### <span id="page-0-0"></span>**Monitor & Control**

This Help Guide describes how to operate Monitor & Control. In addition to the Help Guide, information relating to configuration and operation of the app is available on the following support page. Use together with this Help Guide. [Monitor & Control support page](https://www.sony.net/ccmc/help/?source=hg)

Introduction Applications **[Overview](#page-3-0)** 

[Switching the Screen](#page-4-0)

[About This Help Guide](#page-7-0)

[Connection Methods and Supported Functions](#page-8-0)

[Lenses that Do Not Support Manual Focus Operation by Specifying a Distance](#page-12-0)

Connecting with ILME-FX3/ILME-FX30/ILCE-9M3

[Connecting Using Bluetooth Pairing \(Simple Connection\)](#page-13-0)

Connecting via Wi-Fi

[Connecting Using Wi-Fi to a Camera Configured as an Access Point \(Wi-Fi Direct connection\) \(ILME-FX3/ILME-FX30/ILCE-9M3\)](#page-16-0)

[Connecting Using Wi-Fi to a Mobile Device Configured as an Access Point \(Tethering/Internet Sharing\) \(ILME-FX3/ILME-](#page-18-0)FX30/ILCE-9M3)

[Connecting Using Wi-Fi via Wireless LAN Router Configured as an Access Point \(ILME-FX3/ILME-FX30/ILCE-9M3\)](#page-21-0)

Connecting via Wired LAN

L [Connecting by Wired LAN via a Router \(ILCE-9M3\)](#page-24-0)

[Authenticating Access When Connecting to a Camera \(ILME-FX3/ILME-FX30/ILCE-9M3\)](#page-26-0)

Connecting with ILME-FX6/MPC-2610

Connecting via Wi-Fi

[Setup When Connecting to MPC-2610 Using Wi-Fi](#page-28-0)

[Connecting Using Wi-Fi to a Camera Configured as an Access Point \(Wi-Fi Direct connection\) \(ILME-FX6/MPC-2610\)](#page-29-0)

[Connecting Using Wi-Fi to a Mobile Device Configured as an Access Point \(Tethering/Internet Sharing\) \(ILME-FX6/MPC-2610\)](#page-32-0)

[Connecting Using Wi-Fi via Wireless LAN Router Configured as an Access Point \(ILME-FX6/MPC-2610\)](#page-35-0)

#### Connecting via Wired LAN

[Setup When Connecting to MPC-2610 Using Wired LAN](#page-38-0)

L [Connecting by Wired LAN via a Router \(ILME-FX6/MPC-2610\)](#page-39-0)

#### Connecting via USB

L [Connecting Using USB to a Mobile Device Configured as an Access Point \(Tethering\) \(ILME-FX6/MPC-2610\)](#page-42-0)

[Authenticating Access When Connecting to a Camera \(ILME-FX6/MPC-2610\)](#page-45-0)

### Disconnecting from a Camera

[Disconnecting a Camera](#page-47-0)

[Deleting Access Authentication Credentials from the App](#page-49-0)

[Bluetooth Unpairing](#page-51-0)

Operating a Camera

**[Shooting](#page-53-0)** 

[Playing a Clip using the \[Monitoring\] Screen](#page-55-0)

Checking/Changing Camera Settings

[Displaying and Changing Camera Settings using the App](#page-56-0)

L [Basic Operation](#page-57-0)

Configuring Basic Camera Settings

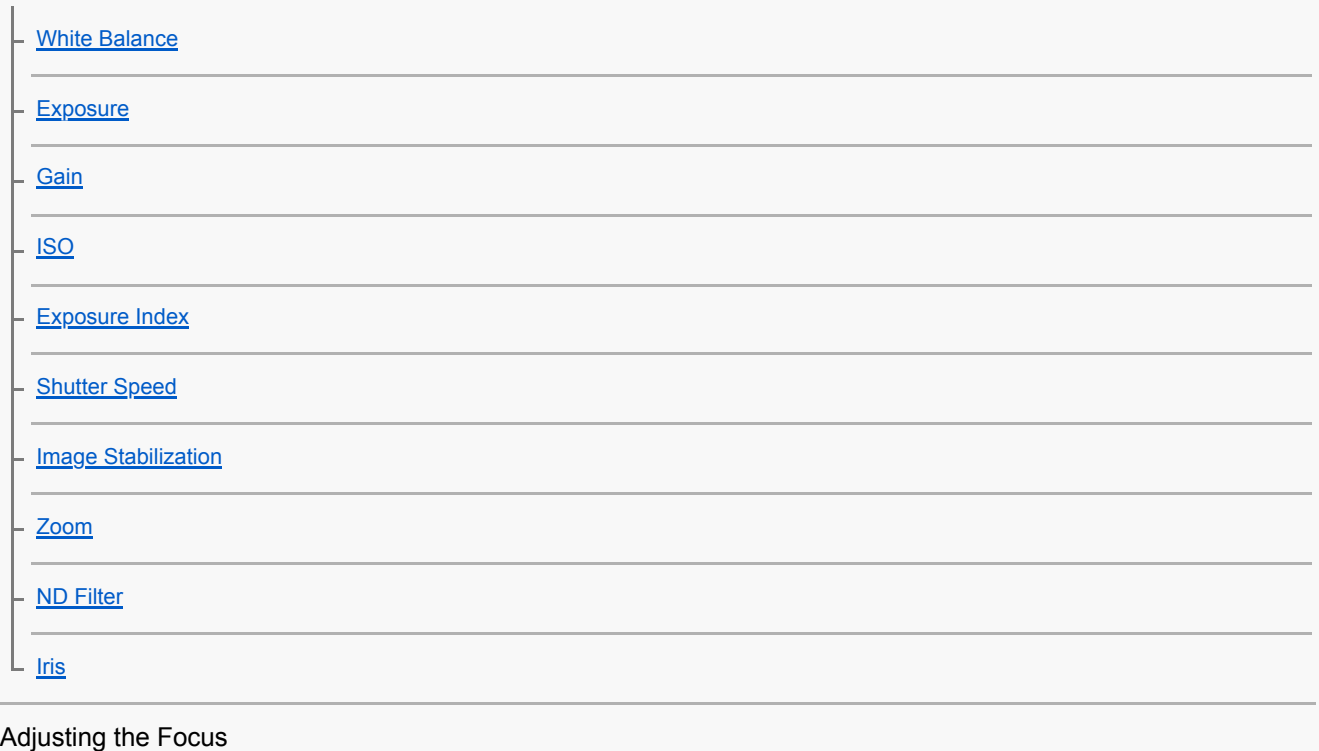

**[Focus](#page-78-0)** 

L [Iris/ND Filter](#page-81-0)

[Assignable Buttons](#page-84-0)

[Shooting Mode, Look, and Recording Format Settings](#page-85-0)

[Importing a LUT](#page-88-0)

**[Other Settings](#page-90-0)** 

Displaying/Operating Clips

Checking Clips

[Checking a Proxy Clip/Original Clip](#page-92-0)

- [Displaying a Clip Imported into a Mobile Device](#page-94-0)

L [Switching the Clip Display View](#page-96-0)

Operating Clips on the [Browse] Screen

[Renaming a Clip](#page-97-0)

[Deleting a Clip](#page-99-0)

- [Importing a Proxy Clip using the \[Browse\] Screen](#page-101-0)

[Transferring a Clip to an FTP Server using the \[Browse\] Screen](#page-103-0)

[Sharing a Clip Imported into a Mobile Device](#page-105-0)

Operating Clips on the Player Screen

[Playing a Clip using the Player Screen](#page-106-0)

[Importing a Proxy Clip using the Player Screen](#page-108-0)

[Transferring a Clip to an FTP Server using the Player Screen](#page-111-0)

**[Transferring Part of a Clip to an FTP Server](#page-113-0)** 

**[Checking Clip Properties](#page-115-0)** 

[Checking the Job List](#page-117-0)

Notice to Users

**[Trademarks](#page-118-0)** 

## <span id="page-3-0"></span>**Overview**

Monitor & Control (M&C) is an application that connects to a single camera and is used for remote control of the camera and to display/control clips from the camera. This app can be used free of charge.

TP1001125845

## <span id="page-4-0"></span>**Switching the Screen**

This topic describes the structure of the app screen and how to switch between screens.

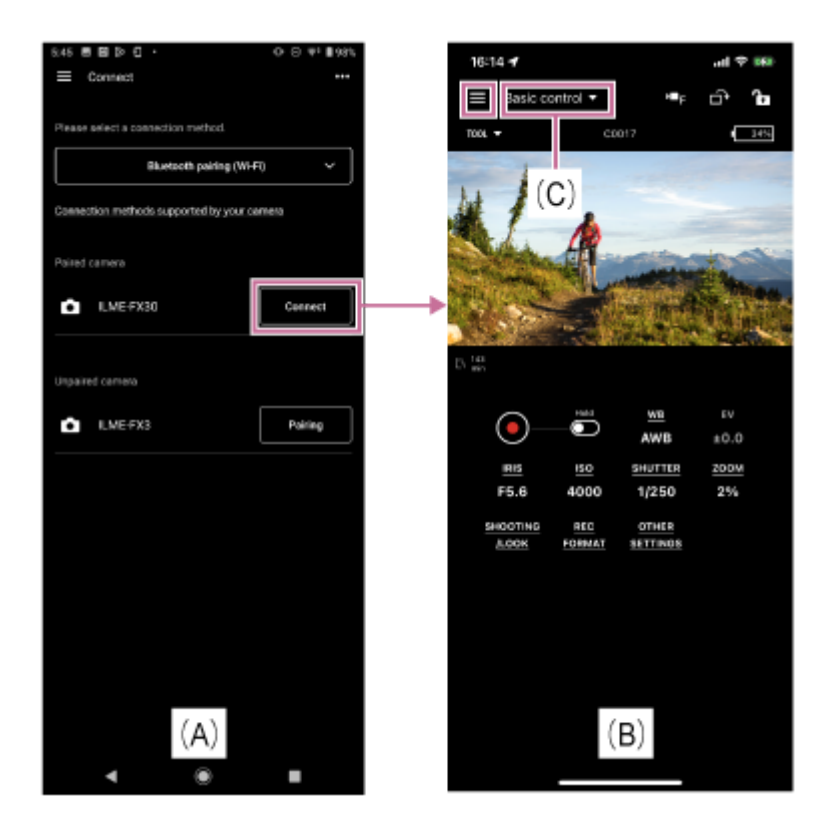

Tap [Connect] for a camera that you want to connect on the [Connect] screen (A) to display the [Monitoring] screen (B) for monitoring the camera image and controlling camera functions remotely.

## **(App menu)**

Selecting any of the following items from the menu on the [Monitoring] screen displays the screen for the corresponding item.

- [Connect]: Displays the camera connection screen (A).
- [Monitoring]: Displays the [Monitoring] screen (B).
- [Browse]: Displays the [Browse] screen for displaying and controlling playback of camera clips and for importing/transferring clips.

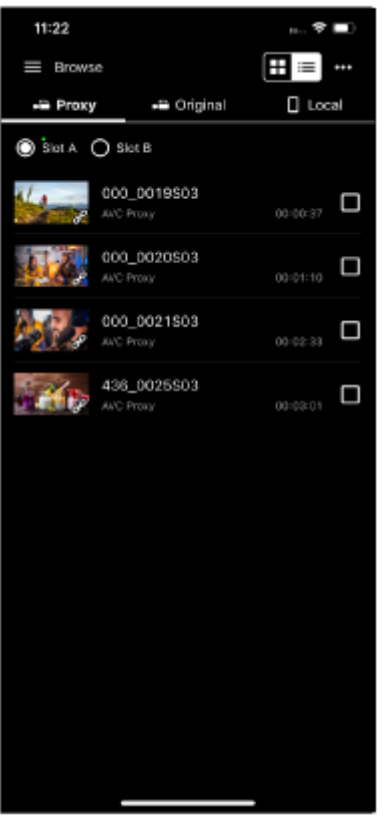

- [Job list]: Displays a screen for checking the import/transfer status of clips.
- [Settings/Support]: Displays the screen for configuring app settings.
- [Feedback]: Displays an external site for giving feedback about this app.

### **Mode selection area (C)**

Selecting any of the following modes in the  $\equiv$  (App menu) mode selection area (C) displays the screen for the corresponding mode.

### **[Basic control] screen**

This screen is used to configure the basic functions of the camera.

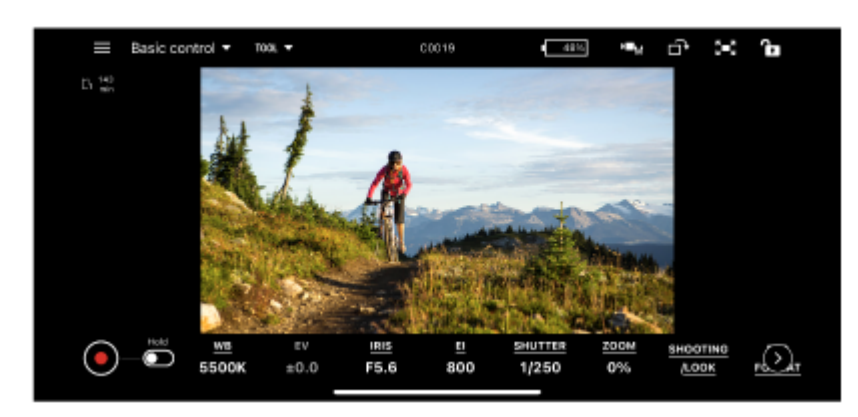

■ Tap [SHOOTING/LOOK] to display the screen for configuring the shooting mode.

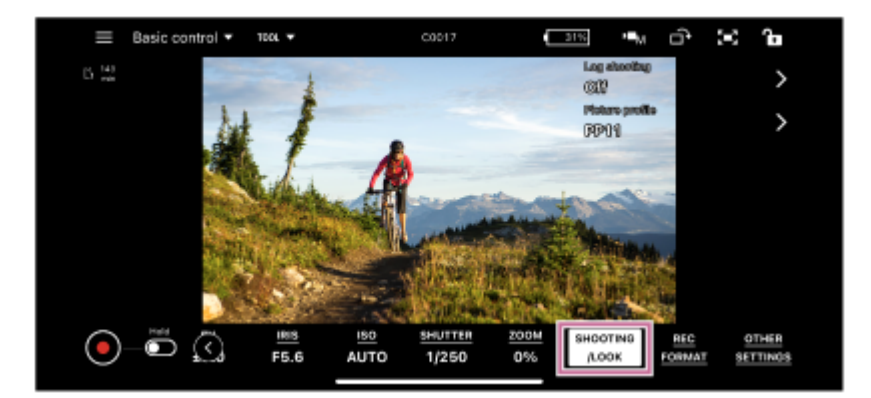

■ Tap [REC FORMAT] to display the screen for configuring the recording format and related settings.

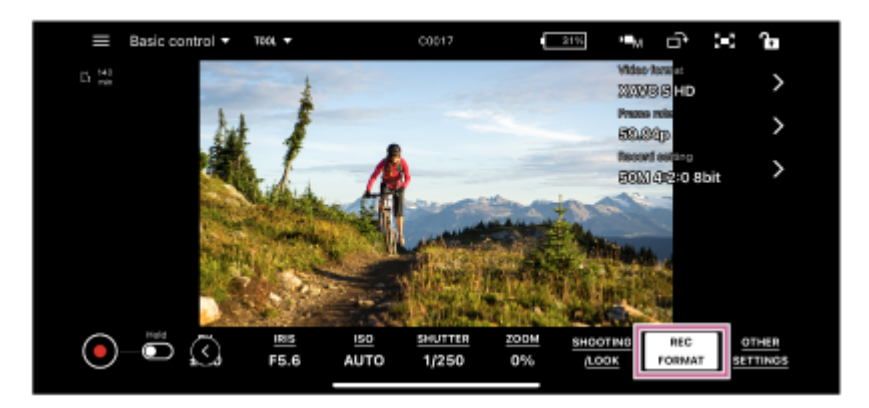

■ Tap [OTHER SETTINGS] to display the screen for configuring other functions.

#### **Note**

Not displayed if the camera is an ILME-FX6/MPC-2610.

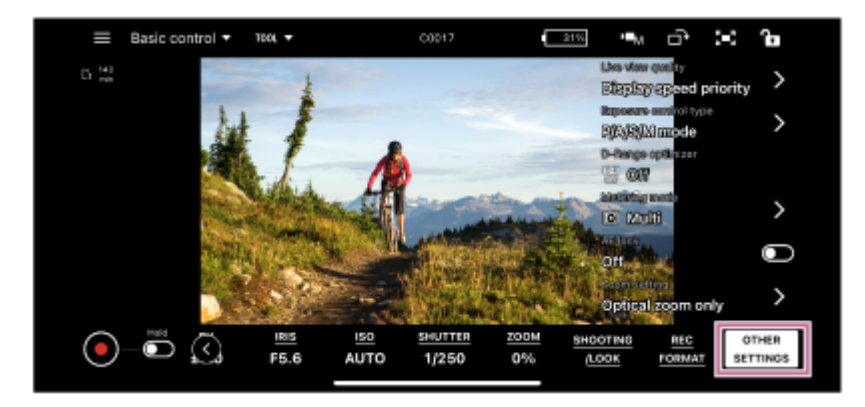

#### **[Focus control] screen**

This screen is used to adjust the focus of the camera.

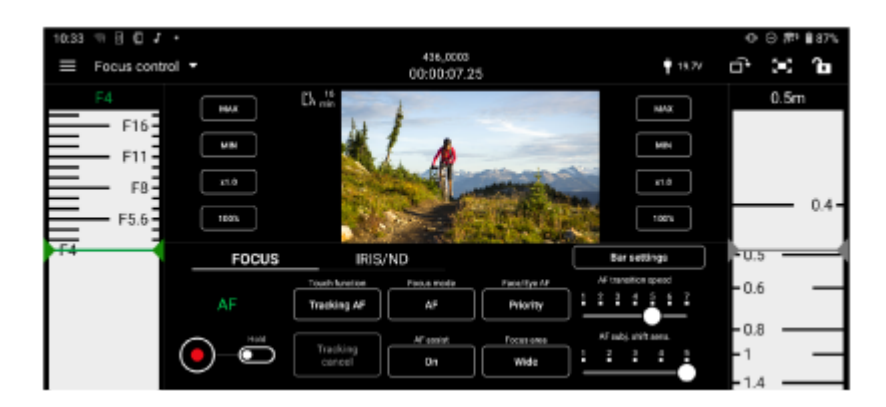

#### **Related Topic**

**[Basic Operation](#page-57-0)** 

TP1001125846

## <span id="page-7-0"></span>**About This Help Guide**

### **Help Guide conventions**

In this Help Guide, a smartphone, tablet, or other portable device on which this app is installed is referred to as a "mobile device."

### **Icons in procedures for connecting devices**

Steps that display  ${$  Msc<sup></sup> (App operation icon) indicate an operation performed using this app. Steps that display  $\prod$  (Mobile device operation icon) indicate an operation performed on a mobile device. Steps that display **(Camera operation icon) or (Camera operation icon)** indicate an operation performed on a camera.

### **Mobile devices described in this Help Guide**

This Help Guide describes the operation method when using a Sony Xperia (Android 13) and iPad Pro (iPadOS 16.3.1). The operation method may differ depending on your mobile device.

TP1001125848

## <span id="page-8-0"></span>**Connection Methods and Supported Functions**

The following table lists the cameras and their functions that are supported by this app. Click/tap the  $\vee$  mark in the table to display the connection procedure.

 $\bullet \vee$ : Supported,  $\leftarrow$ : Not supported,  $\bigcirc$ : Change/check supported  $\bigtriangleup$ : Check supported only

### **Connection methods**

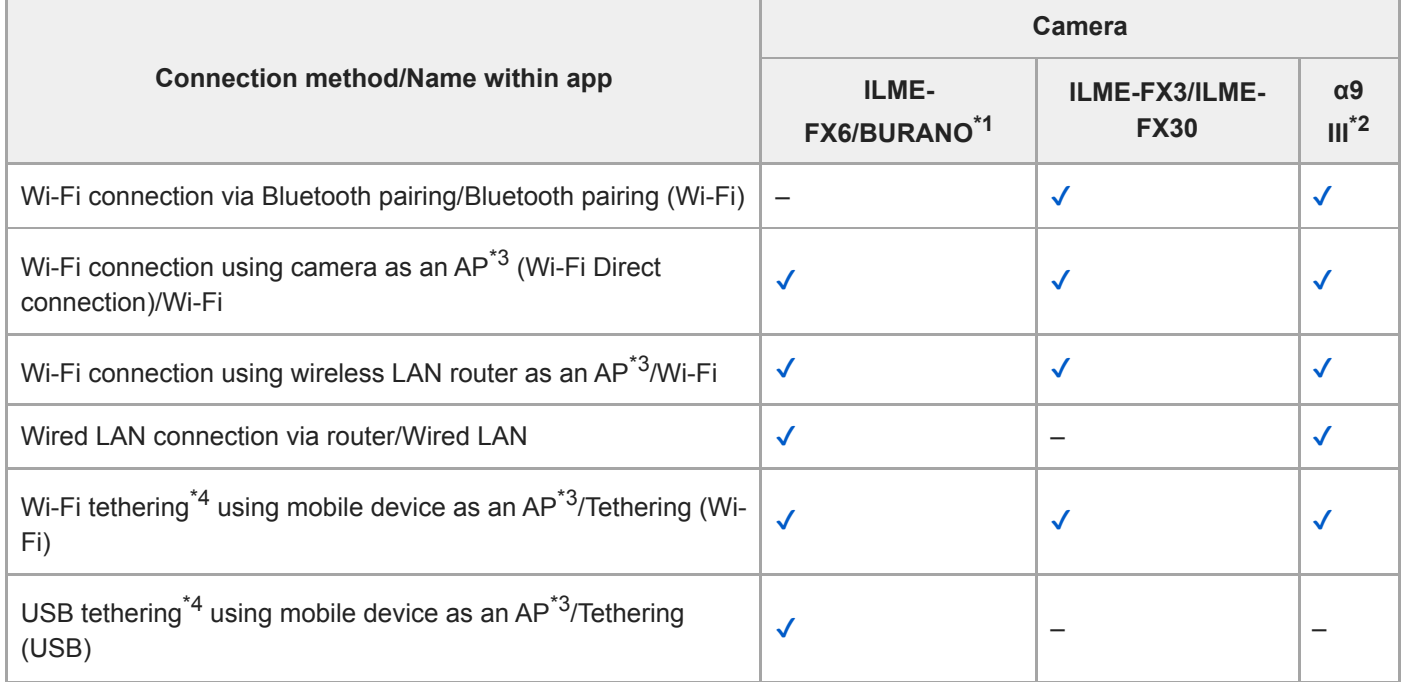

\*1 MPC-2610

\*2 ILCE-9M3

\*3 Access point (AP): Device that provides SSID for Wi-Fi connection.

\*4 Tethering (Internet sharing): Function that enables Internet connection via mobile network data communication using the SIM card of a mobile device.

## **Recommended connection method by usage method**

### **ILME-FX6/MPC-2610**

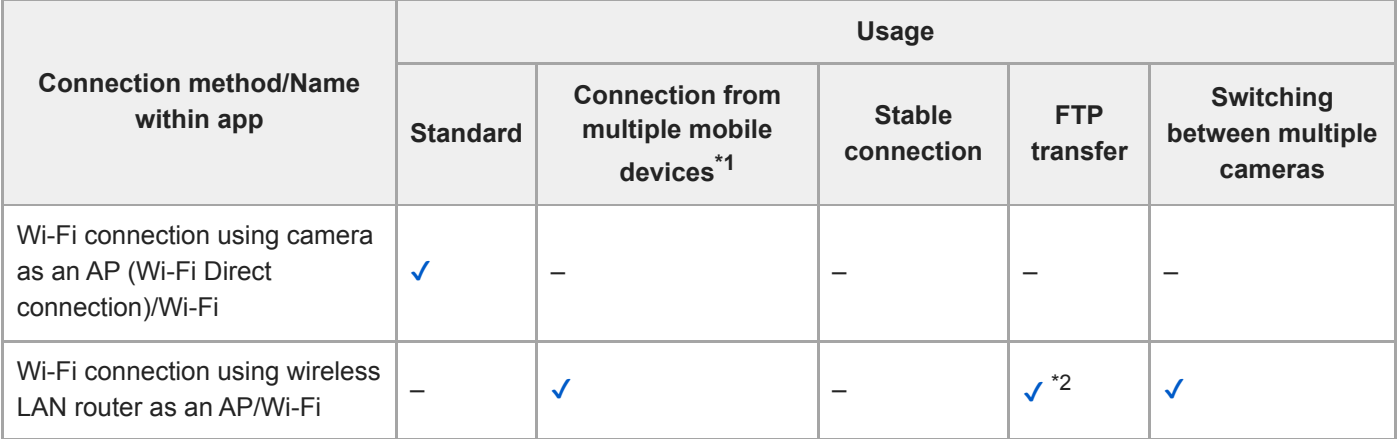

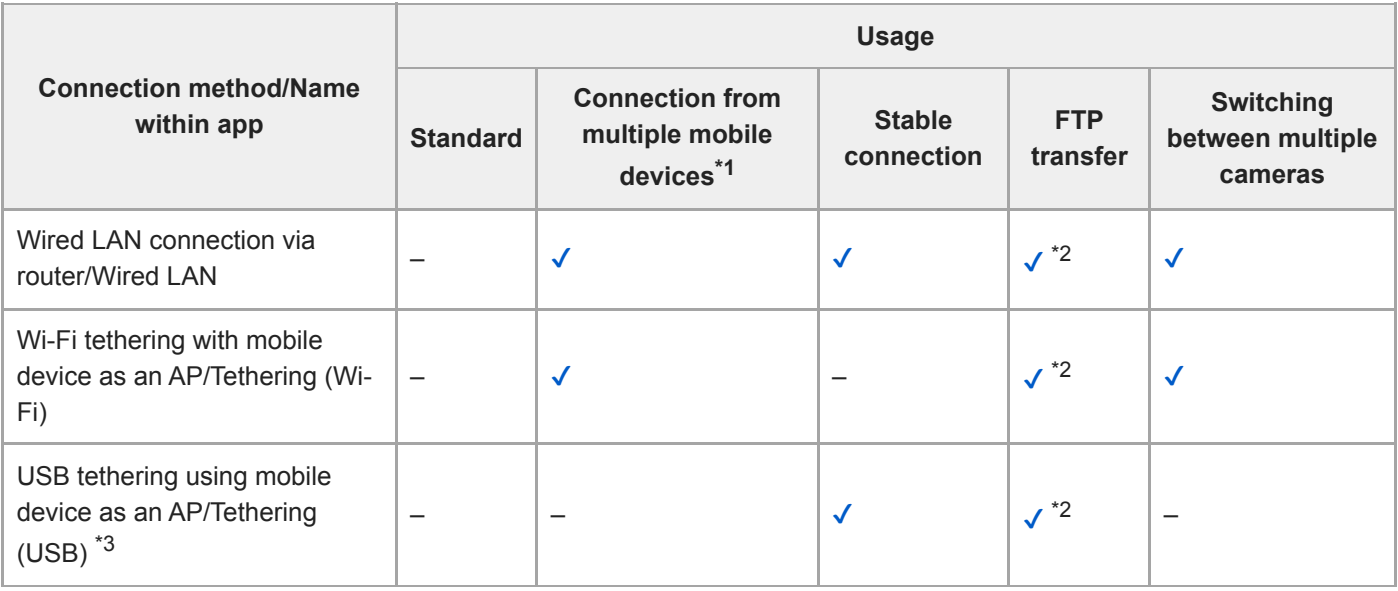

### **ILME-FX3/ILME-FX30**

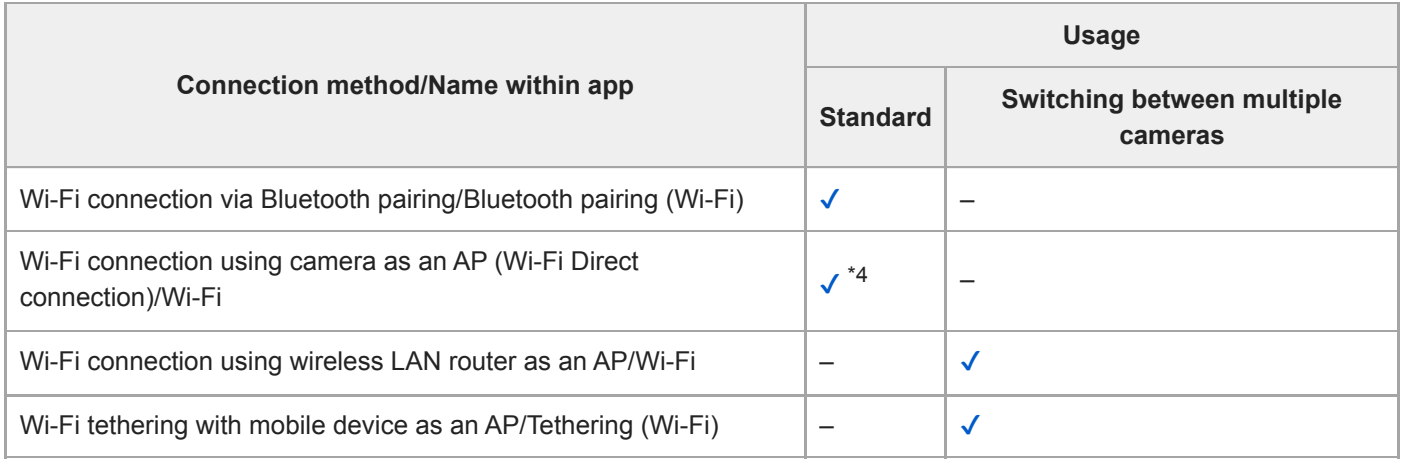

## **ILCE-9M3**

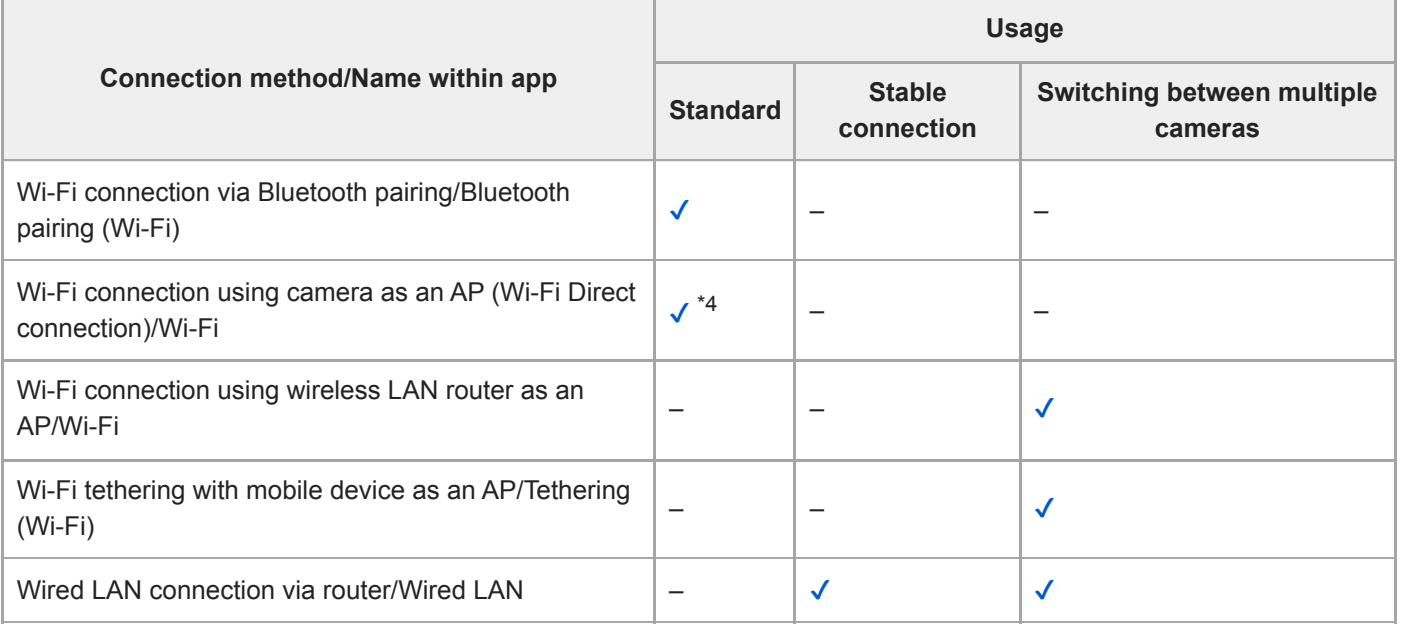

\*1 ILME-FX6 is supported in firmware version 4.00 and later.

- \*2 Must be connected to the Internet.
- \*3 Not supported on iPad.
- \*4 Use as an alternative method if Bluetooth connection is not successful.

## **Supported functions**

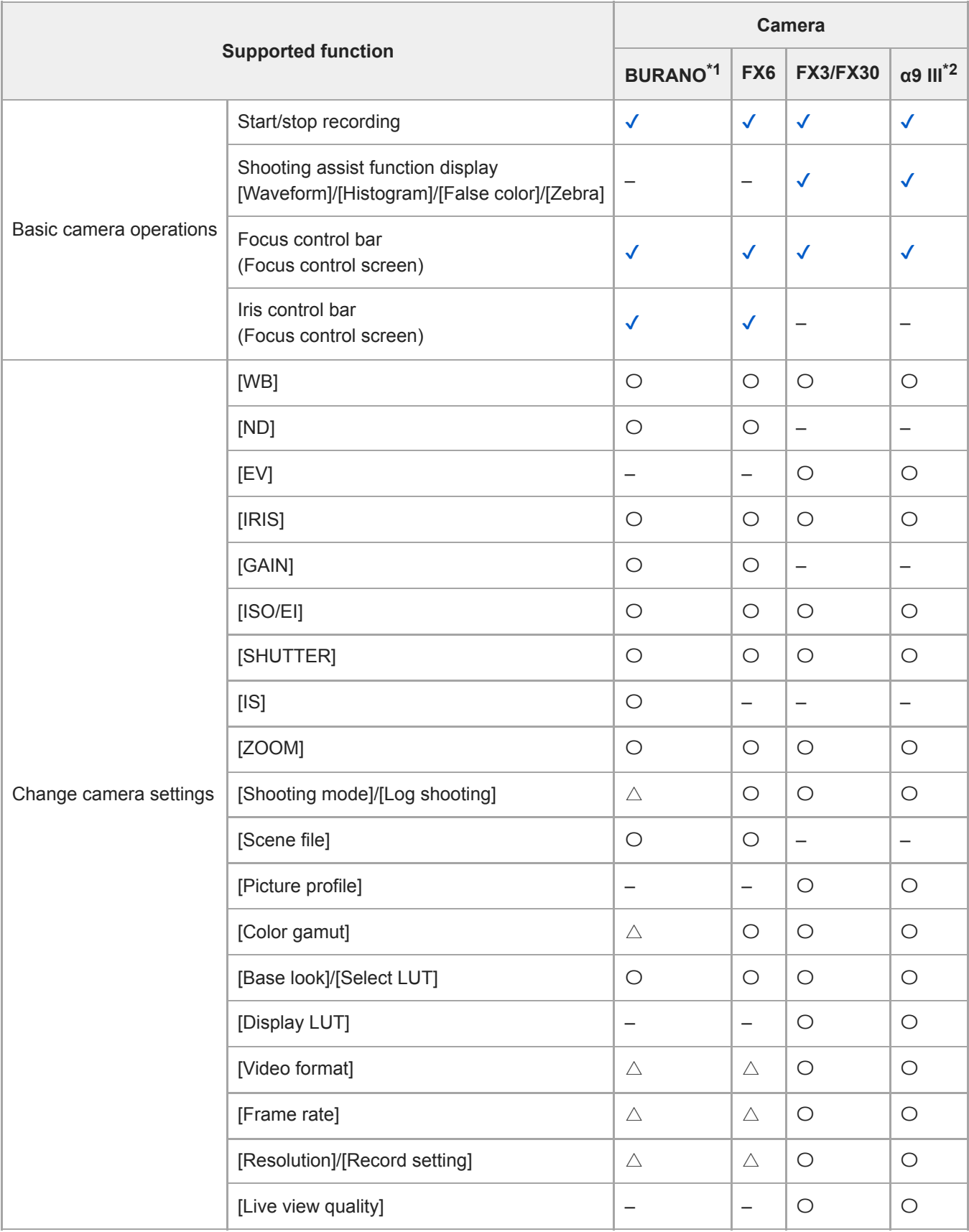

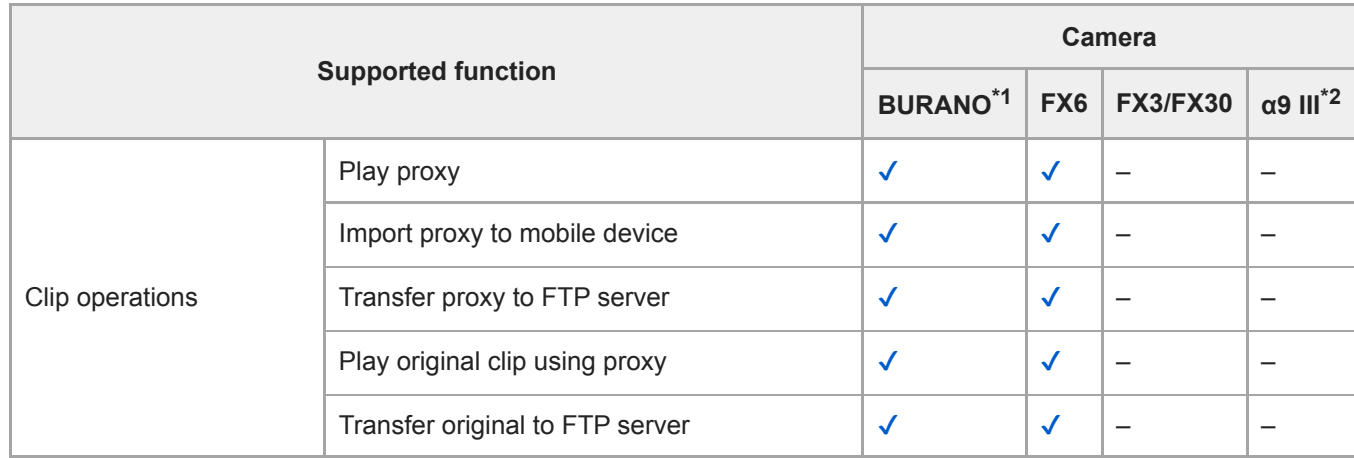

\*1 MPC-2610

\*2 ILCE-9M3

#### TP1001273033

## <span id="page-12-0"></span>**Lenses that Do Not Support Manual Focus Operation by Specifying a Distance**

The following lenses do not support manual focus operation by specifying a distance.

- SEL16F28 (16 mm F2.8)
- SEL1855 (18-55 mm F3.5-5.6)
- SEL55210 (55-210 mm F4.5-6.3)
- SEL18200 (18-200 mm F3.5-6.3)
- SEL30M35 (30 mm F3.5)
- SEL24F18Z (24 mm F1.8)
- SEL50F18 (50 mm F1.8)
- SEL1670Z (16-70 mm F4)
- SEL1018 (10-18 mm F4)
- SELP1650 (16-50 mm F3.5-5.6)
- SEL35F28Z (35 mm F2.8)
- SEL2470Z (24-70 mm F4)
- SEL18200LE (18-200 mm F3.5-6.3)
- SEL20F28 (20 mm F2.8)
- SEL35F18 (35 mm F1.8)
- SELP18105G (18-105 mm F4)
- SEL90M28G (90 mm F2.8)
- SEL1850 (18–50 mm F4–5.6)
- SELP18200 (18-200 mm F3.5-6.3)
- SEL55F18Z (55 mm F1.8)
- SEL1635Z (16-35 mm F4)
- SEL50M28 (50 mm F2.8)
- SEL2870 (28-70 mm F3.5-5.6)
- SEL35F14Z (35 mm F1.4)
- SEL28F20 (28 mm F2)
- SELP18110G (18-110 mm F4)
- SEL50F18F (50 mm F1.8)
- SEL100F28GM (100 mm F2.8)<sup>\*</sup>

#### **Hint**

For lenses that do not support manual focus operation by specifying a distance, the focus control bar is displayed in %.

TP1001273034

Distance can be specified only when the macro switching ring is set to "0.85m–∞." \*

## <span id="page-13-0"></span>**Connecting Using Bluetooth Pairing (Simple Connection)**

You can switch to Wi-Fi automatically and connect a mobile device with the camera automatically by pairing the camera and mobile device using Bluetooth pairing.

In this connection, the camera becomes a Wi-Fi access point.

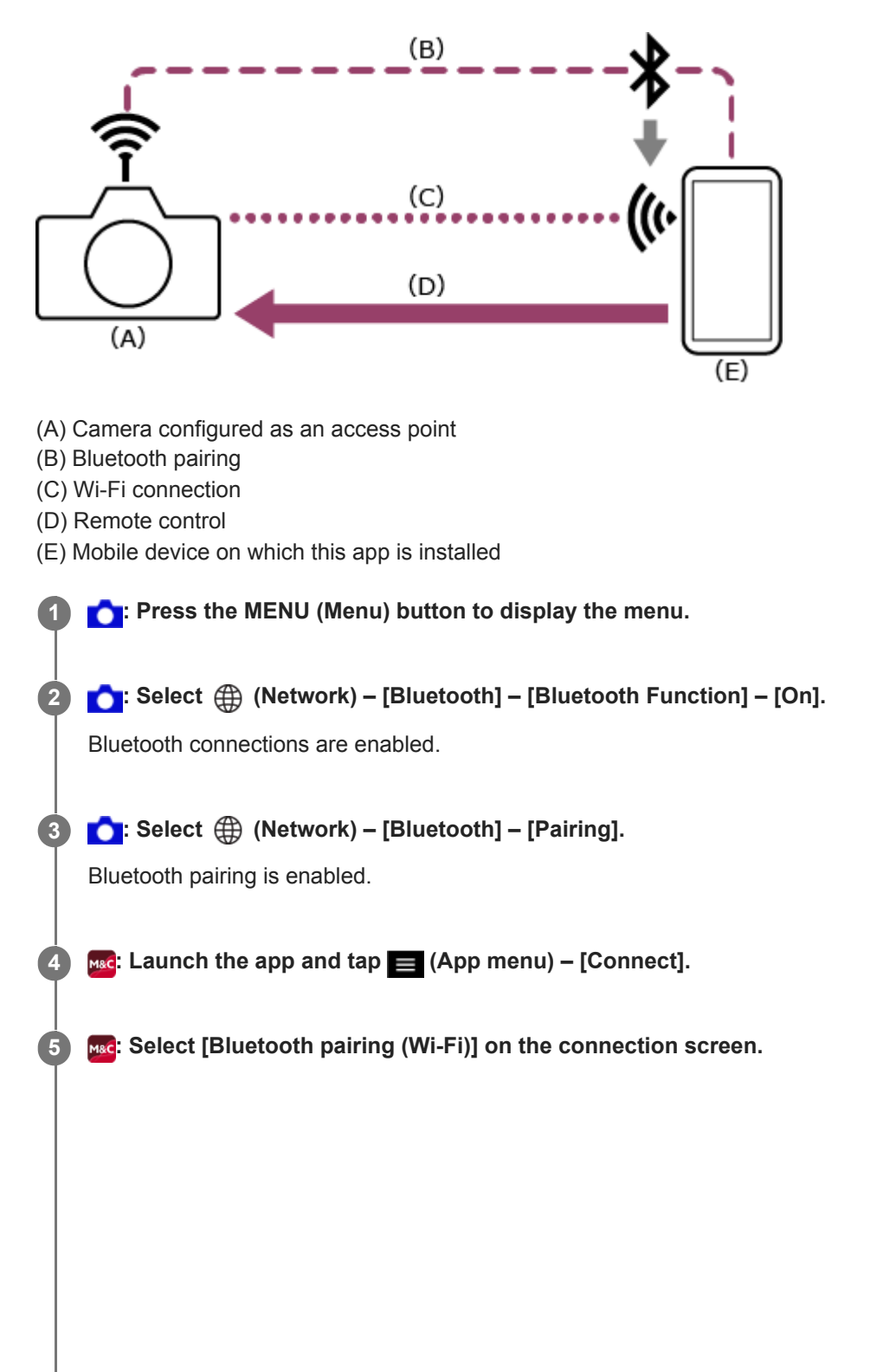

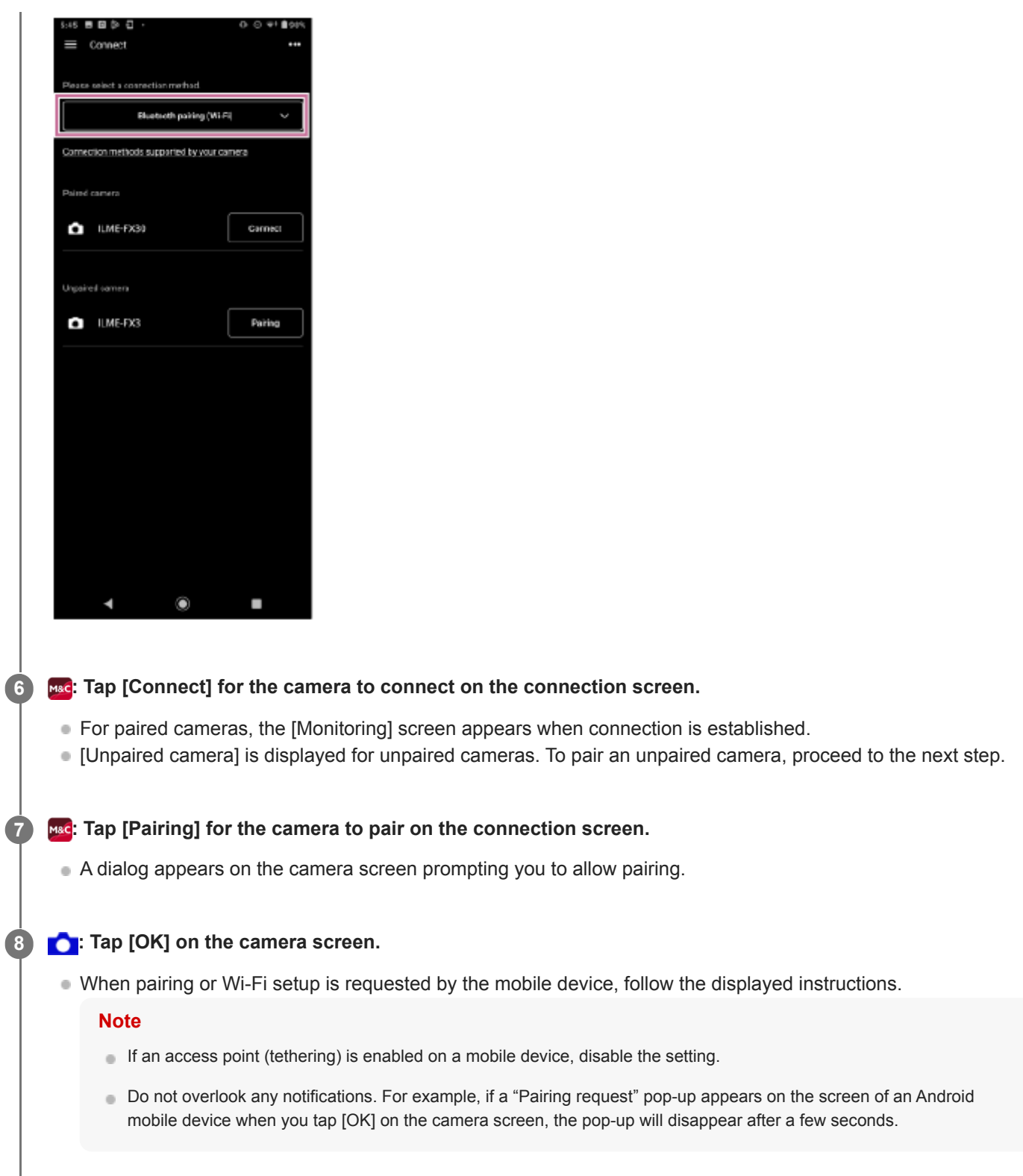

### **If you have trouble connecting**

Refer to the [Monitor & Control support page](https://www.sony.net/ccmc/help/?source=hg).

#### **Related Topic**

- [Connecting Using Wi-Fi to a Camera Configured as an Access Point \(Wi-Fi Direct connection\) \(ILME-FX3/ILME-](#page-16-0)[FX30/ILCE-9M3\)](#page-16-0)
- [Connecting Using Wi-Fi to a Mobile Device Configured as an Access Point \(Tethering/Internet Sharing\) \(ILME-](#page-18-0)[FX3/ILME-FX30/ILCE-9M3\)](#page-18-0)
- [Connecting Using Wi-Fi via Wireless LAN Router Configured as an Access Point \(ILME-FX3/ILME-FX30/ILCE-9M3\)](#page-21-0)

## <span id="page-16-0"></span>**Connecting Using Wi-Fi to a Camera Configured as an Access Point (Wi-Fi Direct connection) (ILME-FX3/ILME-FX30/ILCE-9M3)**

You can connect to a camera from a mobile device using Wi-Fi (Wi-Fi Direct connection) if the camera is configured as an access point.

**In a Wi-Fi Direct connection, only one mobile device can be connected to the camera at a time.**

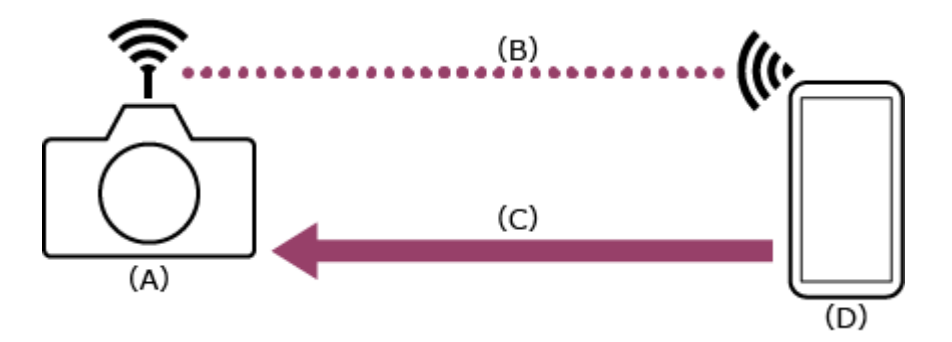

- (A) Camera configured as an access point
- (B) Wi-Fi connection
- (C) Remote control
- (D) Mobile device on which this app is installed

**1 : Press the MENU (Menu) button to display the menu.**

**2 C**: Select  $\bigoplus$  (Network) – [Wi-Fi] – [Wi-Fi Connect] – [Off].

**3 : Select (Network) – [Cnct./PC Remote] – [PC Remote Function] – [Wi-Fi Direct Info.] – [OK].**

**4 :** Leave the SSID and password displayed in step 3 on the screen.

**: Configure the following settings on the mobile device to connect the mobile device to the camera access point.**

### **On Android:**

**5**

- **1.** Select [Settings] [Network & internet] [Internet].
- **2.** Enable [Wi-Fi].
- **3.** Select the camera access point from the network list.
- **4.** Enter the password displayed in step 4.

#### **On iOS/iPadOS:**

- **1.** Select [Settings] [Wi-Fi].
- **2.** Enable [Wi-Fi].
- **3.** Select the camera access point from the network list.
- **4.** Enter the password displayed in step 4.

**Note**

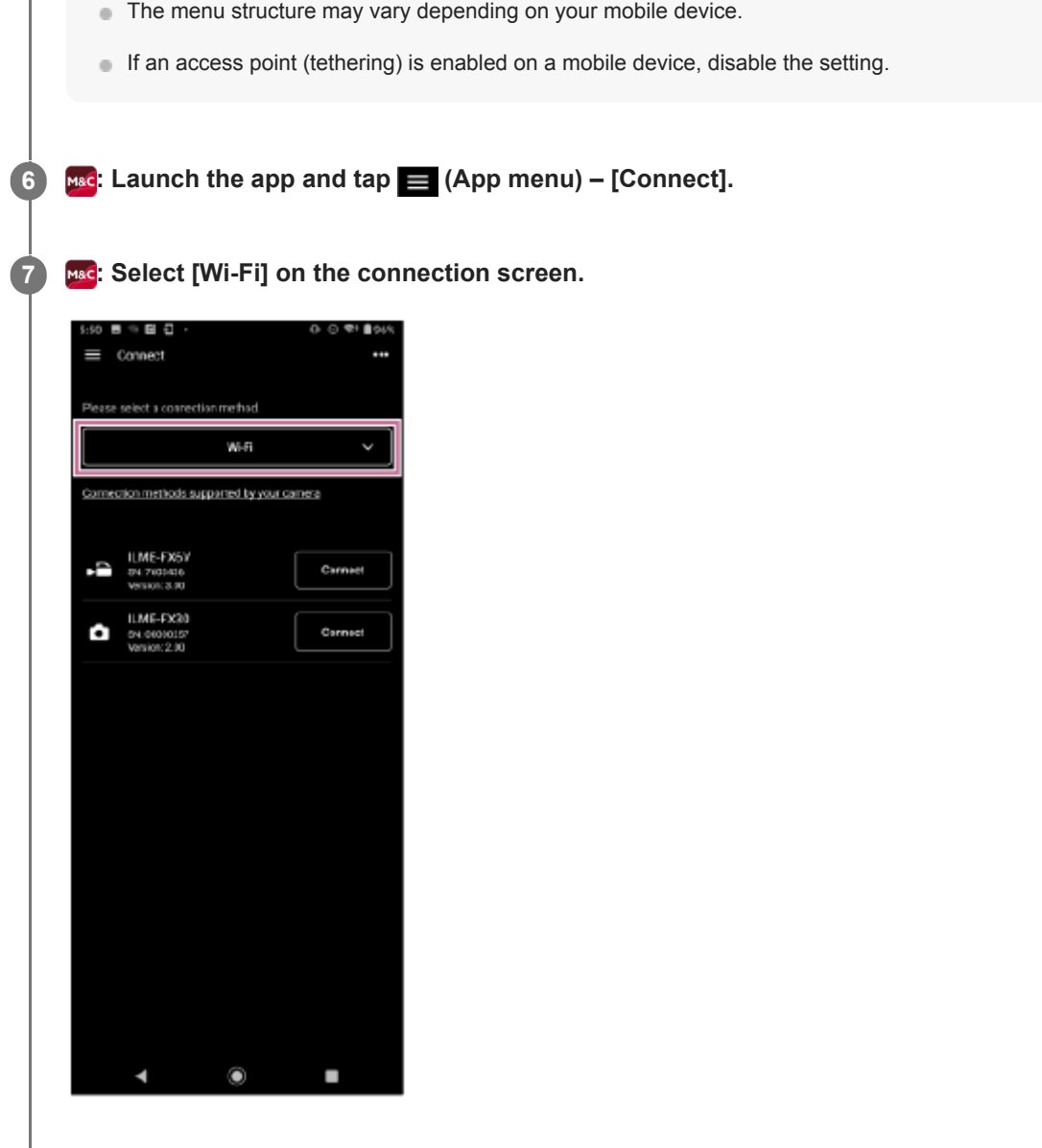

**8 MAC:** Tap [Connect] for the camera to connect on the connection screen.

## **If you have trouble connecting**

Refer to the [Monitor & Control support page](https://www.sony.net/ccmc/help/?source=hg).

#### **Related Topic**

- [Connecting Using Bluetooth Pairing \(Simple Connection\)](#page-13-0)
- [Connecting Using Wi-Fi to a Mobile Device Configured as an Access Point \(Tethering/Internet Sharing\) \(ILME-](#page-18-0)[FX3/ILME-FX30/ILCE-9M3\)](#page-18-0)
- [Connecting Using Wi-Fi via Wireless LAN Router Configured as an Access Point \(ILME-FX3/ILME-FX30/ILCE-9M3\)](#page-21-0)
- [Authenticating Access When Connecting to a Camera \(ILME-FX3/ILME-FX30/ILCE-9M3\)](#page-26-0)

TP1001125850

## <span id="page-18-0"></span>**Connecting Using Wi-Fi to a Mobile Device Configured as an Access Point (Tethering/Internet Sharing) (ILME-FX3/ILME-FX30/ILCE-9M3)**

You can connect a camera to a mobile device using Wi-Fi if the mobile device is configured as an access point.

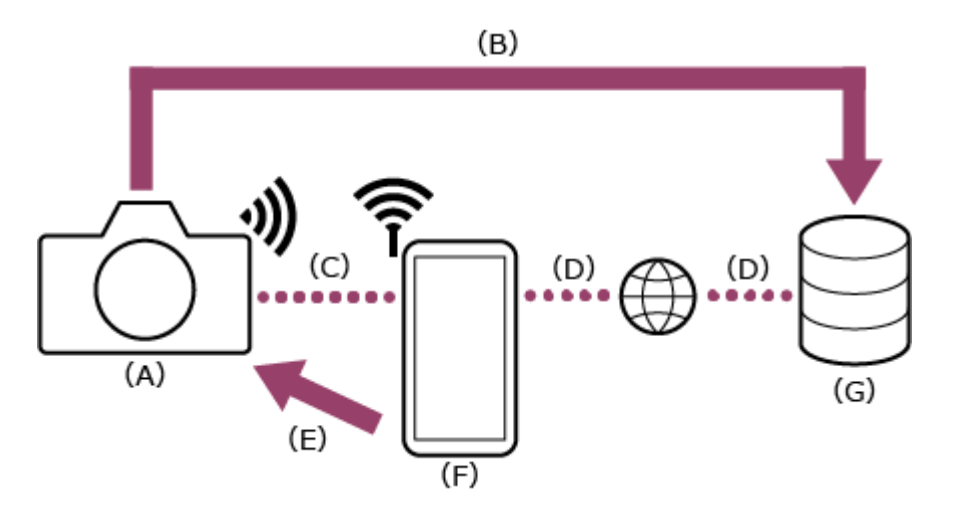

- (A) Camera
- (B) File transfer
- (C) Wi-Fi connection
- (D) Internet connection
- (E) Remote control
- (F) Mobile device on which this app is installed (access point)
- (G) Server

**1**

**: Configure the following settings on the mobile device to enable as an access point for tethering.**

## **On Android:**

- **1.** Select [Settings] [Network & internet] [Hotspot & tethering] [Portable hotspot].
- **2.** Enable [Use Wi-Fi hotspot].
- **3.** Make a memo of the mobile device name and password displayed on the screen.

## **On iOS/iPadOS:**

- **1.** Select [Settings] [Personal Hotspot].
- **2.** Enable [Allow Others to Join].
- **3.** Make a memo of the mobile device name and password displayed on the screen.

#### **Note**

- The menu structure may vary depending on your mobile device.
- If Wi-Fi is enabled on a mobile device, disable the setting.

**2 : Press the MENU (Menu) button on the camera to display the menu.**

**3 C**: Select  $\bigoplus$  (Network) – [Wi-Fi] – [Wi-Fi Connect] – [On].

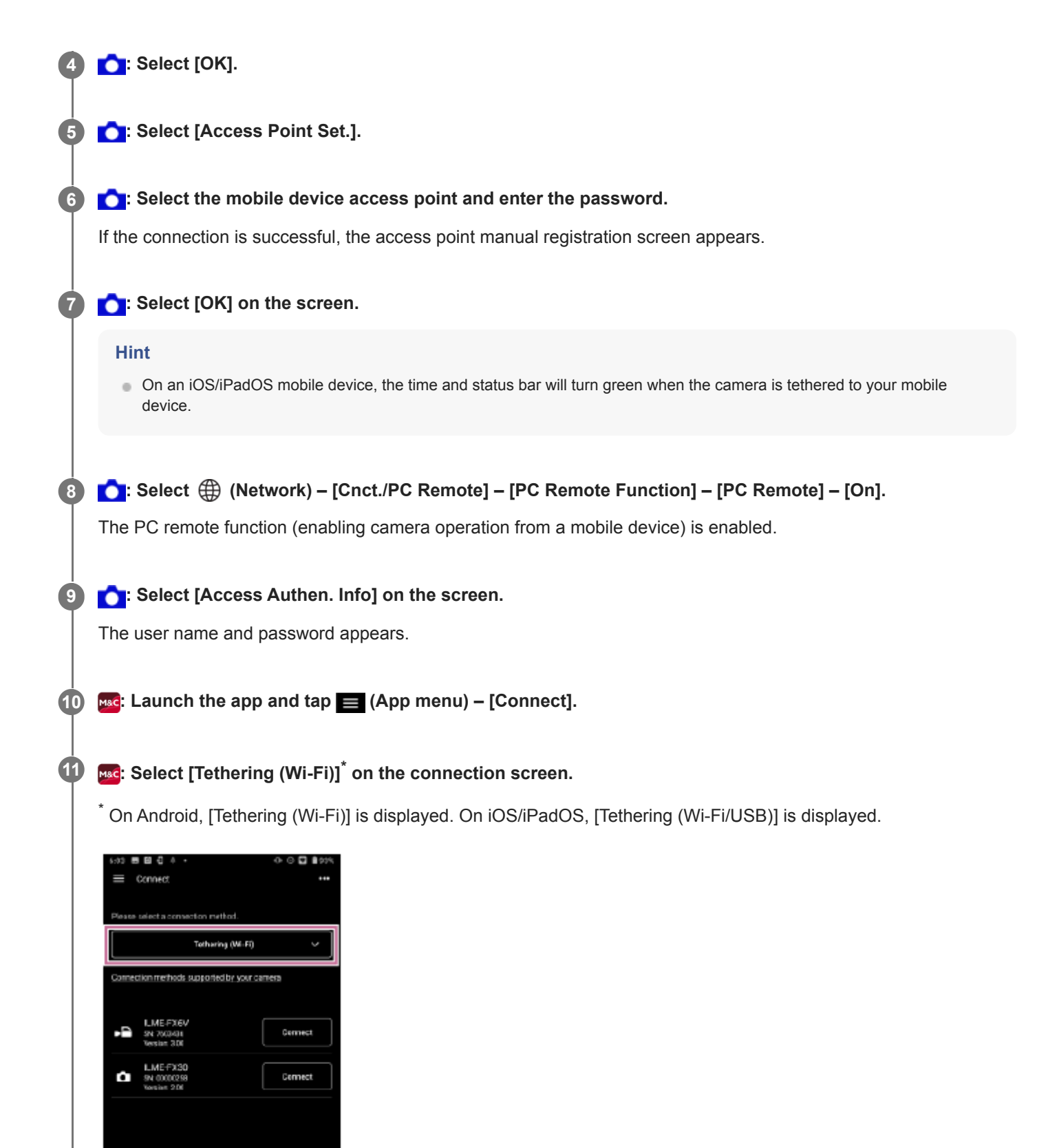

**12 : Tap [Connect] for the camera to connect on the connection screen.**

٠

 $\bullet$ 

п

#### **Hint**

**13**

If the same camera model is displayed multiple times, changing the device name makes it easier for you to distinguish the cameras.

#### **: Authenticate access for the connection to enable encrypted communication with the camera.**

If access authentication is set to "On" on the camera, you must enter your access credentials (user name and password) when connecting for the first time. If you are prompted to enter a user name and password, perform access authentication as described in the "Authenticating Access When Connecting to a Camera (ILME-FX3/ILME-FX30/ILCE-9M3)" related topic.

#### **If you have trouble connecting**

Refer to the [Monitor & Control support page](https://www.sony.net/ccmc/help/?source=hg).

#### **Related Topic**

- [Connecting Using Bluetooth Pairing \(Simple Connection\)](#page-13-0)
- [Connecting Using Wi-Fi to a Camera Configured as an Access Point \(Wi-Fi Direct connection\) \(ILME-FX3/ILME-](#page-16-0)[FX30/ILCE-9M3\)](#page-16-0)
- [Connecting Using Wi-Fi via Wireless LAN Router Configured as an Access Point \(ILME-FX3/ILME-FX30/ILCE-9M3\)](#page-21-0)
- [Authenticating Access When Connecting to a Camera \(ILME-FX3/ILME-FX30/ILCE-9M3\)](#page-26-0)

TP1001125851

## <span id="page-21-0"></span>**Connecting Using Wi-Fi via Wireless LAN Router Configured as an Access Point (ILME-FX3/ILME-FX30/ILCE-9M3)**

You can connect a camera and a mobile device to the same wireless LAN router access point using Wi-Fi to connect the camera and mobile device.

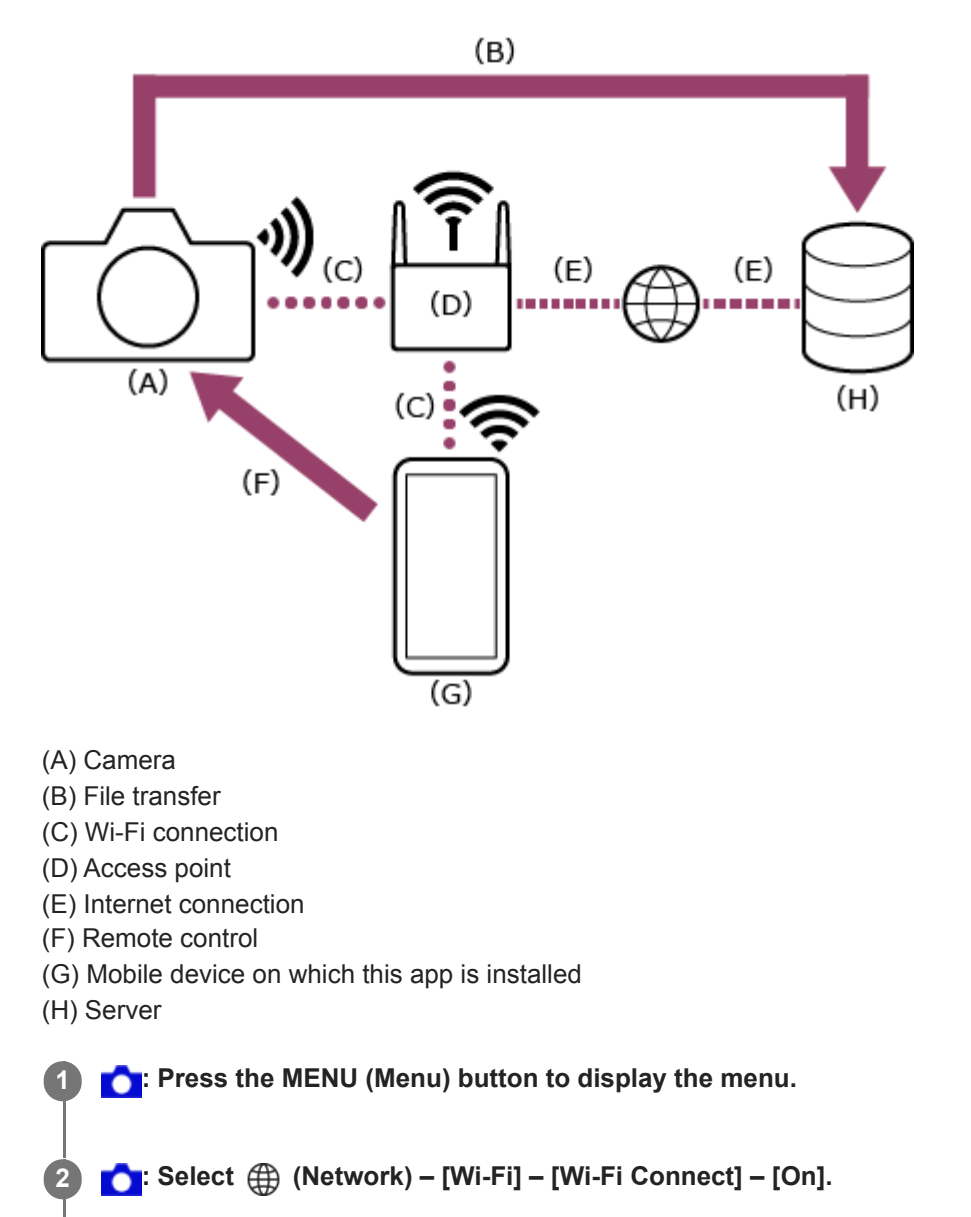

**3 : Select [OK].**

**4**

**: Select [Access Point Set.].**

 $\blacksquare$  To connect using the WPS push button of an access point, select [WPS Push].

**C:** Select the wireless LAN router access point to connect and enter the password. If the connection is successful, the access point manual registration screen appears. **5**

**1**: Select [OK] on the screen.

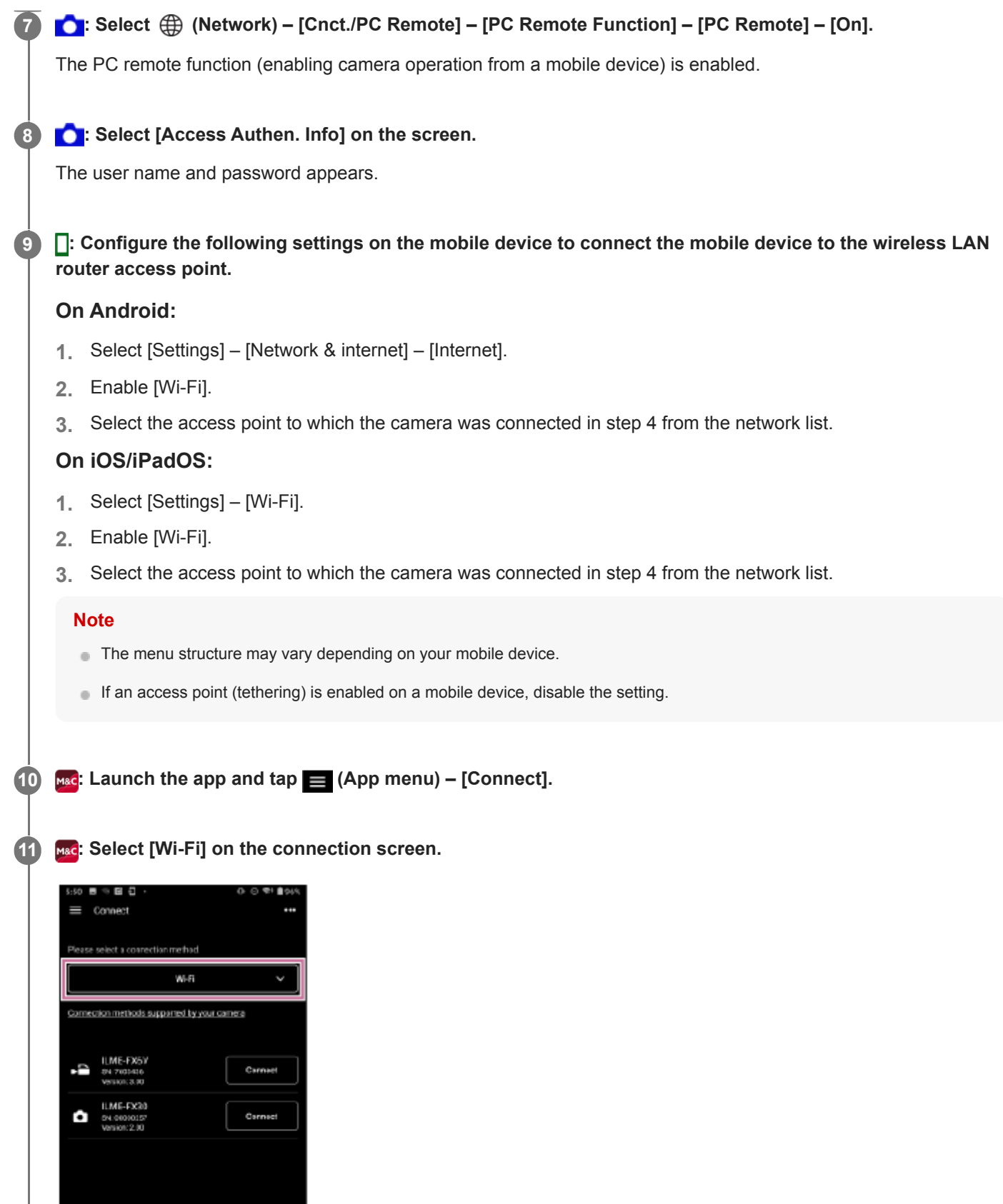

 $\blacktriangleleft$ 

 $\circ$ 

T,

### **M&C:** Tap [Connect] for the camera to connect on the connection screen.

#### **Hint**

**12**

**13**

If the same camera model is displayed multiple times, changing the device name makes it easier for you to distinguish the cameras.

#### **MAC**: Authenticate access for the connection to enable encrypted communication with the camera.

If access authentication is set to "On" on the camera, you must enter your access credentials (user name and password) when connecting for the first time. If you are prompted to enter a user name and password, perform access authentication as described in the "Authenticating Access When Connecting to a Camera (ILME-FX3/ILME-FX30/ILCE-9M3)" related topic.

#### **If you have trouble connecting**

Refer to the [Monitor & Control support page](https://www.sony.net/ccmc/help/?source=hg).

#### **Related Topic**

- [Connecting Using Bluetooth Pairing \(Simple Connection\)](#page-13-0)
- [Connecting Using Wi-Fi to a Camera Configured as an Access Point \(Wi-Fi Direct connection\) \(ILME-FX3/ILME-](#page-16-0)[FX30/ILCE-9M3\)](#page-16-0)
- [Connecting Using Wi-Fi to a Mobile Device Configured as an Access Point \(Tethering/Internet Sharing\) \(ILME-](#page-18-0)[FX3/ILME-FX30/ILCE-9M3\)](#page-18-0)
- [Authenticating Access When Connecting to a Camera \(ILME-FX3/ILME-FX30/ILCE-9M3\)](#page-26-0)

TP1001125852

## <span id="page-24-0"></span>**Connecting by Wired LAN via a Router (ILCE-9M3)**

You can connect a camera and a mobile device by connecting the camera and mobile device via wired LAN to the same router.

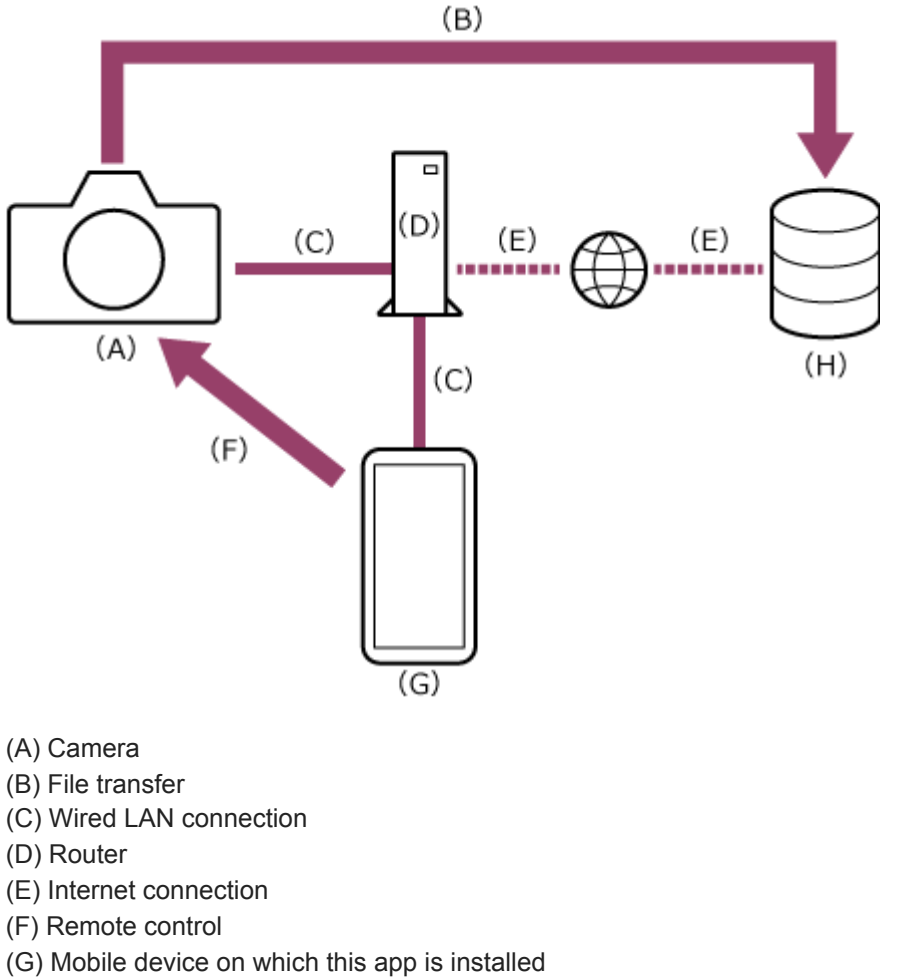

(H) Server

**4**

**5**

**1 1 c**: Connect a camera and mobile device to the same router.

**2 : Press the MENU (Menu) button to display the menu.**

**3 C**: Select  $\bigoplus$  (Network) – [Wired LAN] – [Wired LAN Connect] – [On].

**: Select (Network) – [Cnct./PC Remote] – [PC Remote Function] – [PC Remote] – [On].** PC remote connections are enabled.

#### **: Select [Access Authen. Info] on the screen.**

The user name and password appears.

**6 : Launch the app and tap (App menu) – [Connect].**

**FRG: Select [Wired LAN] on the connection screen.** 

#### **8 INSCENT** Tap [Connect] for the camera to connect on the connection screen.

**MAC**: Authenticate access for the connection to enable encrypted communication with the camera.

If access authentication is set to [On] on the camera, you must enter your access credentials (user name and password) when connecting for the first time. If you are prompted to enter a user name and password, perform access authentication as described in "Authenticating Access When Connecting to a Camera (ILME-FX3/ILME-FX30/ILCE-9M3)."

#### **Related Topic**

**9**

[Authenticating Access When Connecting to a Camera \(ILME-FX3/ILME-FX30/ILCE-9M3\)](#page-26-0)

TP1001477523

## <span id="page-26-0"></span>**Authenticating Access When Connecting to a Camera (ILME-FX3/ILME-FX30/ILCE-9M3)**

Unless encrypted communication is disabled on the camera, you must enter your user name and password when connecting for the first time to enable encrypted communication with the camera. When you tap the camera to connect when configuring the connection, you will be prompted to enter your user name and password on the following access authentication screen.

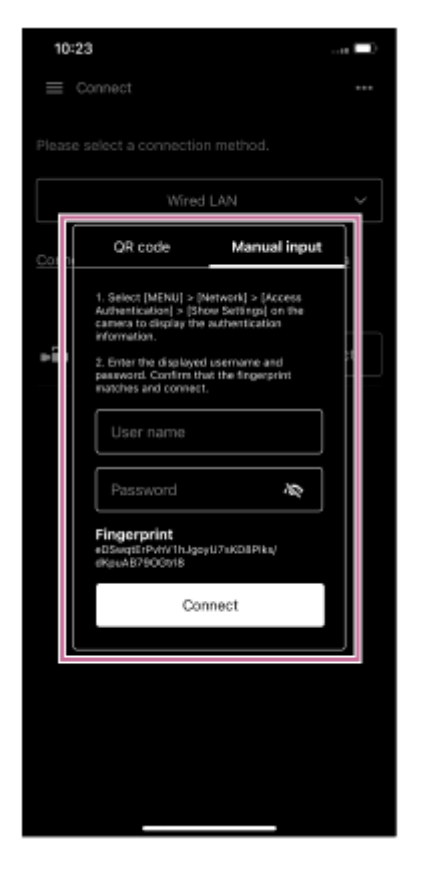

You can check the user name and password for access authentication using the following procedure.

**1** Select  $\bigoplus$  (Network) – [Network Option] – [Access Authen. Info].

**2 : Display the user name and password.**

**3 MAGE**: Tap [Manual input] on the access authentication screen of the app.

**MAG:** Enter the user name and password, and tap [Connect]. **4**

If access authentication is successful, the devices are connected.

#### **Hint**

- If encrypted communication is disabled on the camera, the  $\bigcirc$ :  $\bigoplus$  (Network) [Cnct./PC Remote] [PC Remote Function] [Pairing] step is required.
- The ILME-FX3/ILME-FX30/ILCE-9M3 does not support configuration by scanning a QR code.

This setting is only required when you connect for the first time. Subsequently, the app uses the cached user name and password for authentication, hence access authentication is no longer required.

TP1001125854

## <span id="page-28-0"></span>**Setup When Connecting to MPC-2610 Using Wi-Fi**

Before connecting to MPC-2610 using Wi-Fi, be sure to configure the following settings on MPC-2610.

**1 : Select [Network] – [Network Setup] – [LAN Type Select].**

#### **E:** Select [LAN Type Select] – [WLAN (AP Mode)] or ]WLAN (ST Mode)]. **2**

To connect in access point mode, select [WLAN (AP Mode)]. To connect in station mode (camera connects to a wireless LAN access point as a client), select [WLAN (ST Mode)].

TP1001426002

## <span id="page-29-0"></span>**Connecting Using Wi-Fi to a Camera Configured as an Access Point (Wi-Fi Direct connection) (ILME-FX6/MPC-2610)**

You can connect to a camera from a mobile device using Wi-Fi (Wi-Fi Direct connection) if the camera is configured as an access point.

**In a Wi-Fi Direct connection, only one mobile device can be connected to the camera at a time.**

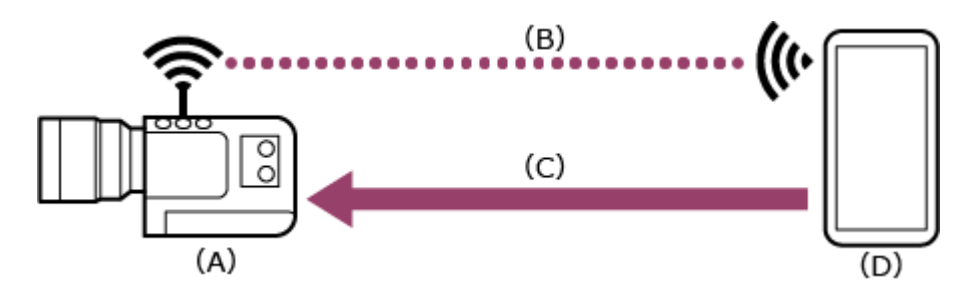

(A) Camera configured as an access point

- (B) Wi-Fi connection
- (C) Remote control

**2**

(D) Mobile device on which this app is installed

**1 h**: Press and hold the MENU (Menu) button to display the menu.

**Configure the following settings if a user name and password have not been configured on the camera.**

- Set the user name. **1.**
	- ILME-FX6: [Network] [Access Authentication] [User Name]
	- MPC-2610: [Network] [Network Setup] [User Name]
- Automatically generate a new password. **2.**
	- ILME-FX6: [Network] [Access Authentication] [Generate Password]
	- MPC-2610: [Network] [Network Setup] [Generate Password]

#### **Hint**

- You can also configure a password manually using the following menu items.
	- ILME-FX6: [Network] [Access Authentication] [Input Password]
	- MPC-2610: [Network] [Network Setup] [Input Password]
- The user name and password can be viewed as text and QR code.
	- ILME-FX6: [Network] [Access Authentication] [Show Settings]
	- MPC-2610: [Network] [Network Setup] [Show Authentication]

#### **Note**

Take care that the QR code and password cannot be viewed by other people.

**3 : Select [Network] – [Wireless LAN] – [Setting] – [Access Point Mode].**

Access point connections are enabled.

**: Display the access point information using [Network] – [AP Mode Settings] – [Camera SSID & Password].**

**: Configure the following settings on the mobile device to connect the mobile device to the camera access point.**

### **On Android:**

**4**

**5**

- **1.** Select [Settings] [Network & internet] [Internet].
- **2.** Enable [Wi-Fi].
- **3.** Select the camera access point from the network list.
- **4.** Enter the password displayed in step 4.

#### **On iOS/iPadOS:**

- **1.** Select [Settings] [Wi-Fi].
- **2.** Enable [Wi-Fi].
- **3.** Select the camera access point from the network list.
- **4.** Enter the password displayed in step 4.

#### **Note**

The menu structure may vary depending on your mobile device.

**6 : Launch the app and tap (App menu) – [Connect].**

**Mac: Select [Wi-Fi] on the connection screen.** 

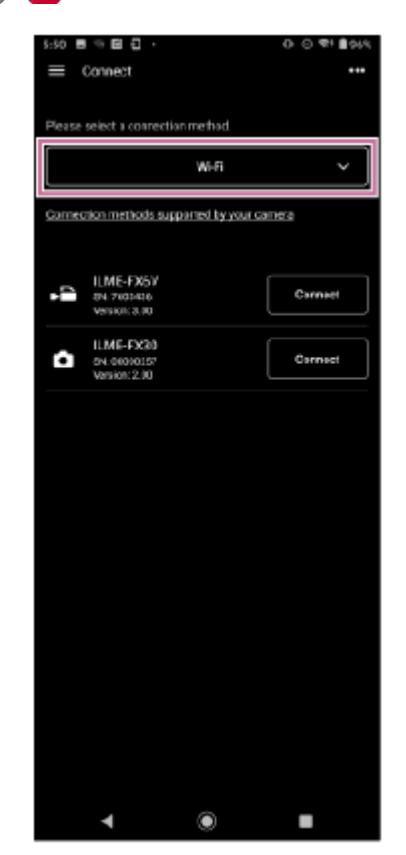

#### **RBC**: Tap [Connect] for the camera to connect on the connection screen.

**MAC**: Authenticate access for the connection to enable encrypted communication with the camera.

Access authentication is required when you connect for the first time. Perform access authentication as described in the "Authenticating Access When Connecting to a Camera (ILME-FX6/MPC-2610)" related topic.

#### **If you have trouble connecting**

Refer to the [Monitor & Control support page](https://www.sony.net/ccmc/help/?source=hg).

#### **Related Topic**

**9**

- [Connecting Using Wi-Fi to a Mobile Device Configured as an Access Point \(Tethering/Internet Sharing\) \(ILME-](#page-32-0)[FX6/MPC-2610\)](#page-32-0)
- [Connecting Using Wi-Fi via Wireless LAN Router Configured as an Access Point \(ILME-FX6/MPC-2610\)](#page-35-0)
- [Connecting by Wired LAN via a Router \(ILME-FX6/MPC-2610\)](#page-39-0)
- [Connecting Using USB to a Mobile Device Configured as an Access Point \(Tethering\) \(ILME-FX6/MPC-2610\)](#page-42-0)
- [Authenticating Access When Connecting to a Camera \(ILME-FX6/MPC-2610\)](#page-45-0)

TP1001125855

## <span id="page-32-0"></span>**Connecting Using Wi-Fi to a Mobile Device Configured as an Access Point (Tethering/Internet Sharing) (ILME-FX6/MPC-2610)**

You can connect to a mobile device using Wi-Fi if the device is configured as an access point.

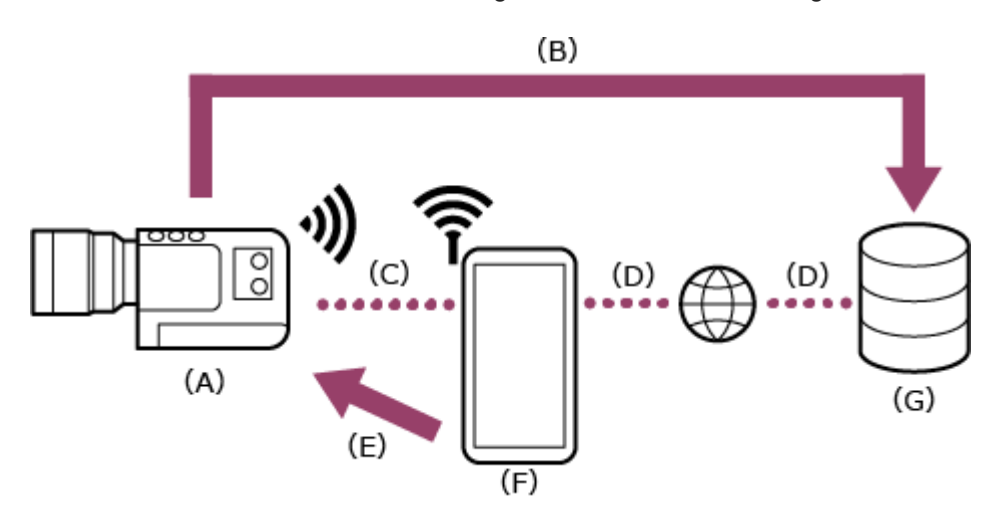

- (A) Camera
- (B) File transfer
- (C) Wi-Fi connection
- (D) Internet connection
- (E) Remote control
- (F) Mobile device on which this app is installed (access point)
- (G) Server

**1**

**: Configure the following settings on the mobile device to enable as an access point for tethering.**

## **On Android:**

- **1.** Select [Settings] [Network & internet] [Hotspot & tethering] [Portable hotspot].
- **2.** Enable [Use Wi-Fi hotspot].
- **3.** Make a memo of the network name (SSID) and password displayed on the screen.

## **On iOS/iPadOS:**

- **1.** Select [Settings] [Personal Hotspot].
- **2.** Enable [Allow Others to Join].
- **3.** Make a memo of the mobile device name and password displayed on the screen.

### **Note**

- The menu structure may vary depending on your mobile device.
- When the wireless security protocol for Wi-Fi tethering on a mobile device is WPA3, the access point cannot be detected from ILME-FX6/MPC-2610.
- To detect the mobile device from ILME-FX6/MPC-2610, change the security protocol of the mobile device to WPA2 or WPA2/WPA3.

**2 :** Press and hold the MENU (Menu) button on the camera to display the menu.

# **Configure the following settings if a user name and password have not been configured on the camera. Hint** You can also configure a password manually using the following menu items.  $-ILME-FX6$ : [Network] – [Access Authentication] – [Input Password] MPC-2610: [Network] – [Network Setup] – [Input Password] The user name and password can be viewed as text and QR code. - ILME-FX6: [Network] - [Access Authentication] - [Show Settings] MPC-2610: [Network] – [Network Setup] – [Show Authentication] **Note** Take care that the QR code and password cannot be viewed by other people. **3** Set the user name. **1.** ■ ILME-FX6: [Network] – [Access Authentication] – [User Name] MPC-2610: [Network] – [Network Setup] – [User Name] Automatically generate a new password. **2.** ■ ILME-FX6: [Network] – [Access Authentication] – [Generate Password] MPC-2610: [Network] – [Network Setup] – [Generate Password] **: Select [Network] – [Wireless LAN] – [Setting] – [Station Mode].** Station mode (camera connects to a wireless LAN access point as a client) is enabled. **4 : Select [Network] – [ST Mode Settings] – [Camera Remote Control] – [Enable].** Camera remote control is enabled. **5 6 : Execute [Network] – [ST Mode Settings] – [Scan Networks]. 7 :** Select the mobile device access point to connect, and enter the password. **is Belect [Connect] on the screen. Hint** On an iOS/iPadOS mobile device, the time and status bar will turn green when the camera is tethered to your mobile device. **8 9 : Launch the app and tap (App menu) – [Connect]. : Select [Tethering (Wi-Fi)] \* on the connection screen.** \* On Android, [Tethering (Wi-Fi)] is displayed. On iOS/iPadOS, [Tethering (Wi-Fi/USB)] is displayed. **10**

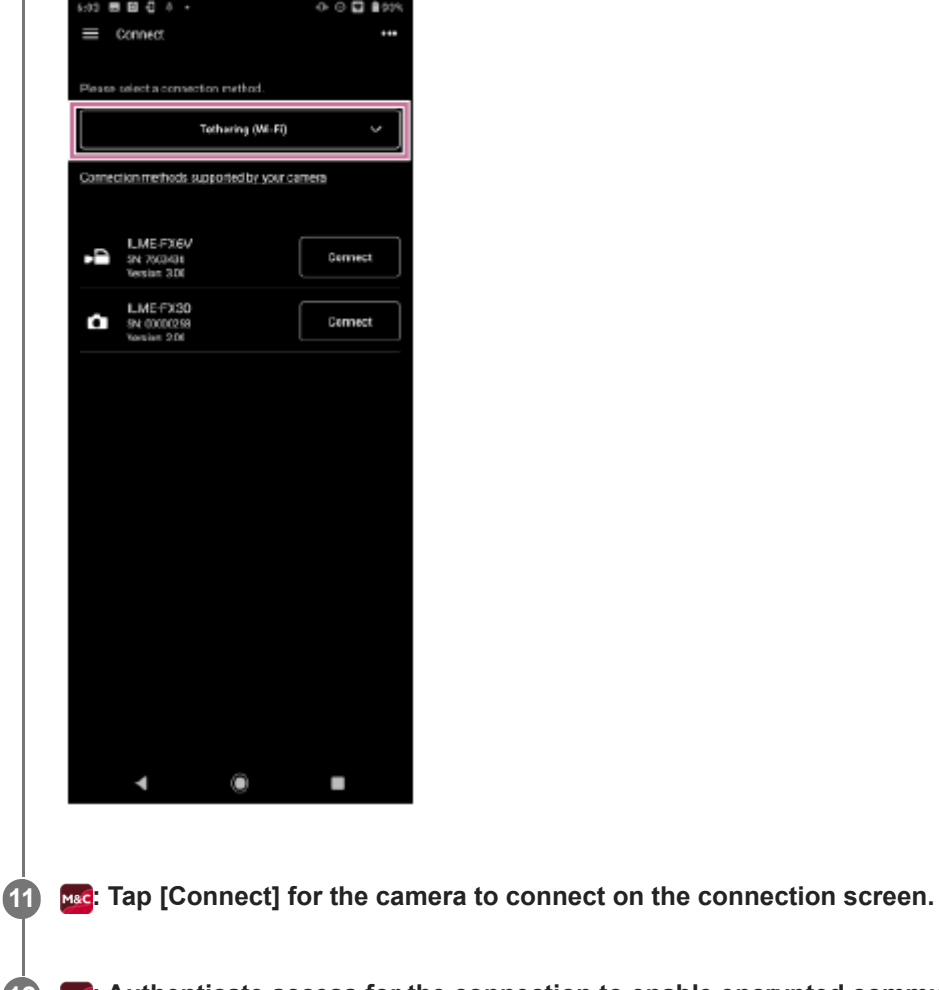

**: Authenticate access for the connection to enable encrypted communication with the camera. 12**

Access authentication is required when you connect for the first time. Perform access authentication as described in the "Authenticating Access When Connecting to a Camera (ILME-FX6/MPC-2610)" related topic.

### **If you have trouble connecting**

Refer to the [Monitor & Control support page](https://www.sony.net/ccmc/help/?source=hg).

#### **Related Topic**

- [Connecting Using Wi-Fi to a Camera Configured as an Access Point \(Wi-Fi Direct connection\) \(ILME-FX6/MPC-2610\)](#page-29-0)
- [Connecting Using Wi-Fi via Wireless LAN Router Configured as an Access Point \(ILME-FX6/MPC-2610\)](#page-35-0)
- [Connecting by Wired LAN via a Router \(ILME-FX6/MPC-2610\)](#page-39-0)
- [Connecting Using USB to a Mobile Device Configured as an Access Point \(Tethering\) \(ILME-FX6/MPC-2610\)](#page-42-0)
- [Authenticating Access When Connecting to a Camera \(ILME-FX6/MPC-2610\)](#page-45-0)

TP1001125856

## <span id="page-35-0"></span>**Connecting Using Wi-Fi via Wireless LAN Router Configured as an Access Point (ILME-FX6/MPC-2610)**

You can connect a camera and a mobile device to the same wireless LAN router access point using Wi-Fi to connect the camera and mobile device.

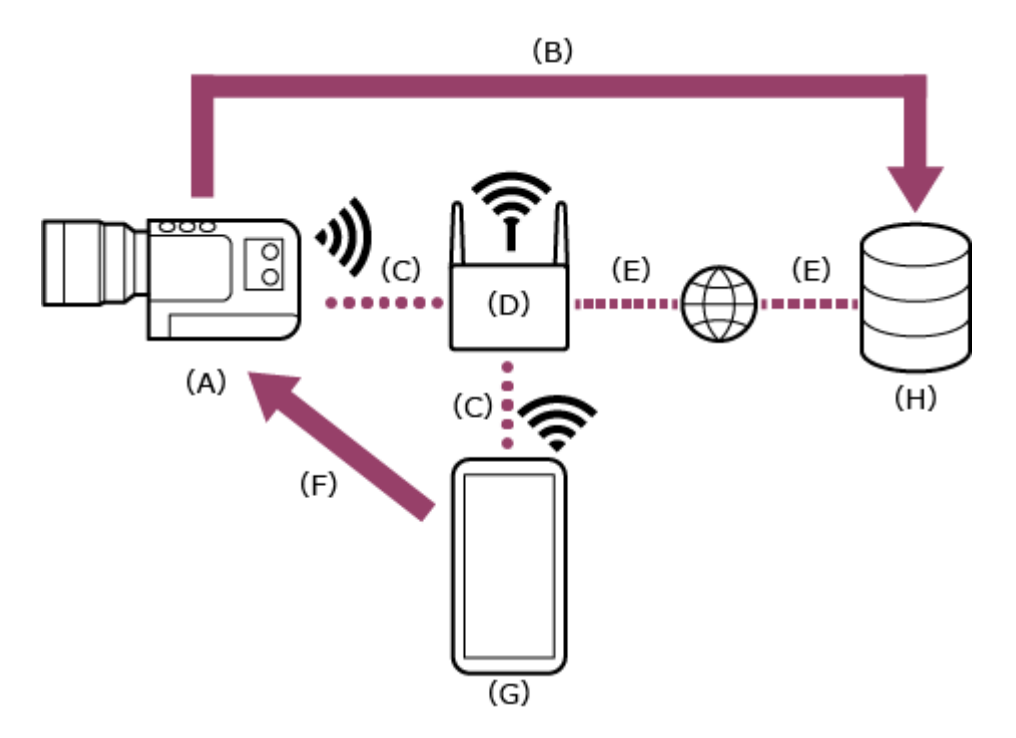

- (A) Camera
- (B) File transfer
- (C) Wi-Fi connection
- (D) Access point
- (E) Internet connection
- (F) Remote control
- (G) Mobile device on which this app is installed
- (H) Server

**2**

**1 Press and hold** the MENU (Menu) button to display the menu.

**:** Configure the following settings if a user name and password have not been configured on the **camera.**

- Set the user name. **1.**
	- ILME-FX6: [Network] [Access Authentication] [User Name]
	- MPC-2610: [Network] [Network Setup] [User Name]
- Automatically generate a new password. **2.**
	- ILME-FX6: [Network] [Access Authentication] [Generate Password]
	- MPC-2610: [Network] [Network Setup] [Generate Password]

#### **Hint**

You can also configure a password manually using the following menu items.

- ILME-FX6: [Network] - [Access Authentication] - [Input Password]
MPC-2610: [Network] – [Network Setup] – [Input Password] The user name and password can be viewed as text and QR code.  $-ILME-FX6:$  [Network] – [Access Authentication] – [Show Settings] MPC-2610: [Network] – [Network Setup] – [Show Authentication] **Note** Take care that the QR code and password cannot be viewed by other people. When the wireless security protocol for an access point is WPA3, the access point cannot be detected from ILME-FX6/MPC-2610. To detect the access point from ILME-FX6/MPC-2610, change the security protocol of the access point to WPA2 or WPA2/WPA3. **: Select [Network] – [Wireless LAN] – [Setting] – [Station Mode].** Station mode (camera connects to a wireless LAN access point as a client) is enabled. **3 : Select [Network] – [ST Mode Settings] – [Camera Remote Control] – [Enable].** Camera remote control is enabled. **4 : Connect to the wireless LAN router access point using [Network] – [ST Mode Settings] – [Scan Networks] or [Manual Register].** For details, refer to the operating instructions for the ILME-FX6/MPC-2610. **5 : Configure the following settings on the mobile device to connect the mobile device to the wireless LAN router access point. On Android: On iOS/iPadOS: Note** ■ The menu structure may vary depending on your mobile device. **6 1.** Select [Settings] – [Network & internet] – [Internet]. **2.** Enable [Wi-Fi]. **3.** Select the access point to which the camera was connected in step 5 from the network list. **1.** Select [Settings] – [Wi-Fi]. **2.** Enable [Wi-Fi]. **3.** Select the access point to which the camera was connected in step 5 from the network list. **MAC:** Launch the app and tap **E** (App menu) – [Connect]. **8 MAC**: Select [Wi-Fi] on the connection screen.

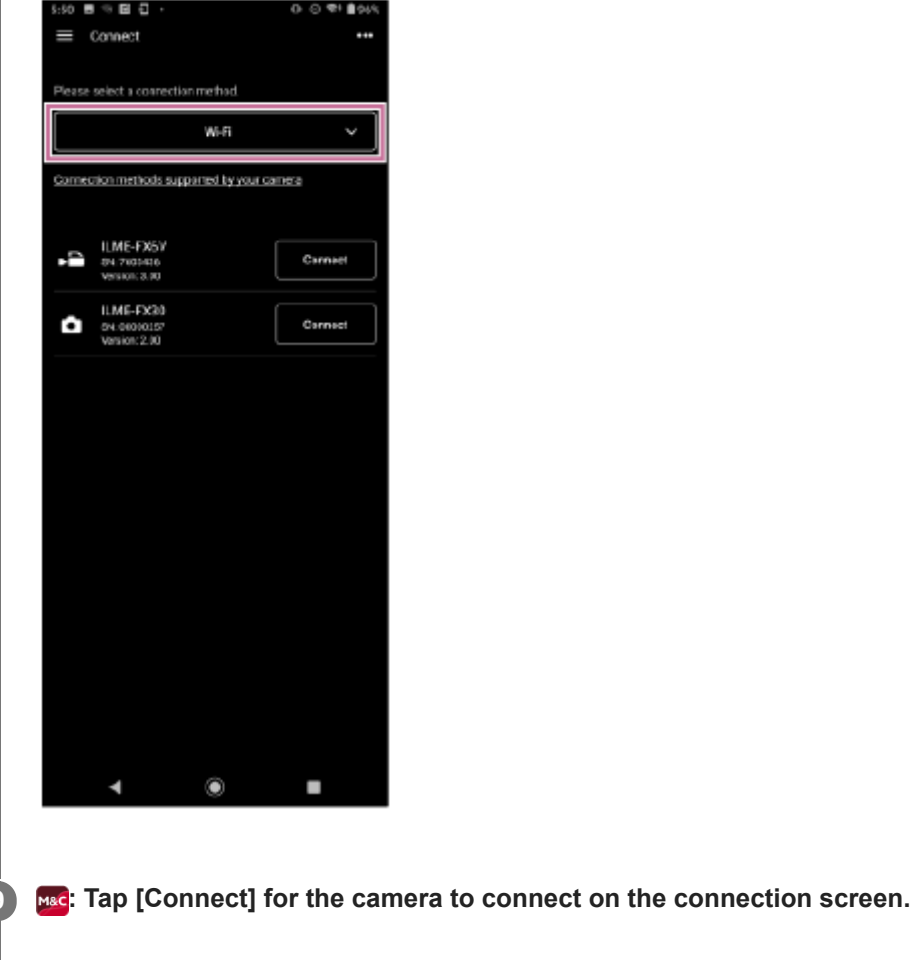

**MAC:** Authenticate access for the connection to enable encrypted communication with the camera.

Access authentication is required when you connect for the first time. Perform access authentication as described in the "Authenticating Access When Connecting to a Camera (ILME-FX6/MPC-2610)" related topic.

### **If you have trouble connecting**

Refer to the [Monitor & Control support page](https://www.sony.net/ccmc/help/?source=hg).

#### **Related Topic**

**10**

- [Connecting Using Wi-Fi to a Camera Configured as an Access Point \(Wi-Fi Direct connection\) \(ILME-FX6/MPC-2610\)](#page-29-0)
- [Connecting Using Wi-Fi to a Mobile Device Configured as an Access Point \(Tethering/Internet Sharing\) \(ILME-](#page-32-0)[FX6/MPC-2610\)](#page-32-0)
- [Connecting by Wired LAN via a Router \(ILME-FX6/MPC-2610\)](#page-39-0)
- [Connecting Using USB to a Mobile Device Configured as an Access Point \(Tethering\) \(ILME-FX6/MPC-2610\)](#page-42-0)
- [Authenticating Access When Connecting to a Camera \(ILME-FX6/MPC-2610\)](#page-45-0)

TP1001125857

# **Setup When Connecting to MPC-2610 Using Wired LAN**

Before connecting to MPC-2610 using wired LAN, be sure to configure the following settings on MPC-2610.

**1 : Select [Network] – [Network Setup] – [LAN Type Select].**

**2 : Select [LAN Type Select] – [Wired LAN].**

TP1001426003

# <span id="page-39-0"></span>**Connecting by Wired LAN via a Router (ILME-FX6/MPC-2610)**

You can connect a camera and a mobile device by connecting the camera and mobile device via wired LAN to the same router.

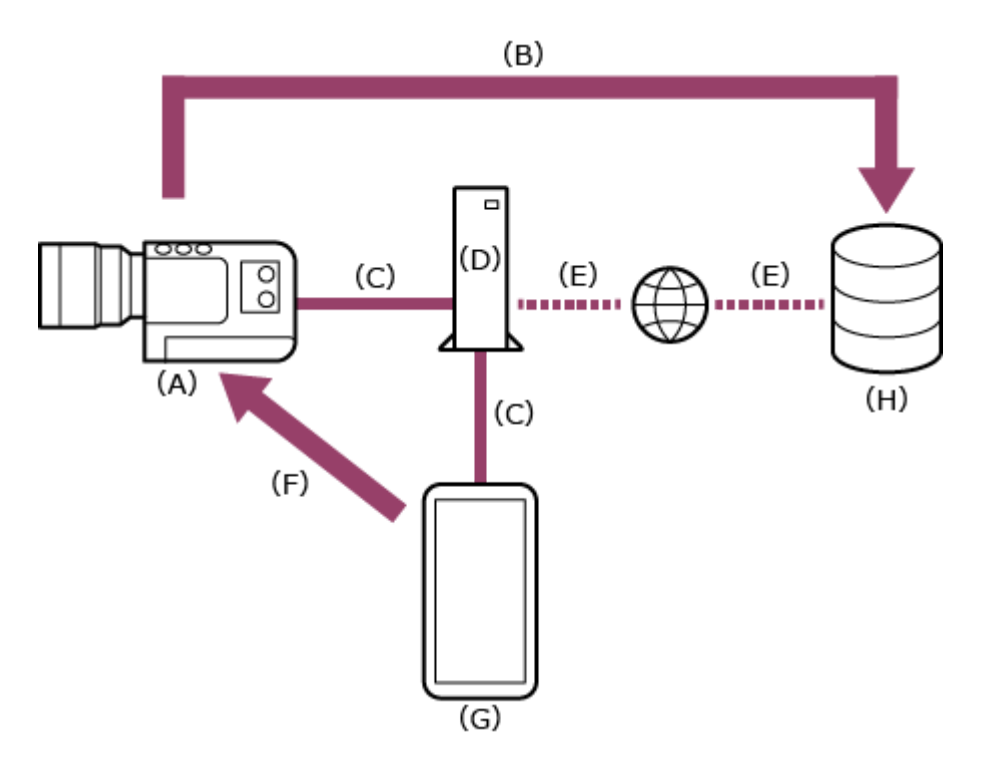

- (A) Camera
- (B) File transfer
- (C) Wired LAN connection
- (D) Router
- (E) Internet connection
- (F) Remote control
- (G) Mobile device on which this app is installed
- (H) Server

**3**

**1 1 connect a camera and mobile device to the same router.** 

**2 : Press and hold the MENU (Menu) button to display the menu.**

**:** Configure the following settings if a user name and password have not been configured on the **camera.**

- Set the user name. **1.**
	- ILME-FX6: [Network] [Access Authentication] [User Name]
	- MPC-2610: [Network] [Network Setup] [User Name]
- Automatically generate a new password. **2.**
	- ILME-FX6: [Network] [Access Authentication] [Generate Password]
	- MPC-2610: [Network] [Network Setup] [Generate Password]

**Hint**

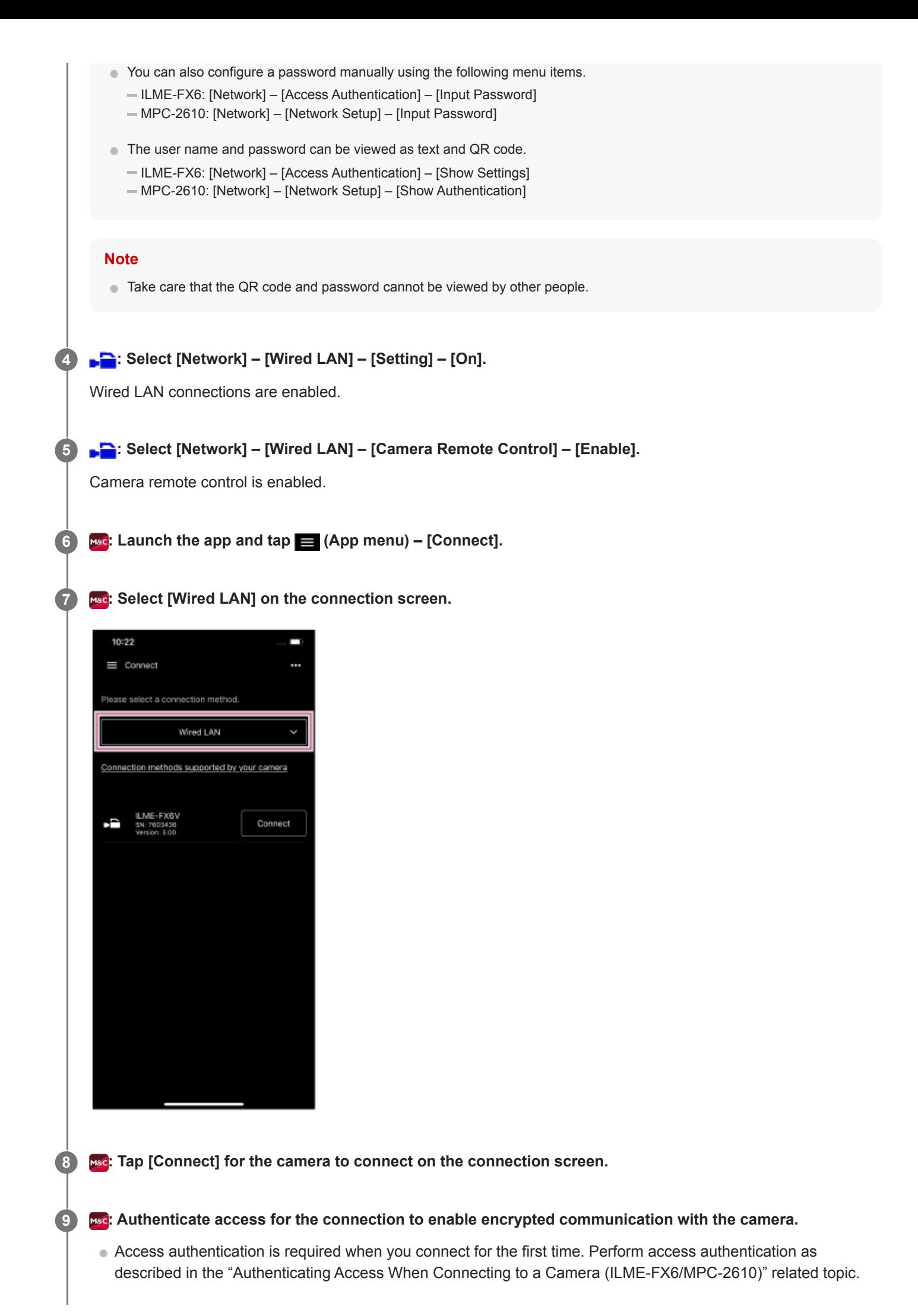

### **If you have trouble connecting**

Refer to the [Monitor & Control support page](https://www.sony.net/ccmc/help/?source=hg).

### **Related Topic**

- [Connecting Using Wi-Fi to a Camera Configured as an Access Point \(Wi-Fi Direct connection\) \(ILME-FX6/MPC-2610\)](#page-29-0)
- [Connecting Using Wi-Fi to a Mobile Device Configured as an Access Point \(Tethering/Internet Sharing\) \(ILME-](#page-32-0)[FX6/MPC-2610\)](#page-32-0)
- [Connecting Using USB to a Mobile Device Configured as an Access Point \(Tethering\) \(ILME-FX6/MPC-2610\)](#page-42-0)
- [Authenticating Access When Connecting to a Camera \(ILME-FX6/MPC-2610\)](#page-45-0)

TP1001125858

# <span id="page-42-0"></span>**Connecting Using USB to a Mobile Device Configured as an Access Point (Tethering) (ILME-FX6/MPC-2610)**

You can connect a camera and a mobile device using USB tethering if the mobile device is configured as an access point.

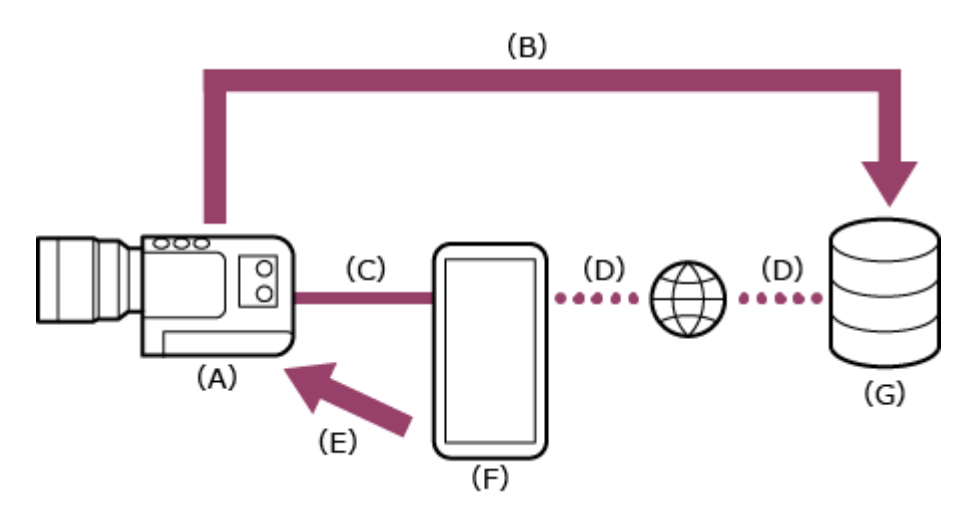

- (A) Camera
- (B) File transfer
- (C) USB connection
- (D) Internet connection (Wi-Fi connection)
- (E) Remote control
- (F) Mobile device on which this app is installed (access point)
- (G) Server

**2**

**1 : Press and hold the MENU (Menu) button to display the menu.**

**Configure the following settings if a user name and password have not been configured on the camera.**

- Set the user name. **1.**
	- ILME-FX6: [Network] [Access Authentication] [User Name]
	- MPC-2610: [Network] [Network Setup] [User Name]
- Automatically generate a new password. **2.**
	- ILME-FX6: [Network] [Access Authentication] [Generate Password]
	- MPC-2610: [Network] [Network Setup] [Generate Password]

#### **Hint**

- $\bullet$  You can also configure a password manually using the following menu items.
	- ILME-FX6: [Network] [Access Authentication] [Input Password]
	- MPC-2610: [Network] [Network Setup] [Input Password]
- The user name and password can be viewed as text and QR code.
	- ILME-FX6: [Network] [Access Authentication] [Show Settings]
	- MPC-2610: [Network] [Network Setup] [Show Authentication]

#### **Note**

**3**

**4**

Take care that the QR code and password cannot be viewed by other people.

### **: Select [Network] – [Modem] – [Setting] – [On].**

Modem connections are enabled.

### **: Select [Network] – [Modem] – [Camera Remote Control] – [Enable].**

Camera remote control via a modem is enabled.

**5 : Connect the mobile device to the USB Type-C connector of the camera using a USB cable.**

## **: Configure the following settings on the mobile device to enable as an access point for tethering. 6**

### **On Android:**

- **1.** On the access permission screen, select [ALLOW].
- **2.** Select [Settings] [Network & internet] [Hotspot & tethering].
- **3.** Enable [USB tethering].

### **On iOS:**

- **1.** On the access permission screen, select [Allow].
- **2.** Select [Settings] [Personal Hotspot].
- **3.** Enable [Allow Others to Join].

#### **Note**

- Not supported on iPad.
- The menu structure may vary depending on your mobile device.

**7 MAG**: Launch the app and tap **Ex** (App menu) – [Connect].

**8 : Select [Tethering (USB)] on the connection screen.**

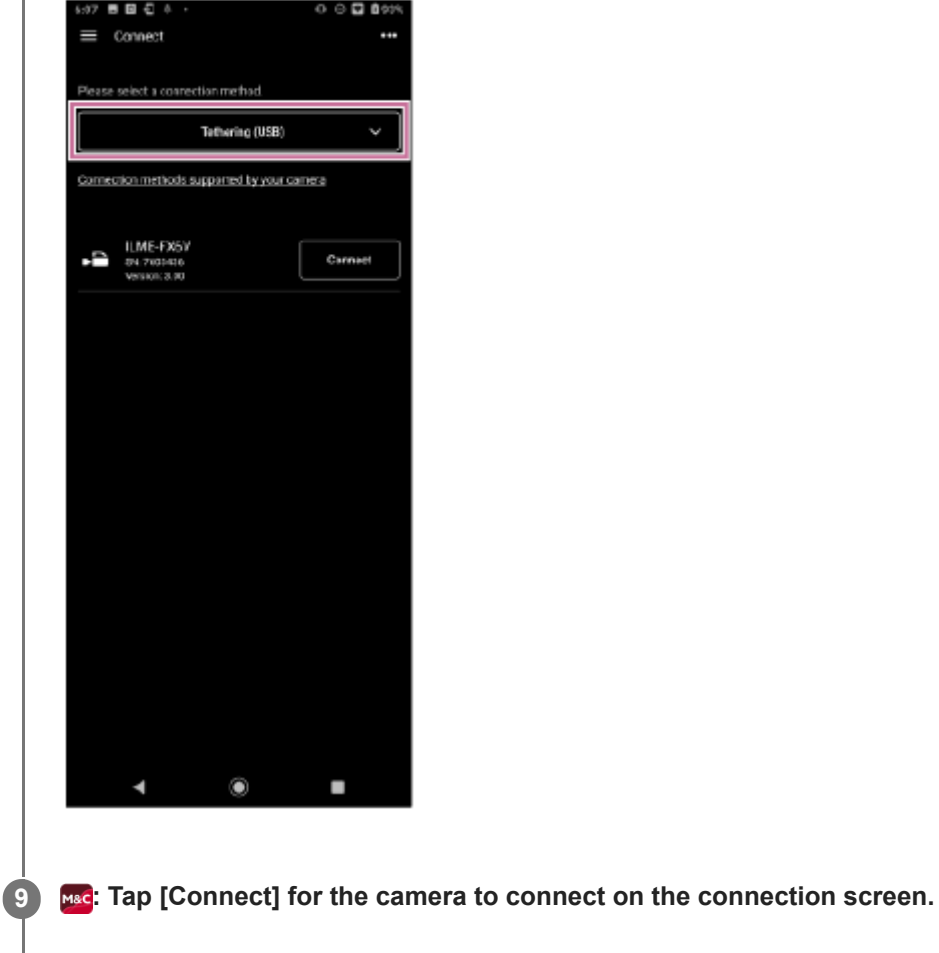

**MAG:** Authenticate access for the connection to enable encrypted communication with the camera. **10**

Access authentication is required when you connect for the first time. Perform access authentication as described in the "Authenticating Access When Connecting to a Camera (ILME-FX6/MPC-2610)" related topic.

### **If you have trouble connecting**

Refer to the [Monitor & Control support page](https://www.sony.net/ccmc/help/?source=hg).

#### **Related Topic**

- [Connecting Using Wi-Fi to a Camera Configured as an Access Point \(Wi-Fi Direct connection\) \(ILME-FX6/MPC-2610\)](#page-29-0)
- [Connecting Using Wi-Fi to a Mobile Device Configured as an Access Point \(Tethering/Internet Sharing\) \(ILME-](#page-32-0)[FX6/MPC-2610\)](#page-32-0)
- [Connecting Using Wi-Fi via Wireless LAN Router Configured as an Access Point \(ILME-FX6/MPC-2610\)](#page-35-0)
- [Connecting by Wired LAN via a Router \(ILME-FX6/MPC-2610\)](#page-39-0)
- [Authenticating Access When Connecting to a Camera \(ILME-FX6/MPC-2610\)](#page-45-0)

TP1001125859

# <span id="page-45-0"></span>**Authenticating Access When Connecting to a Camera (ILME-FX6/MPC-2610)**

Access authentication setup is required to enable encrypted communication with the camera when you connect for the first time. When you tap the camera that you want to connect, you will be prompted to enter your user name and password or to scan a QR code on the following access authentication screen.

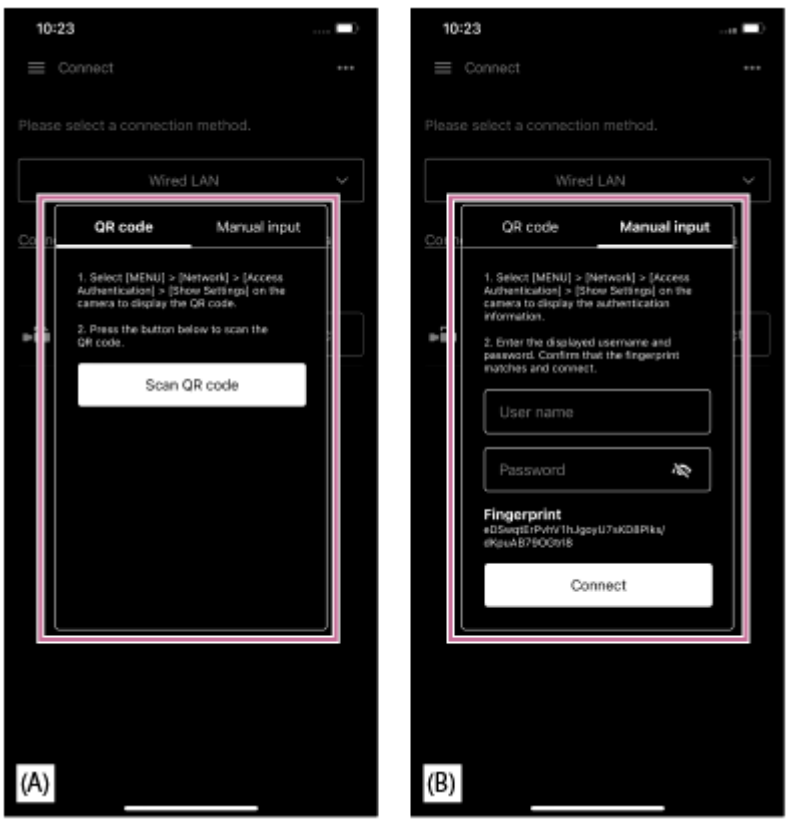

(A) Access authentication screen using QR code

(B) Access authentication screen using user name and password

#### **Perform access authentication using one of the following procedures. 1**

### **Access authentication using a QR code (recommended)**

- **1.** Tap [QR code] on the access authentication screen.
- **2.** Tap [Scan QR code].
- Scan the QR code displayed on the camera menu screen using the camera of the mobile device. **3.**
	- ILME-FX6: [Network] [Access Authentication] [Show Settings] screen
	- MPC-2610: [Network] [Network Setup] [Show Authentication] screen

### **Access authentication using a user name and password**

- **1.** Tap [Manual input] on the access authentication screen.
- 2. Set the user name.
	- ILME-FX6: [Network] [Access Authentication] [User Name]
	- MPC-2610: [Network] [Network Setup] [User Name]
- Automatically generate a new password. **3.**
	- ILME-FX6: [Network] [Access Authentication] [Generate Password]
- MPC-2610: [Network] [Network Setup] [Generate Password]
- **4.** Select [Network] [Access Authentication] [Show Settings].
- **5.** Display the user name and password.
- Enter the user name and password for access authentication, and tap [Connect]. **6.** Check that the fingerprint matches the fingerprint of the camera to connect.

**2 Check the status of the connection with the camera.**

#### **Hint**

This setting is only required when you connect for the first time. Subsequently, the app uses the cached user name and password for authentication, hence access authentication is no longer required.

#### **Related Topic**

- [Connecting Using Wi-Fi to a Camera Configured as an Access Point \(Wi-Fi Direct connection\) \(ILME-FX6/MPC-2610\)](#page-29-0)
- [Connecting Using Wi-Fi to a Mobile Device Configured as an Access Point \(Tethering/Internet Sharing\) \(ILME-](#page-32-0)[FX6/MPC-2610\)](#page-32-0)
- [Connecting Using Wi-Fi via Wireless LAN Router Configured as an Access Point \(ILME-FX6/MPC-2610\)](#page-35-0)
- [Connecting by Wired LAN via a Router \(ILME-FX6/MPC-2610\)](#page-39-0)
- [Connecting Using USB to a Mobile Device Configured as an Access Point \(Tethering\) \(ILME-FX6/MPC-2610\)](#page-42-0)
- [Disconnecting a Camera](#page-47-0)

TP1001125860

# <span id="page-47-0"></span>**Disconnecting a Camera**

This topic describes how to disconnect a camera.

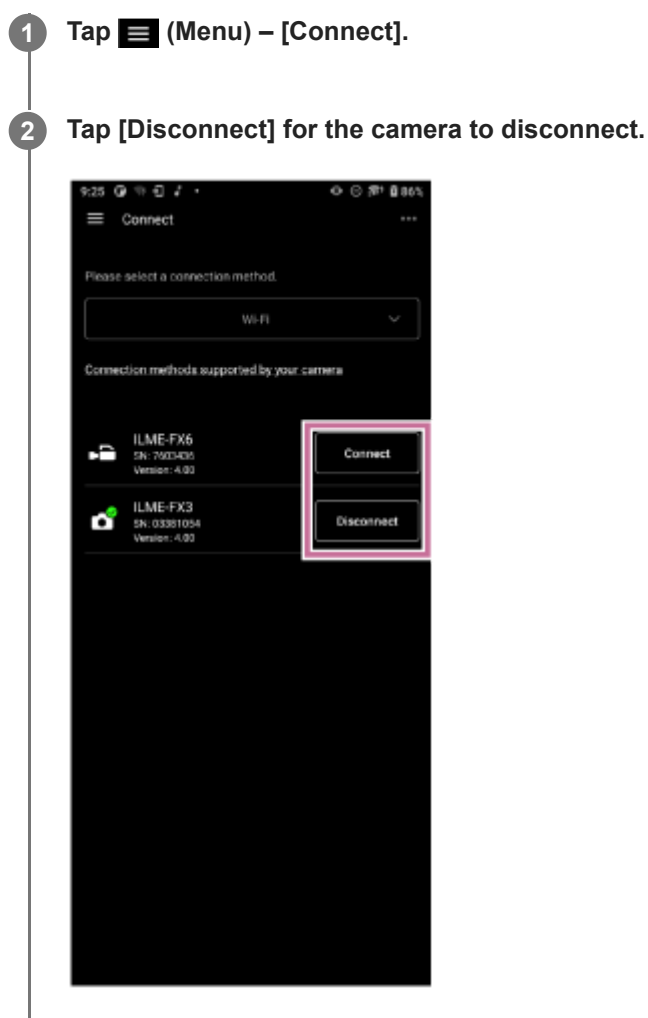

The camera is disconnected.

### **Related Topic**

- [Connecting Using Bluetooth Pairing \(Simple Connection\)](#page-13-0)
- [Connecting Using Wi-Fi to a Camera Configured as an Access Point \(Wi-Fi Direct connection\) \(ILME-FX3/ILME-](#page-16-0)[FX30/ILCE-9M3\)](#page-16-0)
- [Connecting Using Wi-Fi to a Mobile Device Configured as an Access Point \(Tethering/Internet Sharing\) \(ILME-](#page-18-0)[FX3/ILME-FX30/ILCE-9M3\)](#page-18-0)
- [Connecting Using Wi-Fi via Wireless LAN Router Configured as an Access Point \(ILME-FX3/ILME-FX30/ILCE-9M3\)](#page-21-0)
- [Authenticating Access When Connecting to a Camera \(ILME-FX3/ILME-FX30/ILCE-9M3\)](#page-26-0)
- [Connecting Using Wi-Fi to a Camera Configured as an Access Point \(Wi-Fi Direct connection\) \(ILME-FX6/MPC-2610\)](#page-29-0)
- [Connecting Using Wi-Fi to a Mobile Device Configured as an Access Point \(Tethering/Internet Sharing\) \(ILME-](#page-32-0)[FX6/MPC-2610\)](#page-32-0)
- [Connecting Using Wi-Fi via Wireless LAN Router Configured as an Access Point \(ILME-FX6/MPC-2610\)](#page-35-0)
- [Connecting by Wired LAN via a Router \(ILME-FX6/MPC-2610\)](#page-39-0)

[Connecting Using USB to a Mobile Device Configured as an Access Point \(Tethering\) \(ILME-FX6/MPC-2610\)](#page-42-0)

TP1001125861

# **Deleting Access Authentication Credentials from the App**

You can delete access authentication credentials (user name and password) saved in the app for all cameras at the same time.

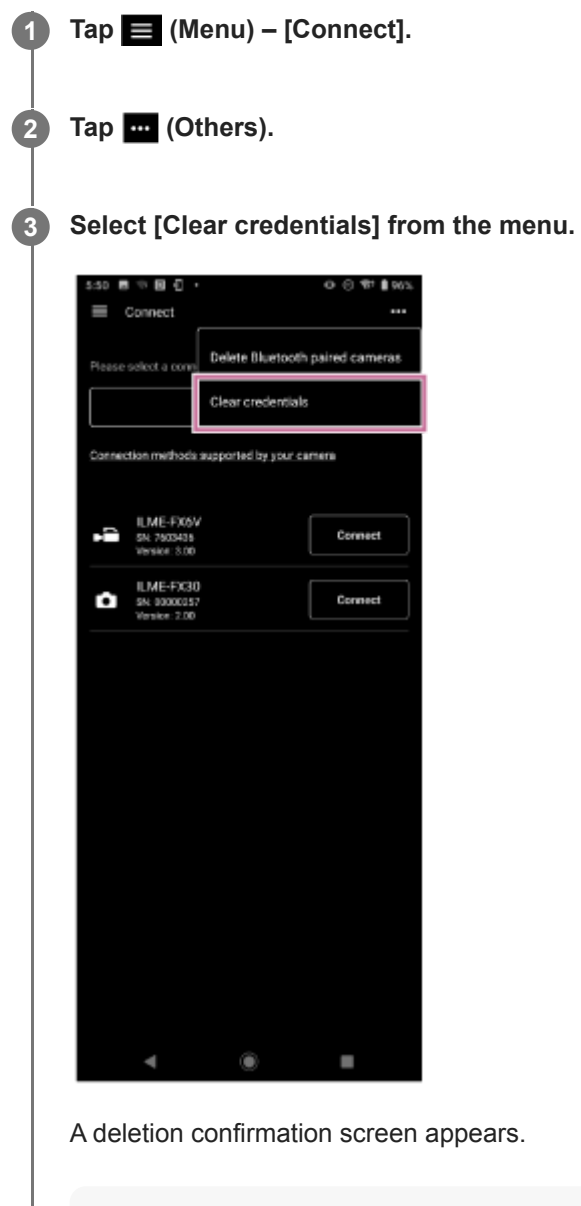

### **Note**

Access authentication credentials cannot be deleted for cameras individually.

### **Tap [OK].**

**4**

The access authentication credentials for all cameras are deleted.

### **Related Topic**

[Authenticating Access When Connecting to a Camera \(ILME-FX3/ILME-FX30/ILCE-9M3\)](#page-26-0)

# **Bluetooth Unpairing**

You can unpair Bluetooth paired cameras one at a time or all Bluetooth paired cameras at the same time.

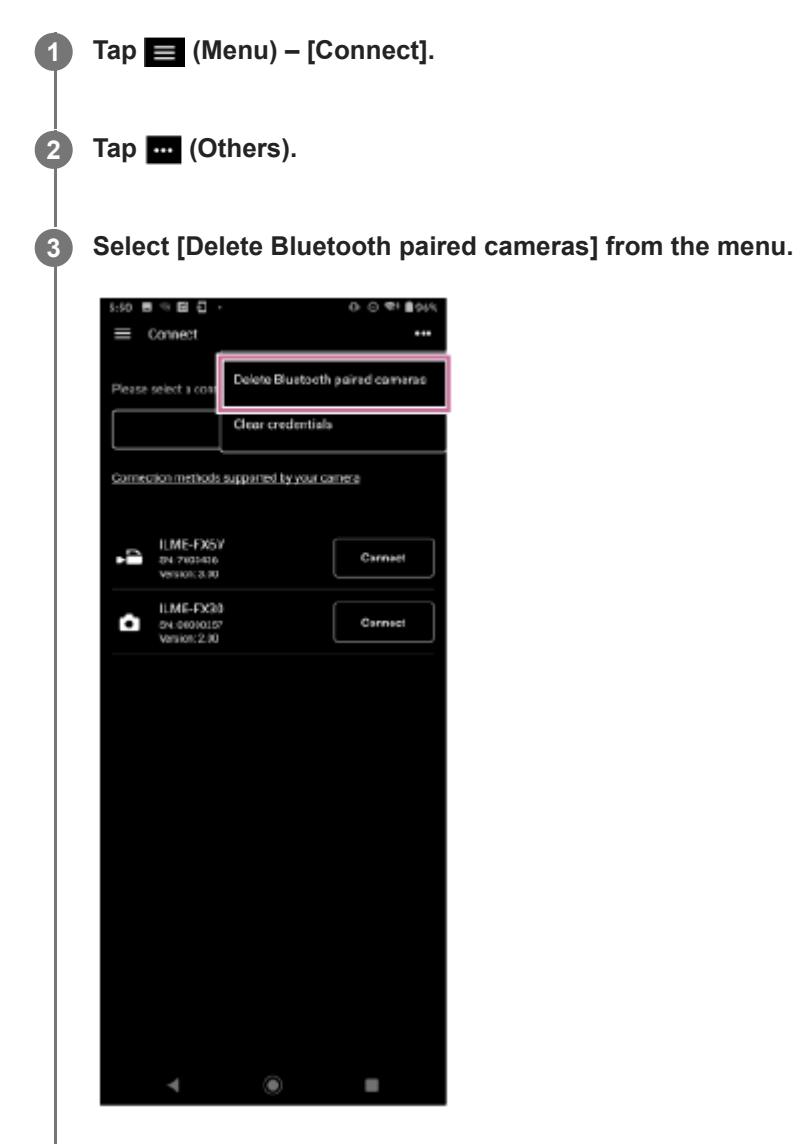

The list of paired cameras appears.

### **Select the camera to unpair.**

**4**

 $\bullet$  To unpair all cameras, select [Select all] from the menu.

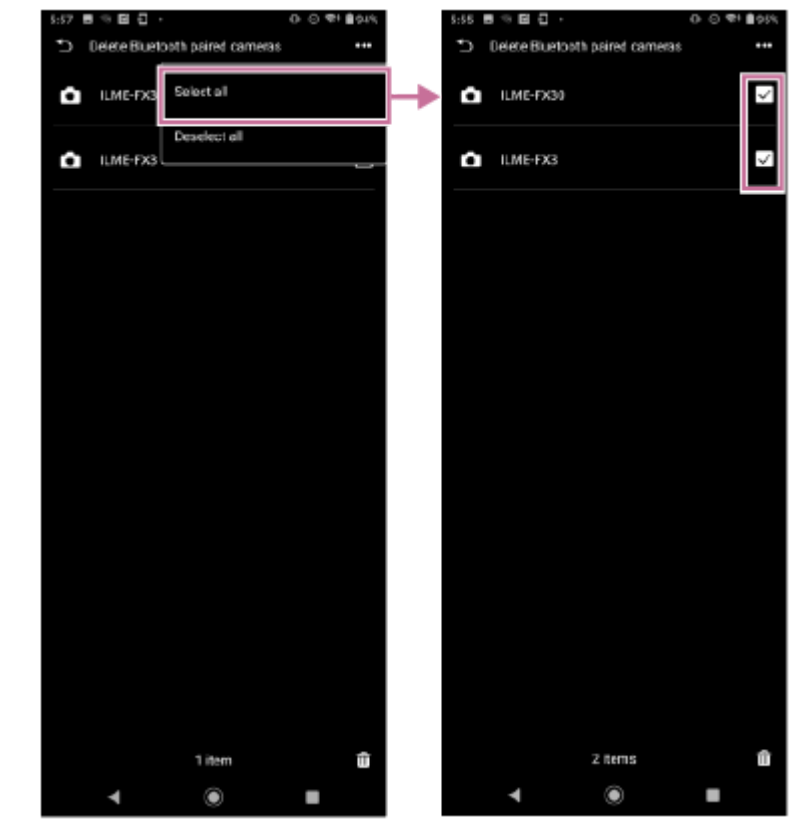

 $\bullet$  To unpair specific cameras, place a check mark in the checkbox for the cameras you want to unpair.

The number of cameras to be unpaired is displayed at the bottom of the screen.

#### **Tap (delete) at the bottom of the screen.**

The camera is unpaired and an unpairing completion message appears.

#### **Use the following procedure on the mobile device to cancel Bluetooth pairing.**

### **On Android:**

**5**

**6**

- **1.** Select [Settings] [Device connection].
- Select the gear icon for the corresponding device under [PREVOUSLY CONNECTED DEVICES] and unpair the **2.** device.

### **On iOS/iPadOS:**

- **1.** Select [Settings] [Bluetooth].
- **2.** Select the "i" icon for the corresponding device under [MY DEVICES] and unpair the device.

#### **Related Topic**

[Connecting Using Bluetooth Pairing \(Simple Connection\)](#page-13-0)

TP1001125863

# <span id="page-53-0"></span>**Shooting**

You can start shooting with a camera by remote control.

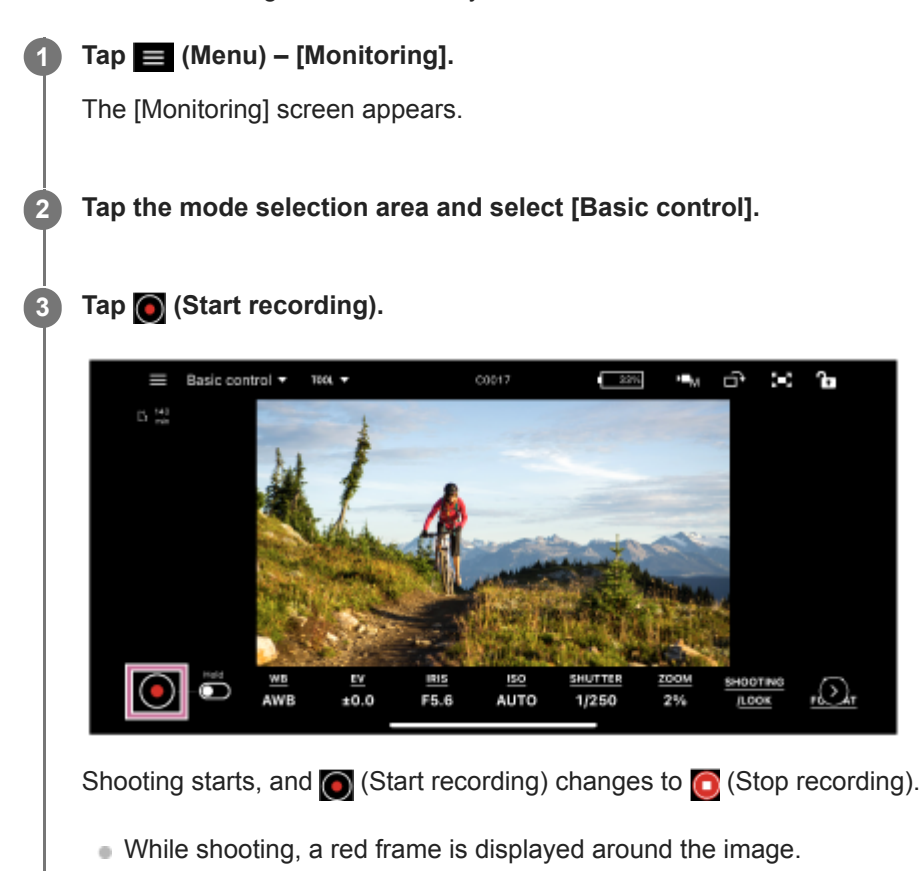

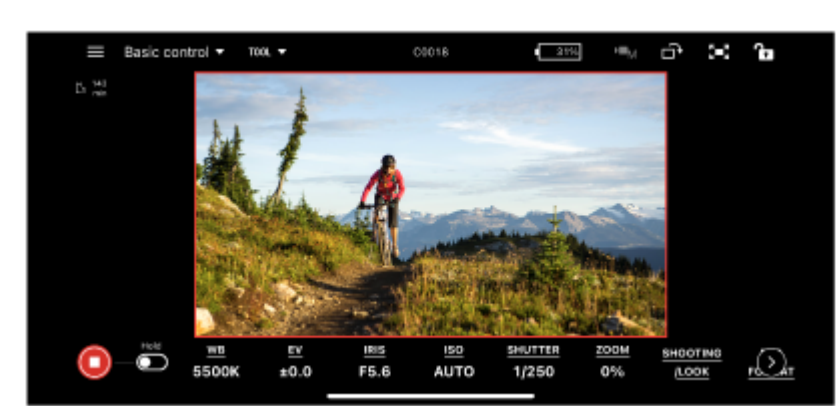

- $\bullet$  To stop shooting, tap  $\bigcirc$  (Stop recording).  $\bigcirc$  (Stop recording) changes to  $\bigcirc$  (Start recording).
- You can slide the (Hold) switch to the right to lock the recording state (shooting or stopped) to prevent misoperation.

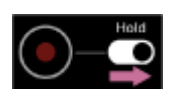

Slide the  $\blacksquare$  (Hold) switch to the left to unlock the recording state.

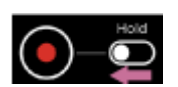

**Hint**

The app screen can be displayed in either a vertical layout or horizontal layout, according to the mobile device settings. The display items and operation method are identical.

### **Related Topic**

- [Playing a Clip using the \[Monitoring\] Screen](#page-55-0)
- [Checking a Proxy Clip/Original Clip](#page-92-0)

TP1001125864

# <span id="page-55-0"></span>**Playing a Clip using the [Monitoring] Screen**

You can play a clip on the media in a camera by remote control.

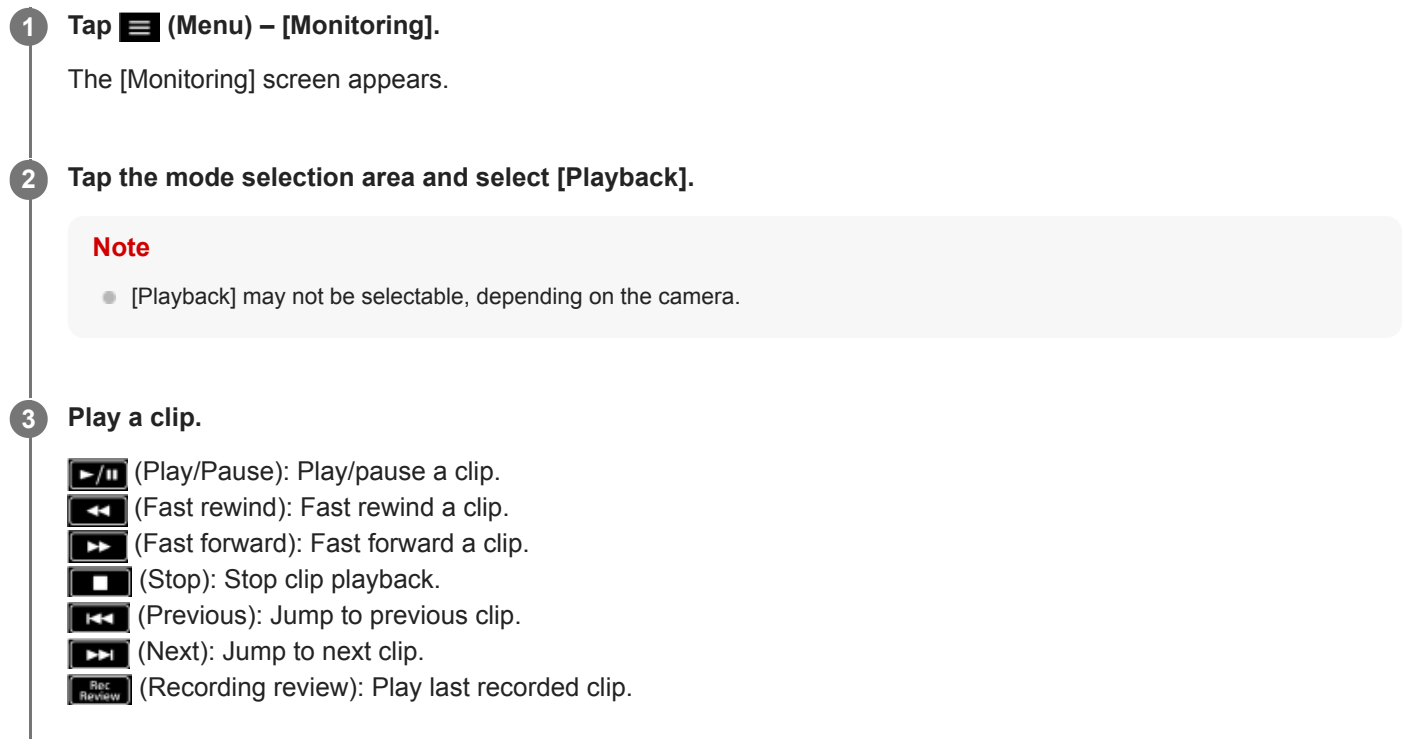

## **Related Topic**

[Shooting](#page-53-0)

TP1001125865

# <span id="page-56-0"></span>**Displaying and Changing Camera Settings using the App**

You can display and change the settings of a connected camera by remote control. The settings that you can display/change vary depending on the connected camera. See "Connection Methods and Supported Functions."

### **Related Topic**

[Connection Methods and Supported Functions](#page-8-0)

TP1001125866

# **Basic Operation**

This topic describes the basic operation for configuring camera settings.

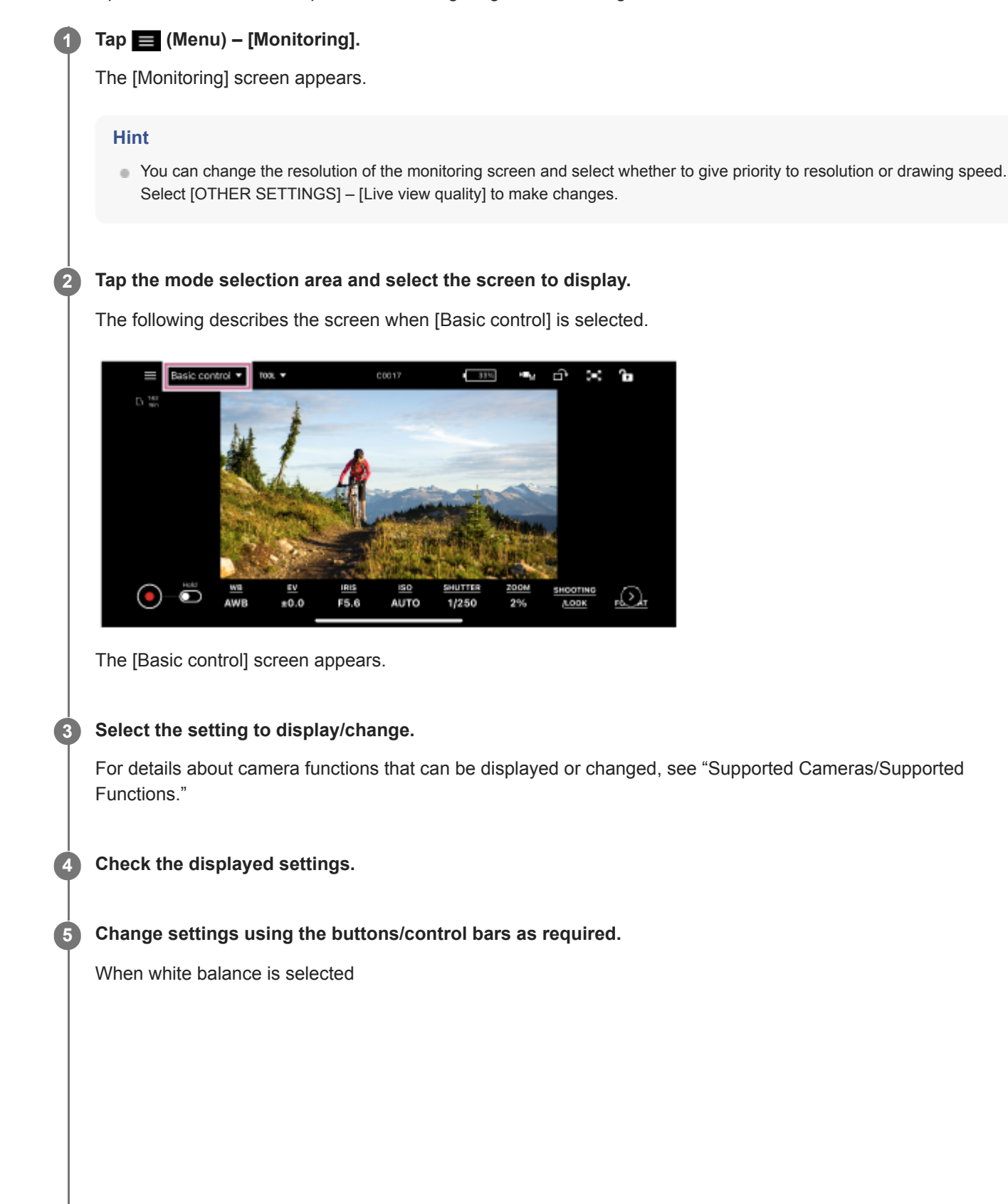

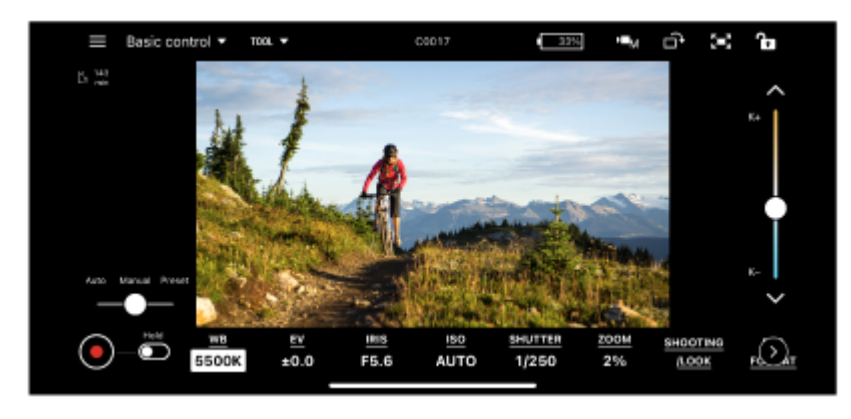

The configurable items will depend on the connected camera. For details, see the Help Guide or operating instructions for the camera.

## **Common functions on the [Monitoring] screen**

### **Shooting assist functions**

You can tap [TOOL] and enable/disable four shooting assist functions: [Waveform], [Histogram], [False color], and [Zebra]. You can also change settings depending on the function. Note that [Waveform] and [Histogram] cannot be enabled at the same time. Note that [False color] and [Zebra] cannot be enabled at the same time.

(Scale from top right) / (Scale from bottom right): Drag to resize window.

(Move): Drag to move window.

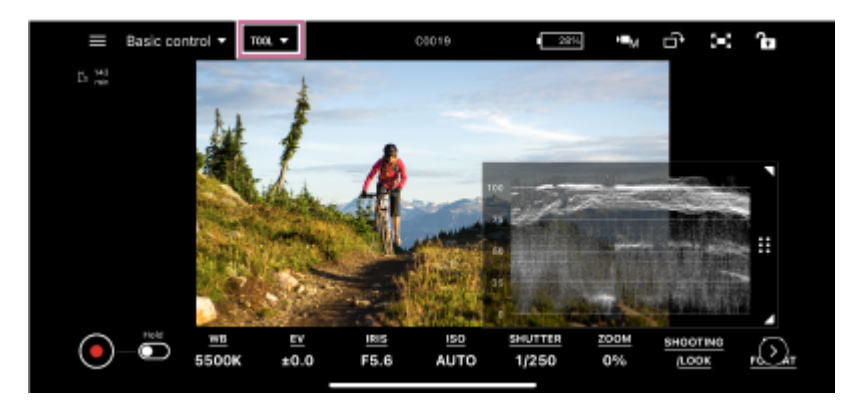

[Waveform]

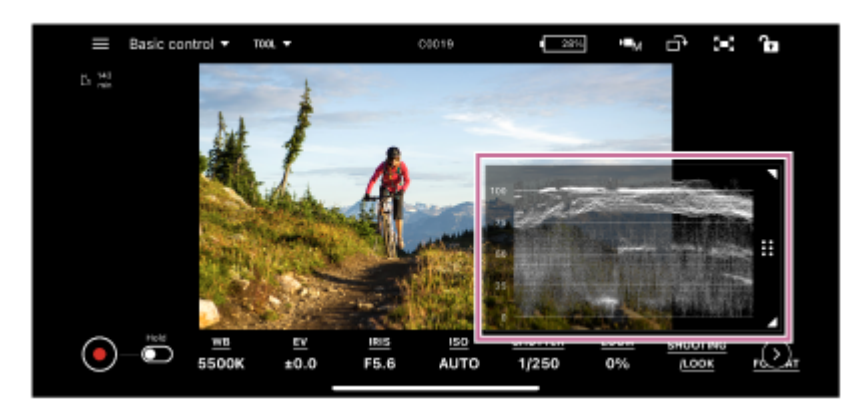

[Histogram]

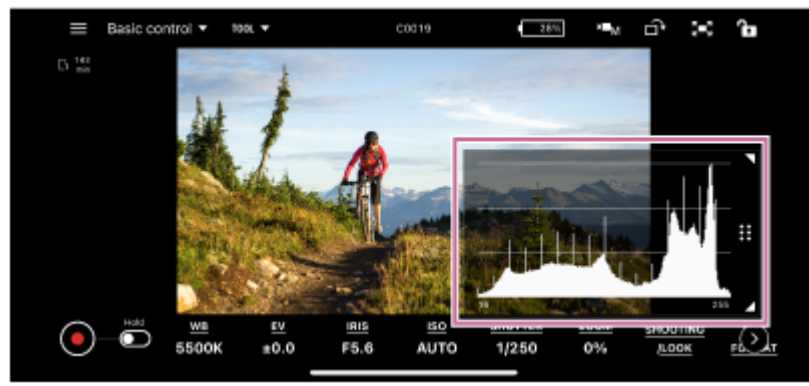

[False color]

(Settings): You can select the color distribution pattern from the color palette.

- [Pattern1 (SDR)]: Color distribution pattern suitable for SDR shooting
- [Pattern2 (S-Log3)]: Color distribution pattern suitable for S-Log3 shooting

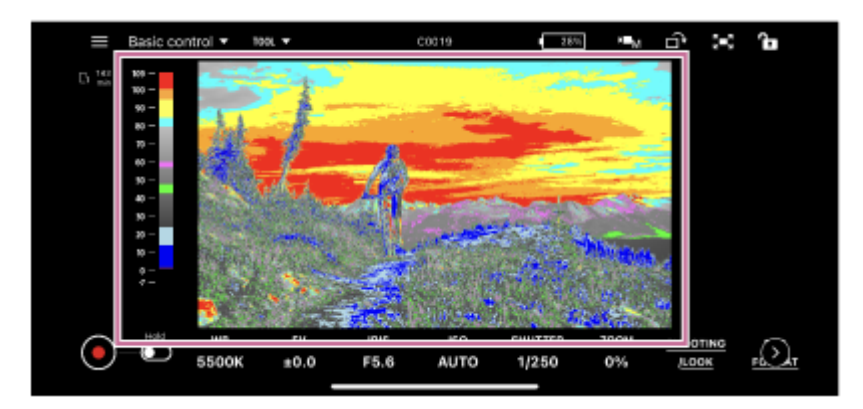

• [Zebra]

Settings): You can set the threshold value.

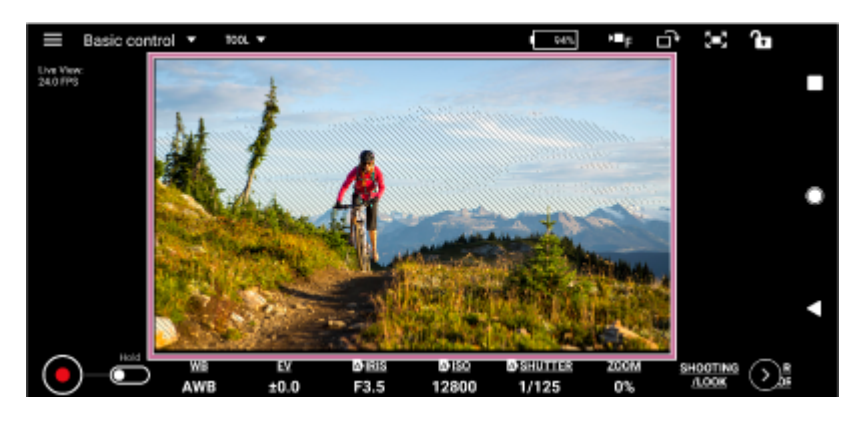

### **Screen area resize**

You can adjust the screen area size using  $\Box$  (Increase screen area) and  $\Box$  (Decrease screen area). **Screen control lock**

**(A)** (Lock): Lock screen control to prevent inadvertent operation.

(Unlock): Unlock screen control to enable operation.

### **Live view rotation**

(Live view rotation): Rotate the live view (image display area) clockwise. Rotate by 90° with each tap.

### **Note**

- If you start recording with the live view in a rotated orientation, the image is still recorded in normal orientation (without rotation).
- On Android, this function may not be available depending on the connected camera.

□ (Exposure mode select): Allows you to switch to any exposure mode.

### **Note**

(Exposure mode select) is displayed only when the camera is an ILME-FX3/ILME-FX30/ILCE-9M3.

### **Related Topic**

- [Connection Methods and Supported Functions](#page-8-0)
- [White Balance](#page-61-0)
- [Exposure](#page-63-0)
- [Gain](#page-65-0)
- [ISO](#page-66-0)
- [Exposure Index](#page-68-0)
- [Shutter Speed](#page-70-0)
- [Zoom](#page-73-0)
- [ND Filter](#page-75-0)
- [Iris](#page-76-0)
- [Focus](#page-78-0)
- **[Iris/ND Filter](#page-81-0)**
- [Assignable Buttons](#page-84-0)
- [Shooting Mode, Look, and Recording Format Settings](#page-85-0)
- [Other Settings](#page-90-0)

TP1001125867

# <span id="page-61-0"></span>**White Balance**

This topic describes how to set the white balance.

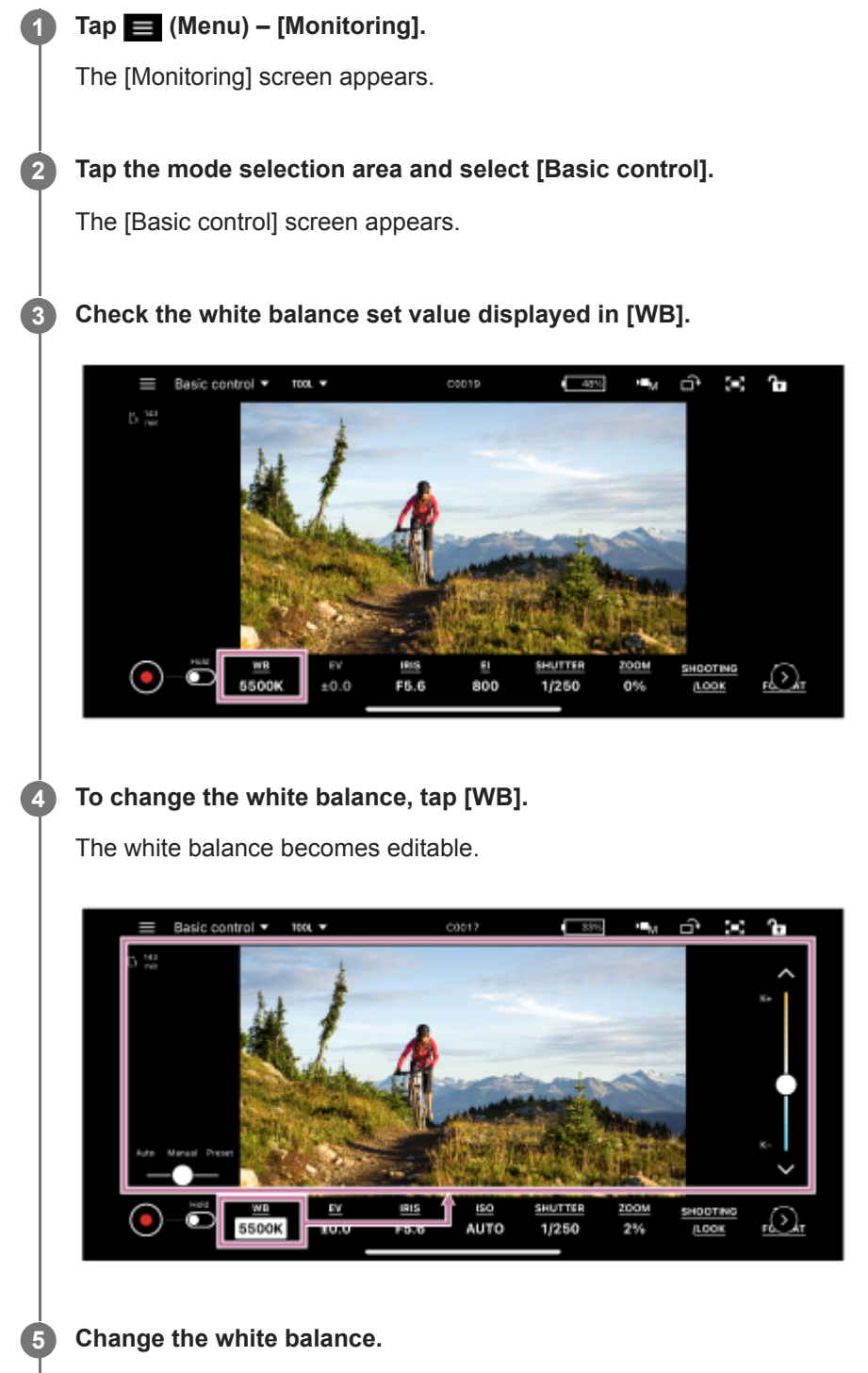

The configurable items will depend on the connected camera. For details, see the Help Guide or operating instructions for the camera.

### **Related Topic**

[Displaying and Changing Camera Settings using the App](#page-56-0)

# <span id="page-63-0"></span>**Exposure**

**4**

**5**

This topic describes how to set the exposure.

**You can set the exposure only if the connected camera is an ILME-FX3/ILME-FX30/ILCE-9M3.**

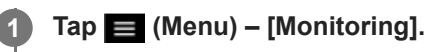

The [Monitoring] screen appears.

**Tap the mode selection area and select [Basic control]. 2**

The [Basic control] screen appears.

**3 Check the exposure correction displayed in [EV].**

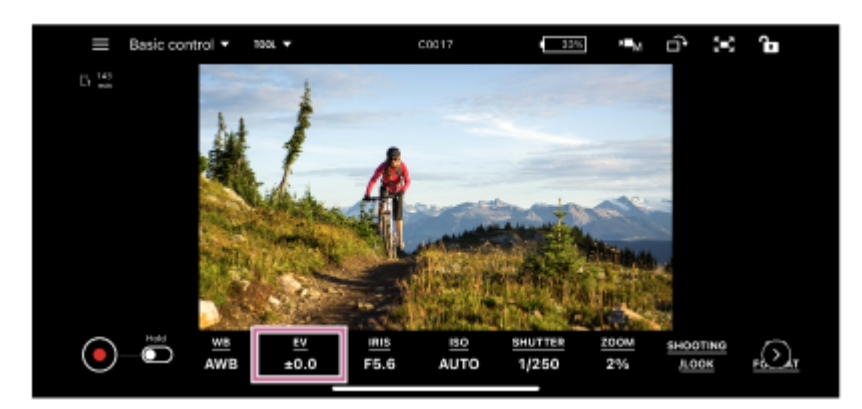

### **To change the exposure correction, tap [EV].**

The exposure correction becomes editable.

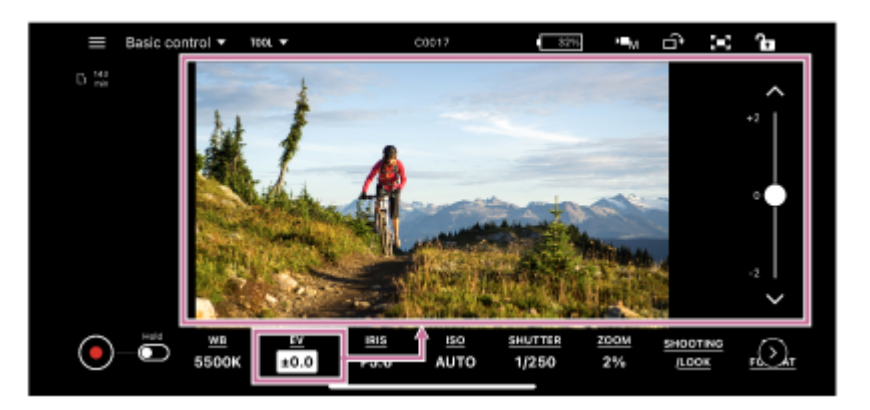

### **Change the exposure correction.**

The configurable items will depend on the connected camera. For details, see the Help Guide or operating instructions for the camera.

## **Related Topic**

[Displaying and Changing Camera Settings using the App](#page-56-0)

TP1001125869

## <span id="page-65-0"></span>**Gain**

This topic describes how to set the gain.

- **You can set the gain when the connected camera is an ILME-FX6/MPC-2610 and the sensitivity is set to gain.**
- **Tap (Menu) [Monitoring]. 1**

The [Monitoring] screen appears.

**Tap the mode selection area and select [Basic control]. 2**

The [Basic control] screen appears.

**3 Check the gain value displayed in [GAIN].**

**To change the gain, tap [GAIN]. 4**

The gain becomes editable.

#### **Change the gain. 5**

The configurable items will depend on the connected camera. For details, see the Help Guide or operating instructions for the camera.

### **Related Topic**

[Displaying and Changing Camera Settings using the App](#page-56-0)

TP1001125870

## <span id="page-66-0"></span>**ISO**

This topic describes how to set the ISO.

**Configurable when the sensitivity is set using the ISO on the camera.**

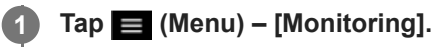

The [Monitoring] screen appears.

#### **Tap the mode selection area and select [Basic control]. 2**

The [Basic control] screen appears.

**3 Check the ISO sensitivity displayed in [ISO].**

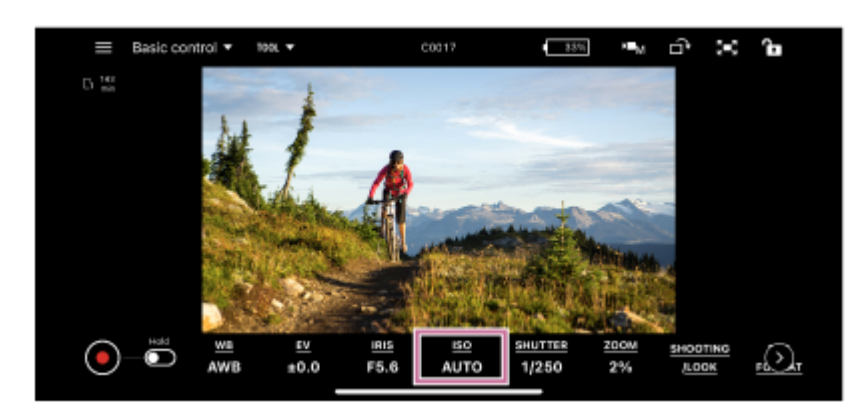

#### **To change the ISO, tap [ISO]. 4**

The ISO becomes editable.

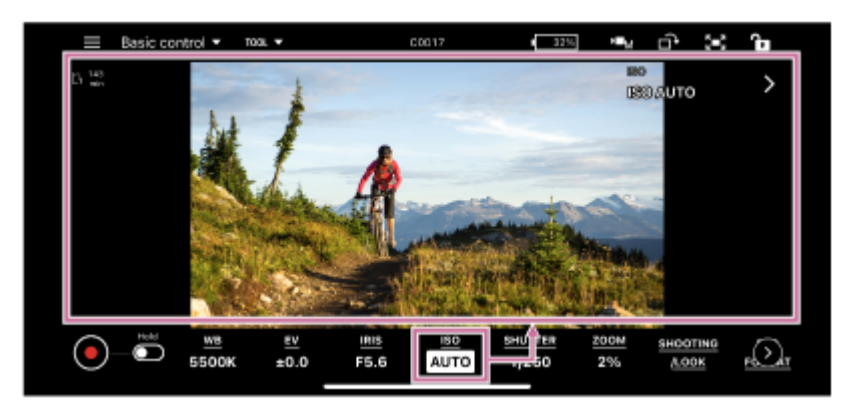

### **Change the ISO.**

**5**

The configurable items will depend on the connected camera. For details, see the Help Guide or operating instructions for the camera.

## **Related Topic**

[Displaying and Changing Camera Settings using the App](#page-56-0)

TP1001125871

# <span id="page-68-0"></span>**Exposure Index**

This topic describes how to set the exposure index.

**Configurable when the sensitivity is set using the exposure index on the camera.**

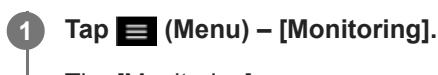

The [Monitoring] screen appears.

#### **Tap the mode selection area and select [Basic control]. 2**

The [Basic control] screen appears.

**3 Check the exposure index displayed in [EI].**

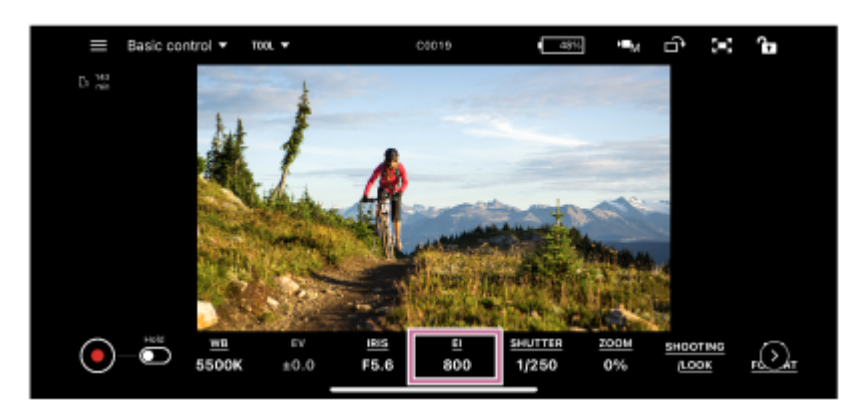

### **To change the exposure index, tap [EI].**

**4**

**5**

The exposure index becomes editable.

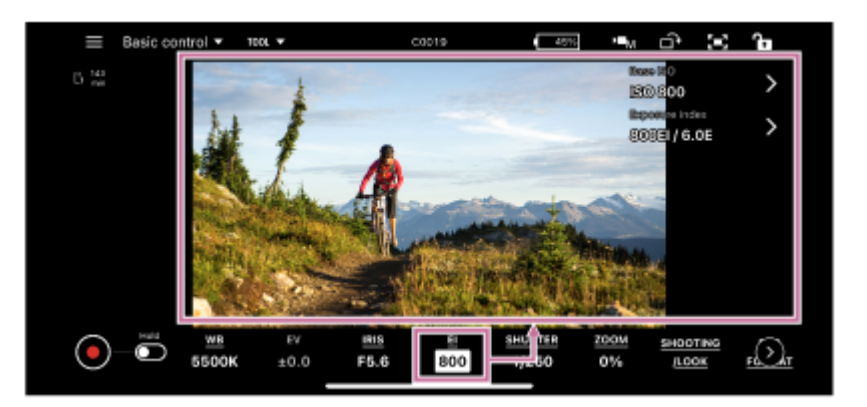

### **Change the exposure index.**

The configurable items will depend on the connected camera. For details, see the Help Guide or operating instructions for the camera.

## **Related Topic**

[Displaying and Changing Camera Settings using the App](#page-56-0)

TP1001125872

# <span id="page-70-0"></span>**Shutter Speed**

This topic describes how to set the shutter speed.

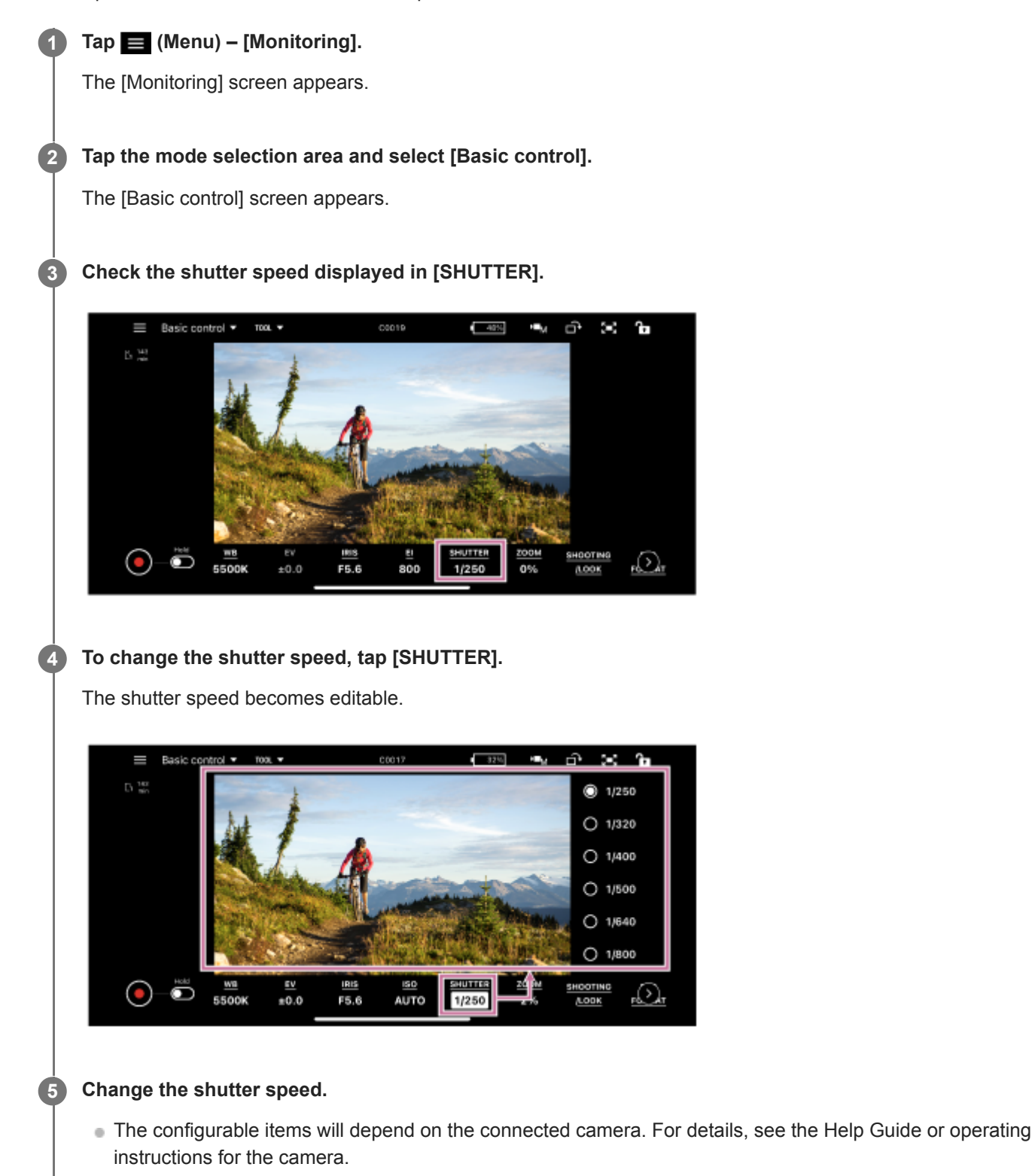

### **Related Topic**

[Displaying and Changing Camera Settings using the App](#page-56-0)
# **Image Stabilization**

This topic describes the image stabilization function.

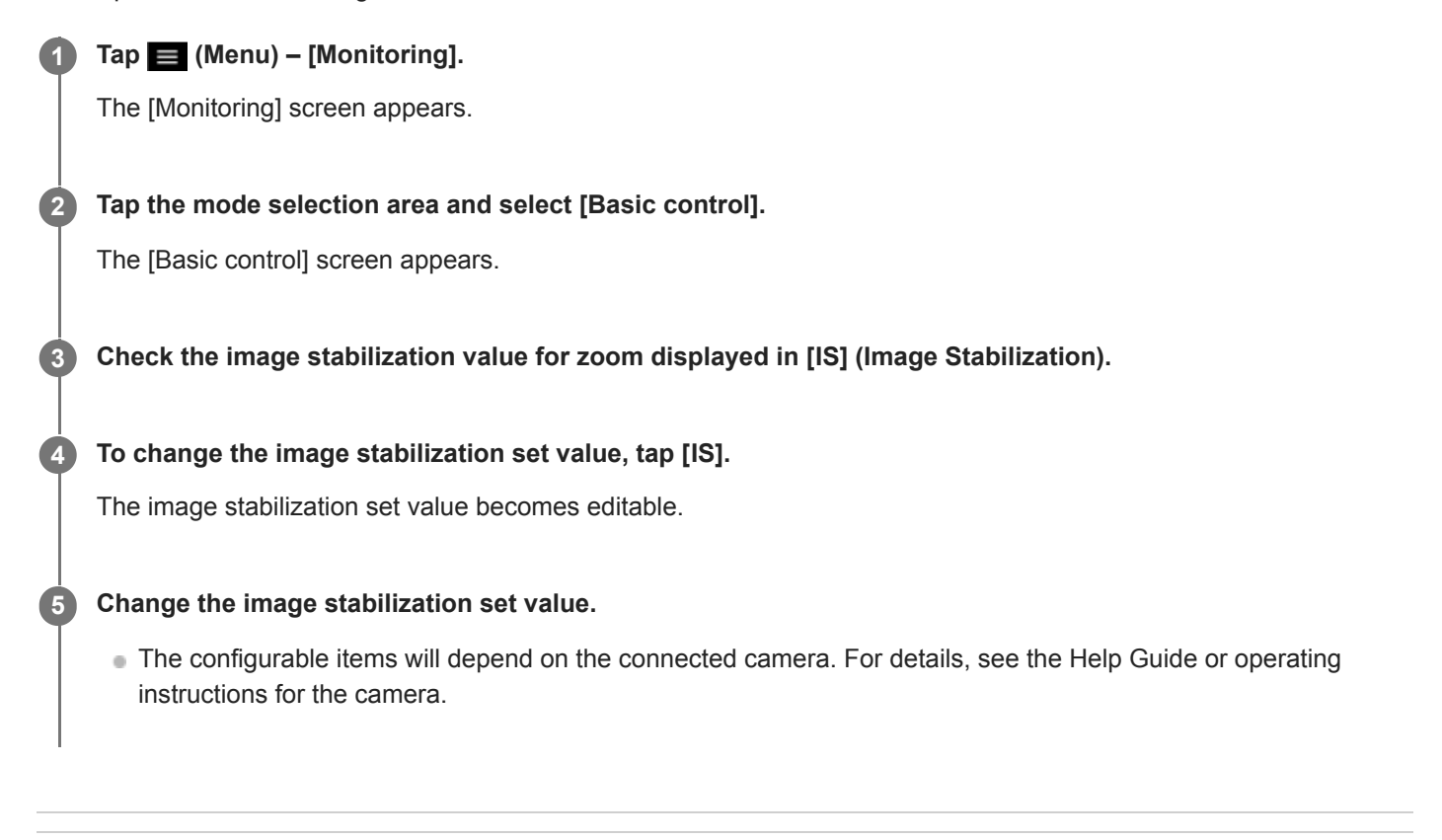

### **Related Topic**

[Displaying and Changing Camera Settings using the App](#page-56-0)

TP1001426004

## **Zoom**

This topic describes how to set the zoom.

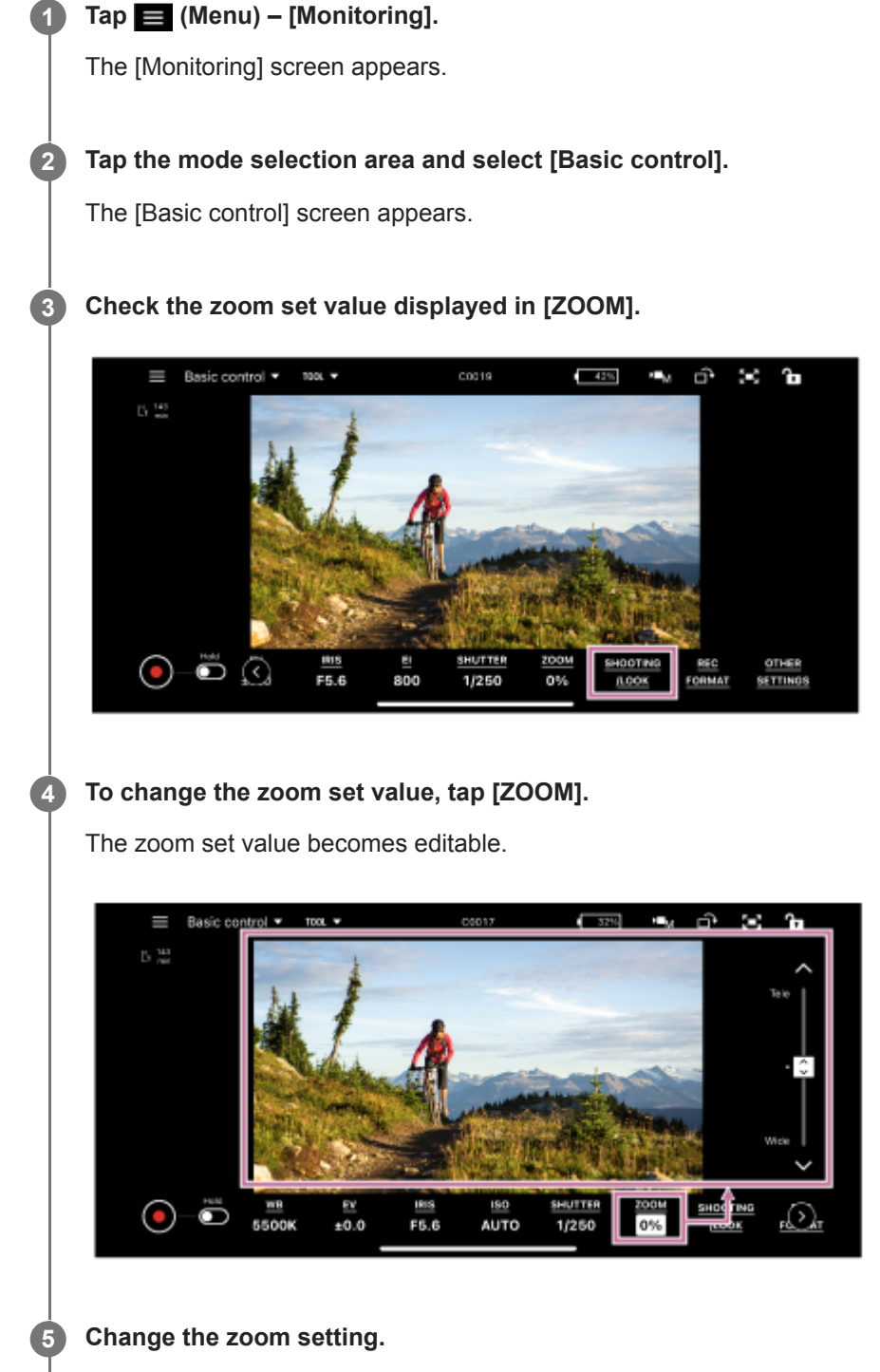

The configurable items will depend on the connected camera. For details, see the Help Guide or operating instructions for the camera.

#### **Related Topic**

[Displaying and Changing Camera Settings using the App](#page-56-0)

### **ND Filter**

This topic describes how to set the ND filter.

- **You can set the ND filter only if the connected camera is an ILME-FX6/MPC-2610.**
- **Tap (Menu) [Monitoring].** The [Monitoring] screen appears. **1 Tap the mode selection area and select [Basic control].** The [Basic control] screen appears. **2 3 Check the ND filter setting displayed in [ND]. To change the ND filter setting, tap [ND].** In [Variable] mode, the ND filter setting becomes editable. **4 Change the ND filter setting.** The configurable items will depend on the connected camera. For details, see the Help Guide or operating instructions for the camera. **5**

### **Related Topic**

[Displaying and Changing Camera Settings using the App](#page-56-0)

TP1001125875

### **Iris**

**1**

This topic describes how to set the iris.

**Tap (Menu) – [Monitoring].**

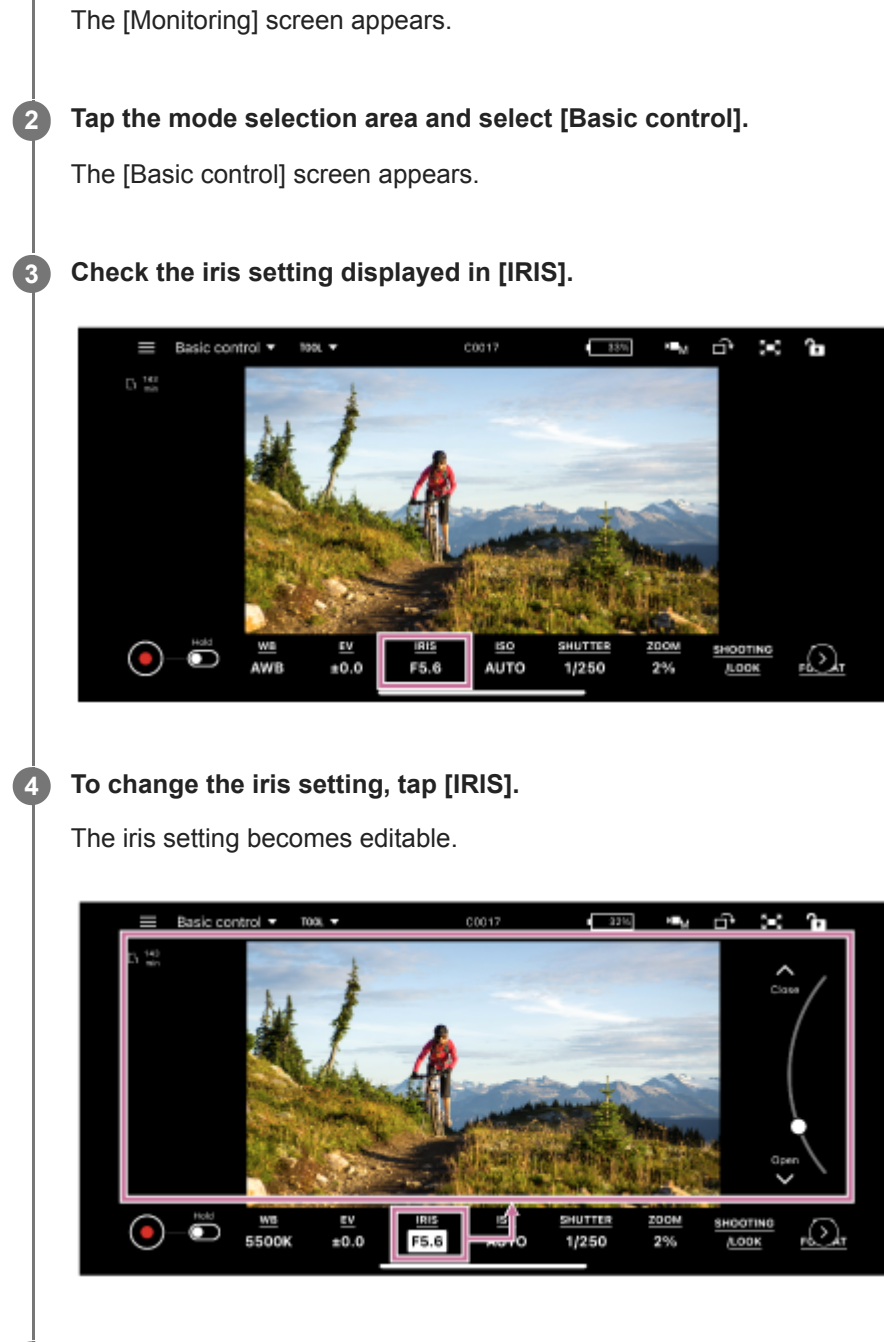

**Change the iris setting.**

The configurable items will depend on the connected camera. For details, see the Help Guide or operating instructions for the camera.

#### **Related Topic**

**5**

[Displaying and Changing Camera Settings using the App](#page-56-0)

### **Focus**

**3**

**4**

This topic describes how to set the focus.

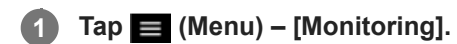

The [Monitoring] screen appears.

#### **Tap the mode selection area and select [Focus control]. 2**

The [Focus control] screen appears.

### **Tap the [FOCUS] tab.**

The focus setting screen appears.

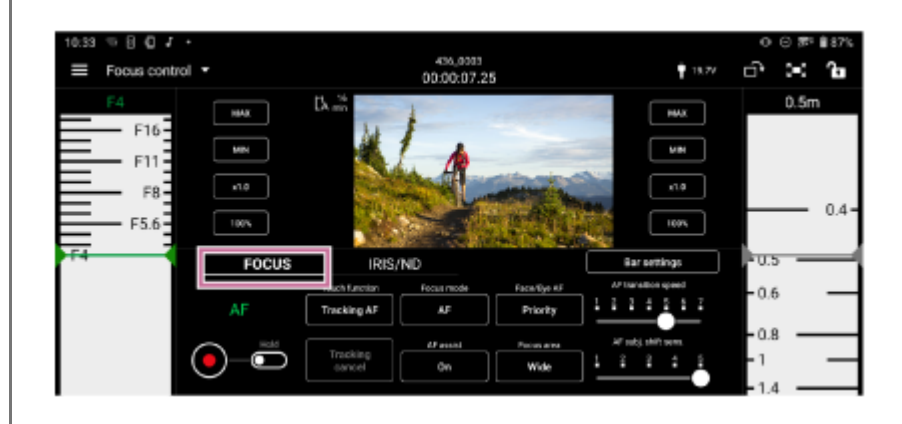

### **Check the focus setting and adjust the focus as required.**

- The configurable items will depend on the connected camera. For details, see the Help Guide or operating instructions for the camera.
- The selection options will vary depending on your camera.

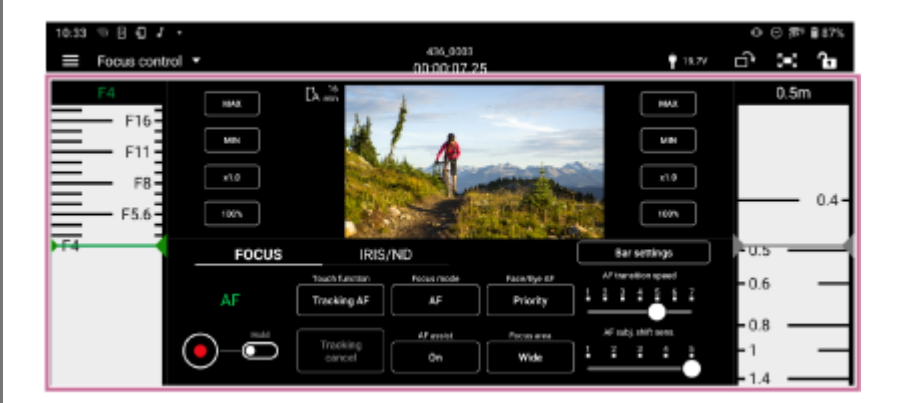

### **[AF]/[MF]**

Indicates the current focus operating state.

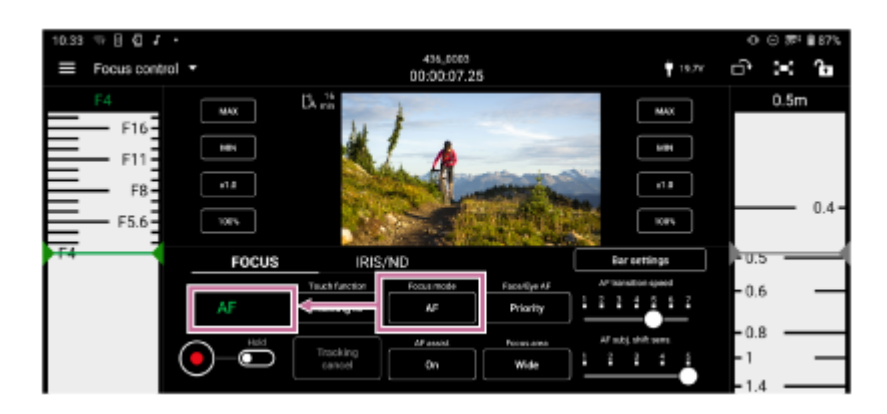

You can adjust the focus using the following buttons and control bars.

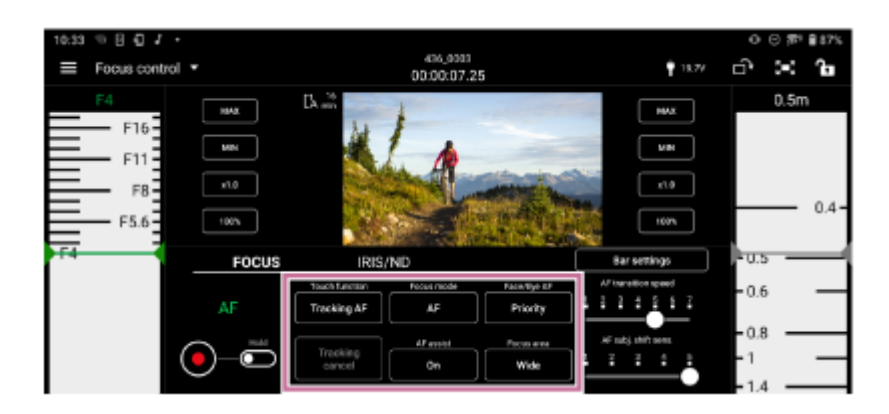

**[Focus mode]** Select [AF] or [MF] focus mode. **[Touch function]**

- [Tracking AF]: Tap the camera image to specify the focus target for tracking.
- **[Spot focus]: When [Focus mode] is set to [MF], tap the camera image to specify the position for which to adjust** the focus.
- [Focus area]: When [Focus area] is set to [Zone] or [Spot], tap the camera image to specify the position to which to move the displayed focus area frame.
- **[Off]:** Disable touch operation on the camera image.

### **[Face/Eye AF] or [Subj. recog. AF]**

Select [Only], [Priority], or [Off].

### **Hint**

Select [Face/Eye AF] or [Subj. recog. AF], depending on your camera.

### **[AF assist]**

Select [On] or [Off]. **[Focus area]** Select [Wide], [Zone], [Center], Spot], or [Custom]. **[Tracking cancel]** Tap to cancel tracking. **[AF transition speed]** Select a number in the range [1] to [7]. **[AF subj. shift sens.]** Select a number in the range [1] to [5].

### **Control bars**

Scroll the left/right control bars to adjust the focus.

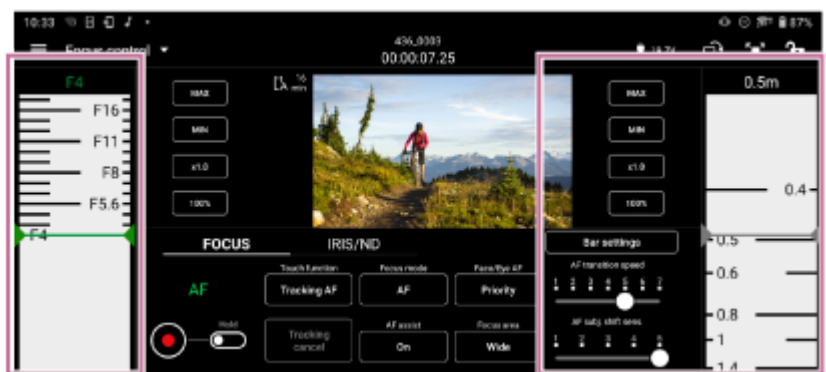

### **[Bar settings]**

- [Left bar]/[Right bar]: Select the setup items ([FOCUS], [IRIS], [IRIS (Relative)], or [None]) to display on the left/right control bars. Place a check mark in [Reverse] to switch the ascending/descending orientation of the scale on the control bars. By default, only the right control bar is displayed.
- [Focus distance display]: Sets the display units.
- [Detection/Tracking frame color]: Set the face/eye detection frame and tracking frame colors.

### **[Max], [Min]**

Set the current set value to the upper limit or lower limit. Scrolling the control bar beyond the limits becomes disabled.

### **[x0.1] to [x1.5]**

Select the scrolling speed of the control bars.

#### **[50%] to [350%]**

Select the display magnification of the control bars.

#### **Hint**

For lenses that do not support manual focus operation by specifying a distance, the focus control bar is displayed in %. For such lenses, see "Lenses that Do Not Support Manual Focus Operation by Specifying a Distance."

### **Focus area frames**

The following frames may be displayed on the camera image according to the focus setting.

- : Focus area frame (normal operation)
- : Focus area frame (movable)
- Face/eye detection frame
- : Tracking frame

### **Related Topic**

- [Displaying and Changing Camera Settings using the App](#page-56-0)
- [Lenses that Do Not Support Manual Focus Operation by Specifying a Distance](#page-12-0)

TP1001125877

## **Iris/ND Filter**

This topic describes how to set the iris/ND filter.

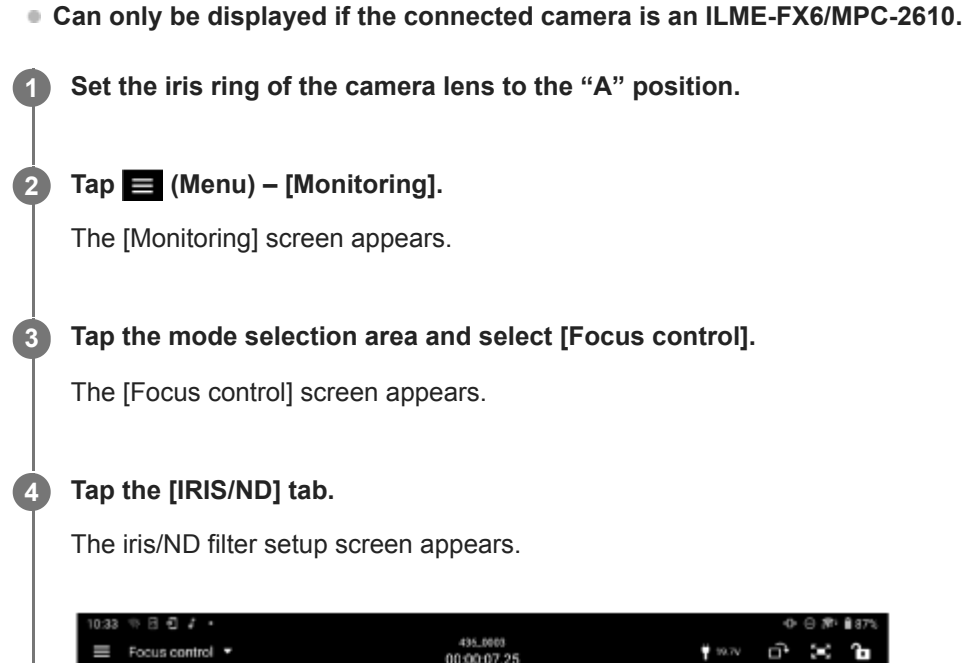

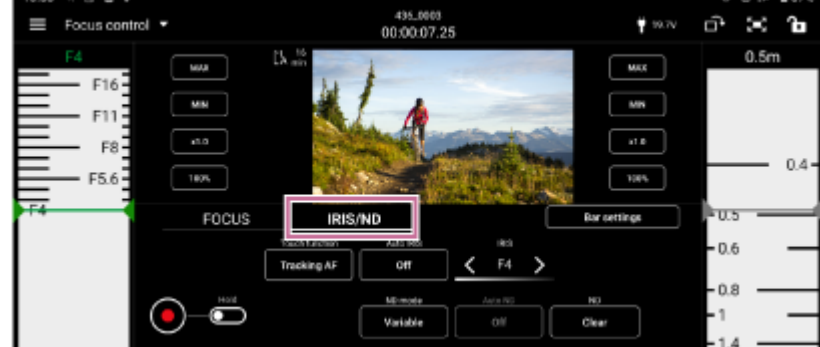

**Check the iris/ND filter setting and adjust the focus as required.**

The configurable items will depend on the connected camera. For details, see the Help Guide or operating instructions for the camera.

Tap [IRIS] – (Left step) or  $\blacksquare$  (Right step) to select an F value.

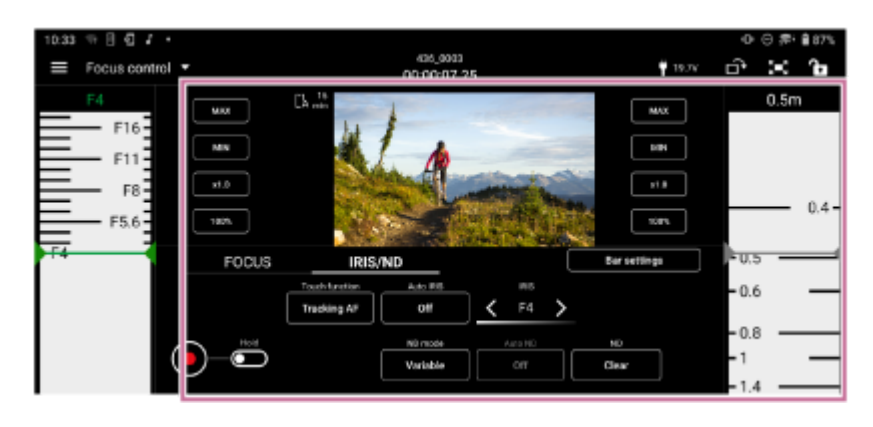

**[Touch function]**

**5**

- [Tracking AF]: Tap the camera image to specify the focus target for tracking.
- [Spot focus]: When [Focus mode] is set to [MF], tap the camera image to specify the position for which to adjust the focus.
- [Focus area]: When [Focus area] is set to [Zone] or [Spot], tap the camera image to specify the position to which to move the displayed focus area frame.
- **[Off]:** Disable touch operation on the camera image.

### **[Auto IRIS]**

Select [On] or [Off].

### **[ND mode]**

Select [Variable], [Preset], or [Step]. When [Variable], [Preset], or [Step] is selected, the position of the ND filter cannot be selected.

### **Hint**

■ Select [Variable], [Preset], or [Step], depending on your camera.

### **[Auto ND]**

Select [On] or [Off]. Selectable when [ND mode] is set to [Variable].

### **[ND]**

Select a value in the range [1/128] to [1/4] or [Clear]. Selectable when [ND mode] is set to [Variable].

### **Control bars**

Scroll the left/right control bars to adjust the iris.

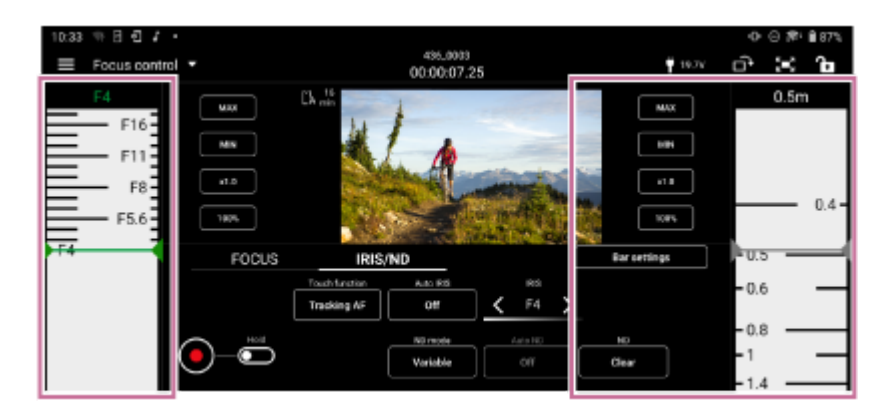

### **[Bar settings]**

- [Left bar]/[Right bar]: Select the setup items ([FOCUS], [IRIS], [IRIS (Relative)], or [None]) to display on the left/right control bars. Place a check mark in [Reverse] to switch the ascending/descending orientation of the scale on the control bars. By default, only the right control bar is displayed.
- [Focus distance display]: Sets the display units.
- [Detection/Tracking frame color]: Set the face/eye detection frame and tracking frame colors.

### **[Max], [Min]**

Set the current set value to the upper limit or lower limit. Scrolling the control bar beyond the limits becomes disabled.

### **[x0.1] to [x1.5]**

Select the scrolling speed of the control bars.

### **[50%] to [350%]**

Select the display magnification of the control bars.

### **Related Topic**

[Displaying and Changing Camera Settings using the App](#page-56-0)

# **Assignable Buttons**

You can check and execute the functions assigned to the assignable buttons of a camera by remote control. Changing function assignments and other operations must be performed on the camera itself. For details, see the Help Guide or operating instructions for the camera.

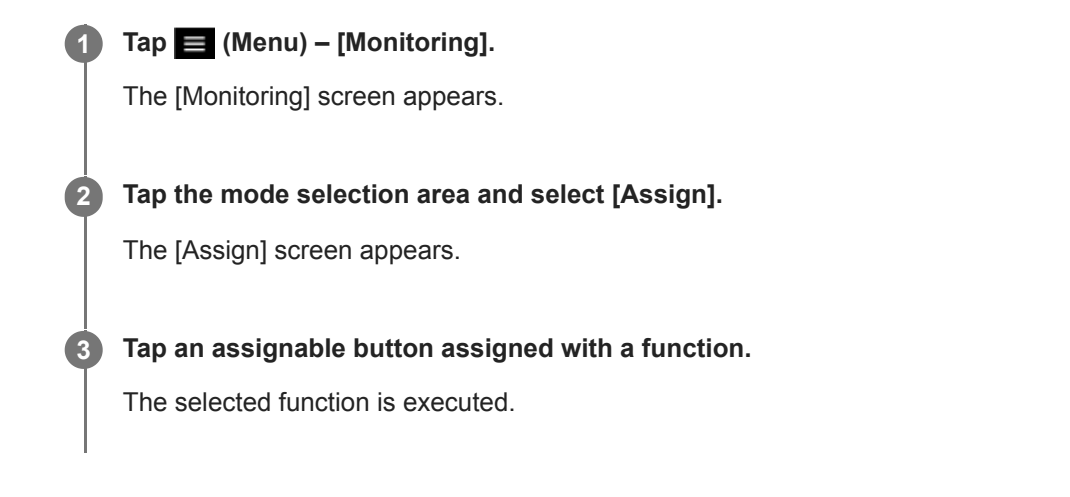

### **Note**

This function may not be available, depending on the camera.

TP1001125879

# **Shooting Mode, Look, and Recording Format Settings**

This topic describes the settings related to the shooting mode, look, and recording format. The functions that can be checked/configured and their basic operation are described below.

### **ILME-FX3/ILME-FX30/ILCE-9M3**

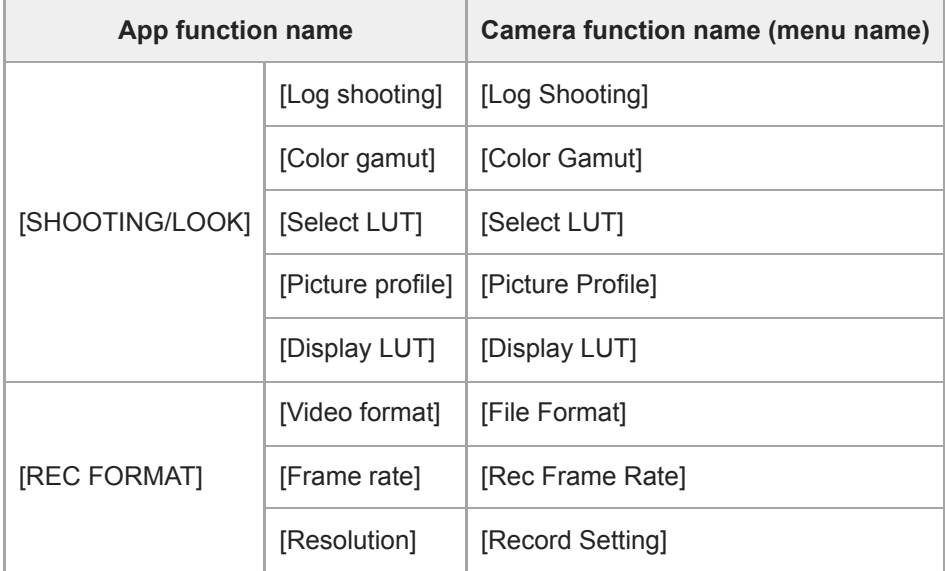

### **ILME-FX6/MPC-2610**

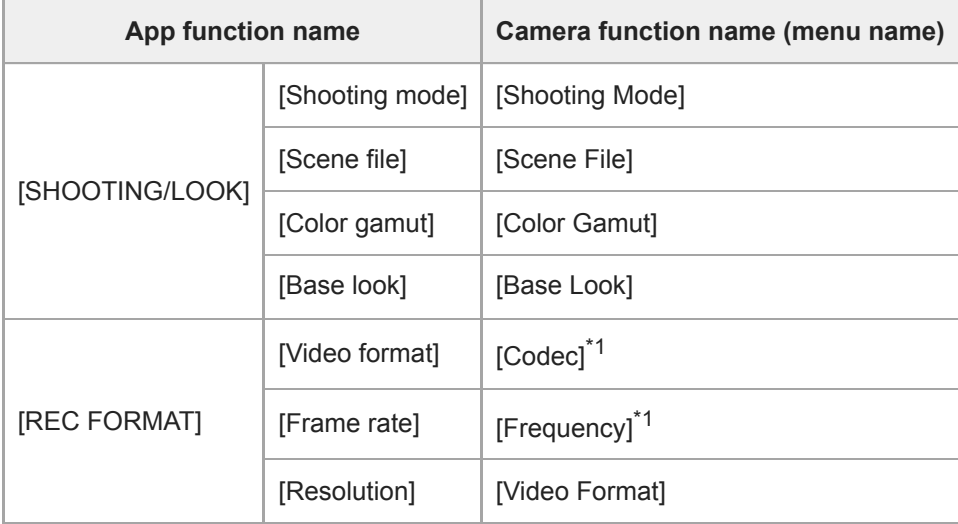

\*1 Can only be checked

#### **Tap (Menu) – [Monitoring]. 1**

The [Monitoring] screen appears.

#### **Tap the mode selection area and select [Basic control]. 2**

The [Basic control] screen appears.

**3 To set the shooting mode/look, tap [SHOOTING/LOOK]. To set the recording format, tap [REC FORMAT].**

The configurable items appear.

**Check the setting and change the setting as required. 4**

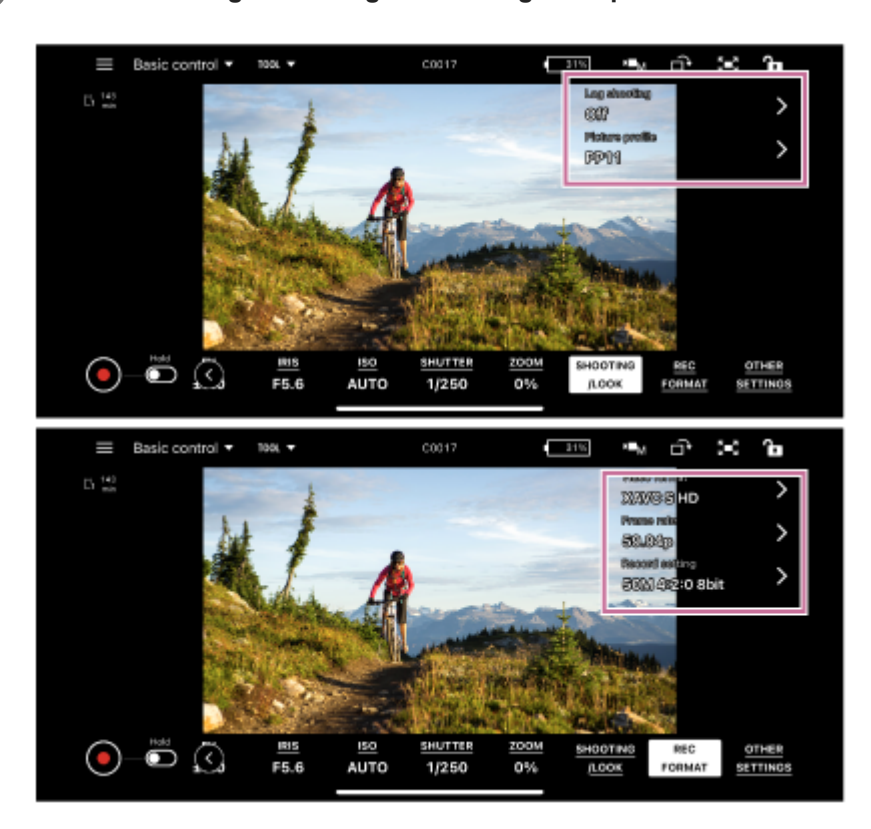

Tap S (Submenu view) on the right side of the item to display the setup screen at the next level in the hierarchy.

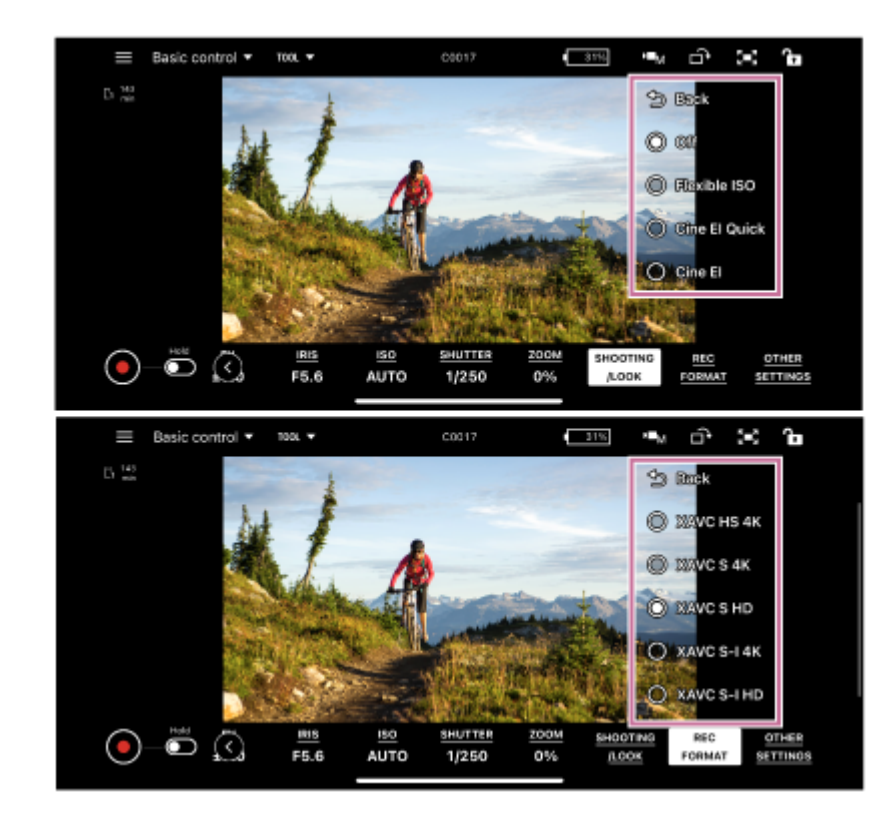

The configurable items will depend on the connected camera. For details, see the Help Guide or operating instructions for the camera.

# **Importing a LUT**

You can import a LUT file (.cube) saved in mobile device storage into a camera. This is configurable only if the connected camera is an ILME-FX3/ILME-FX30/ILCE-9M3. **This function cannot be used if [Log shooting] is set to [Off].**

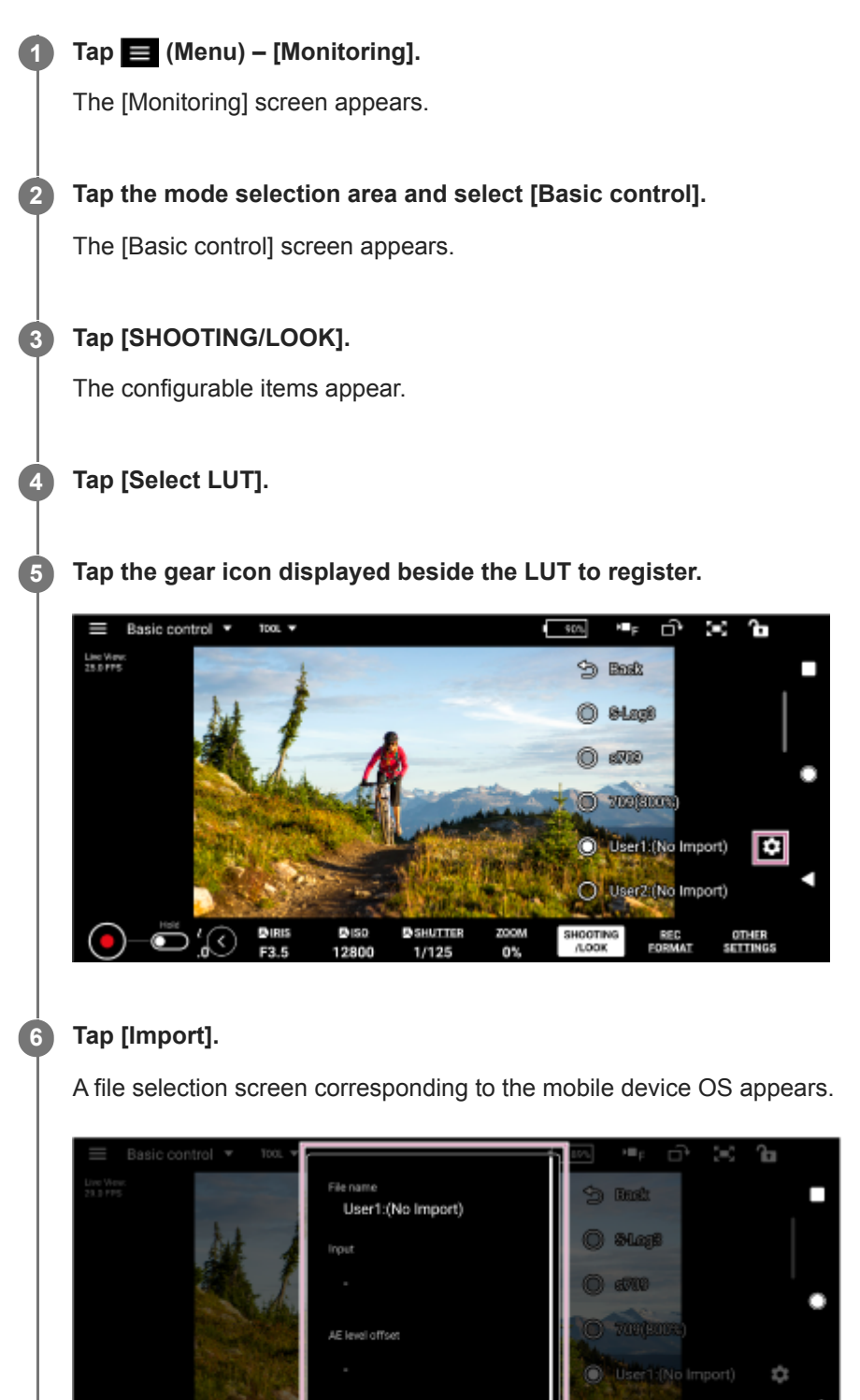

Import

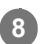

TP1001426005

# **Other Settings**

You can check/set other functions indicated below.

### **You can set the following functions only if the connected camera is an ILME-FX3/ILME-FX30/ILCE-9M3.**

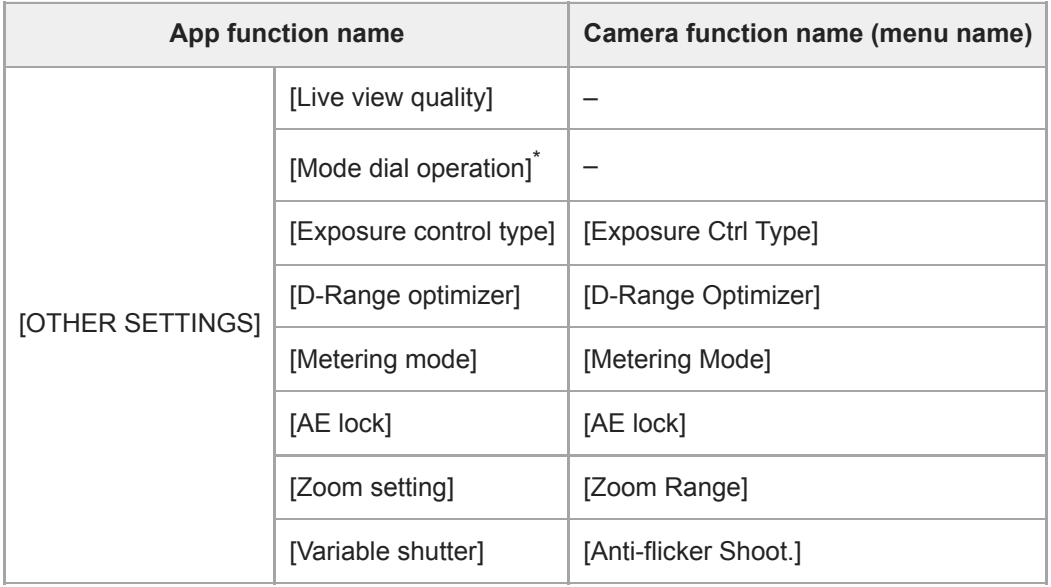

Displayed only for the ILCE-9M3. \*

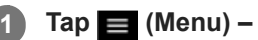

**2**

**3**

### **Tap (Menu) – [Monitoring].**

The [Monitoring] screen appears.

### **Tap the mode selection area and select [Basic control].**

The [Basic control] screen appears.

### **Tap [OTHER SETTINGS].**

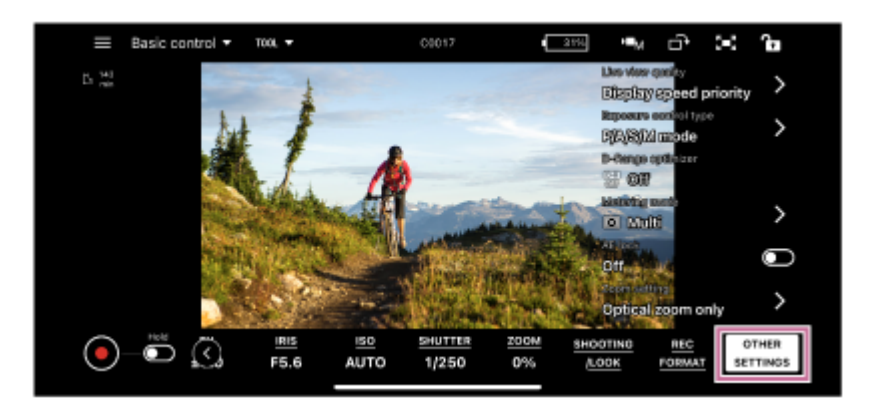

The configurable items appear.

**4 Check the setting and change the setting as required.**

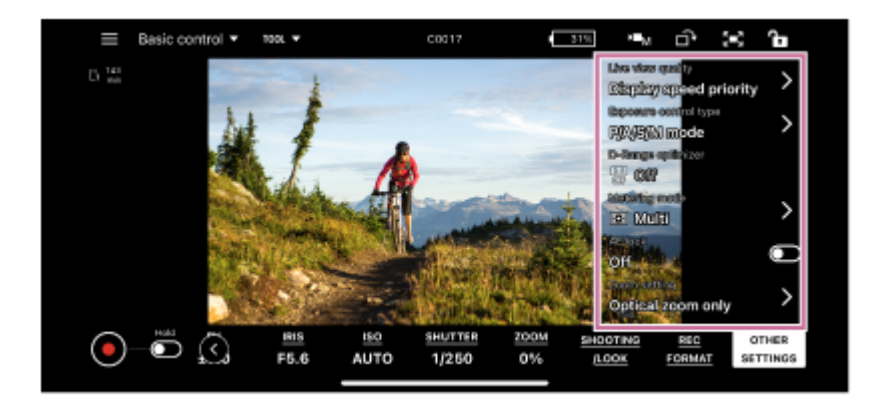

• Tap  $\triangleright$  (Submenu view) on the right side of the item to display the setup screen at the next level in the hierarchy.

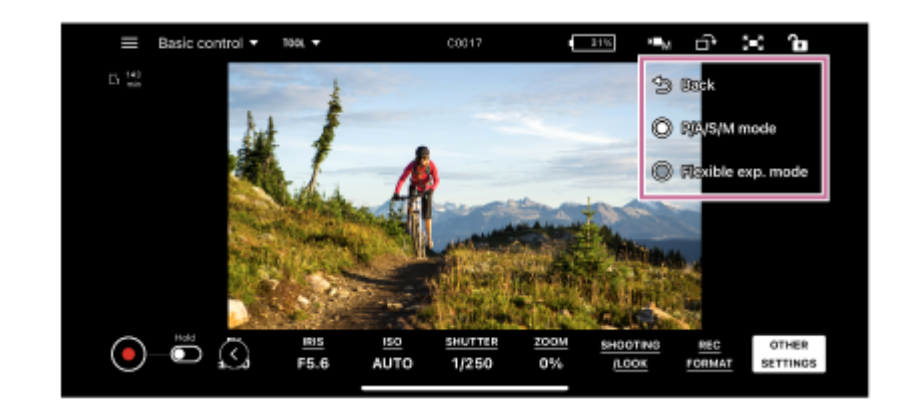

The configurable items will depend on the connected camera. For details, see the Help Guide or operating instructions for the camera.

### **Related Topic**

[Displaying and Changing Camera Settings using the App](#page-56-0)

TP1001125881

**2**

**3**

<span id="page-92-0"></span>Monitor & Control

# **Checking a Proxy Clip/Original Clip**

This topic describes how to check a proxy clip/original clip.

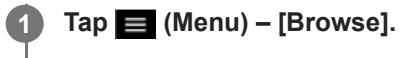

The [Browse] screen appears.

### **Select the type of clip.**

Tap the [Proxy] tab for proxy clips. Tap the [Original] tab for original clips. Tap the [Local] tab for proxy clips imported into a mobile device.

### **If [Slot A] and [Slot B] are displayed, select a slot.**

This step is not required to play a proxy clip imported into a mobile device.

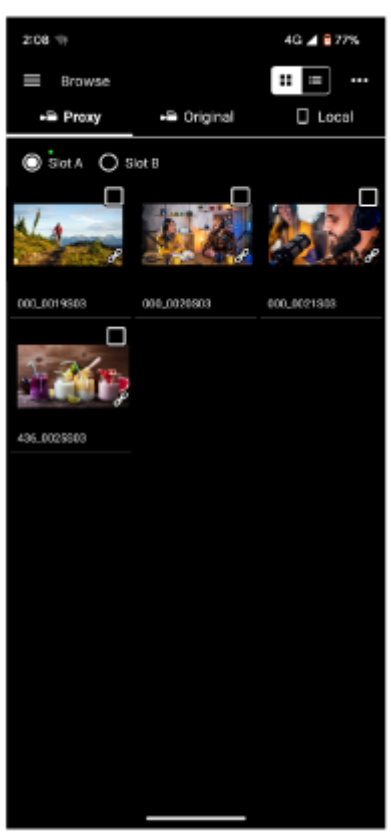

The proxy clips or original clips on the camera are displayed.

#### **Select a clip. 4**

Tap the checkbox for the selected clip to place a check mark in the checkbox. Tap outside the checkbox to switch to the player screen. Playback starts automatically from the start of the clip.

For details about playback, see "Playing a Clip using the Player Screen."

### **Related Topic**

- [Displaying a Clip Imported into a Mobile Device](#page-94-0)
- [Switching the Clip Display View](#page-96-0)
- [Renaming a Clip](#page-97-0)
- [Deleting a Clip](#page-99-0)
- [Importing a Proxy Clip using the \[Browse\] Screen](#page-101-0)
- [Transferring a Clip to an FTP Server using the \[Browse\] Screen](#page-103-0)
- [Sharing a Clip Imported into a Mobile Device](#page-105-0)
- **[Playing a Clip using the Player Screen](#page-106-0)**
- **[Importing a Proxy Clip using the Player Screen](#page-108-0)**
- **[Transferring a Clip to an FTP Server using the Player Screen](#page-111-0)**
- **[Transferring Part of a Clip to an FTP Server](#page-113-0)**
- **[Checking Clip Properties](#page-115-0)**

TP1001125882

# <span id="page-94-0"></span>**Displaying a Clip Imported into a Mobile Device**

You can display and play clips imported into a mobile device. You can also check clip properties, delete files, and share with other applications, such as video applications.

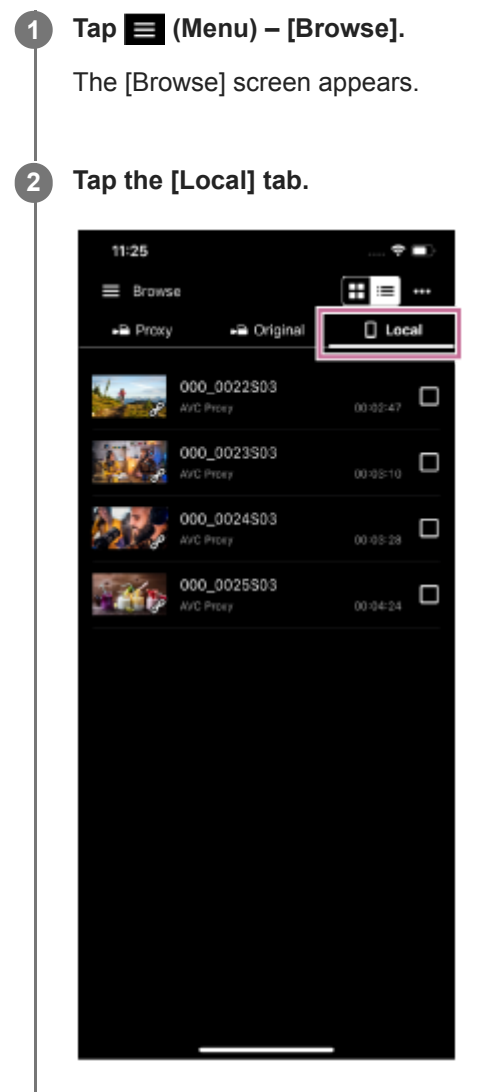

The clips imported into the mobile device are displayed.

#### **Note**

**Sharing with other applications is available only on Android devices.** 

#### **Related Topic**

- **[Playing a Clip using the \[Monitoring\] Screen](#page-55-0)**
- [Switching the Clip Display View](#page-96-0)
- [Renaming a Clip](#page-97-0)
- [Deleting a Clip](#page-99-0)
- **[Importing a Proxy Clip using the \[Browse\] Screen](#page-101-0)**
- [Sharing a Clip Imported into a Mobile Device](#page-105-0)
- [Playing a Clip using the Player Screen](#page-106-0)
- [Importing a Proxy Clip using the Player Screen](#page-108-0)
- [Checking Clip Properties](#page-115-0)

TP1001125883

# <span id="page-96-0"></span>**Switching the Clip Display View**

You can switch the clip display between grid view and list view.

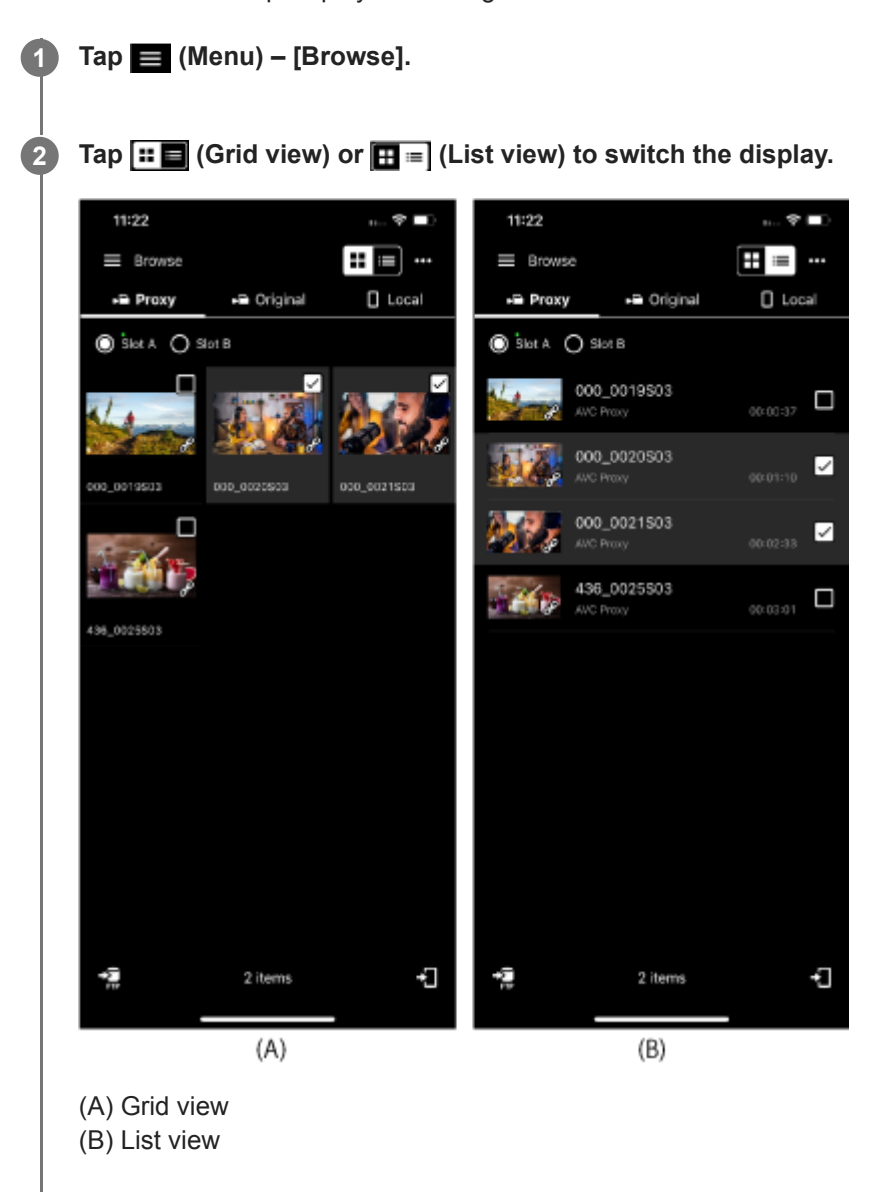

### **Related Topic**

- [Checking a Proxy Clip/Original Clip](#page-92-0)
- [Renaming a Clip](#page-97-0)
- [Deleting a Clip](#page-99-0)
- **[Checking Clip Properties](#page-115-0)**

TP1001125884

# <span id="page-97-0"></span>**Renaming a Clip**

You can rename a clip imported into a mobile device.

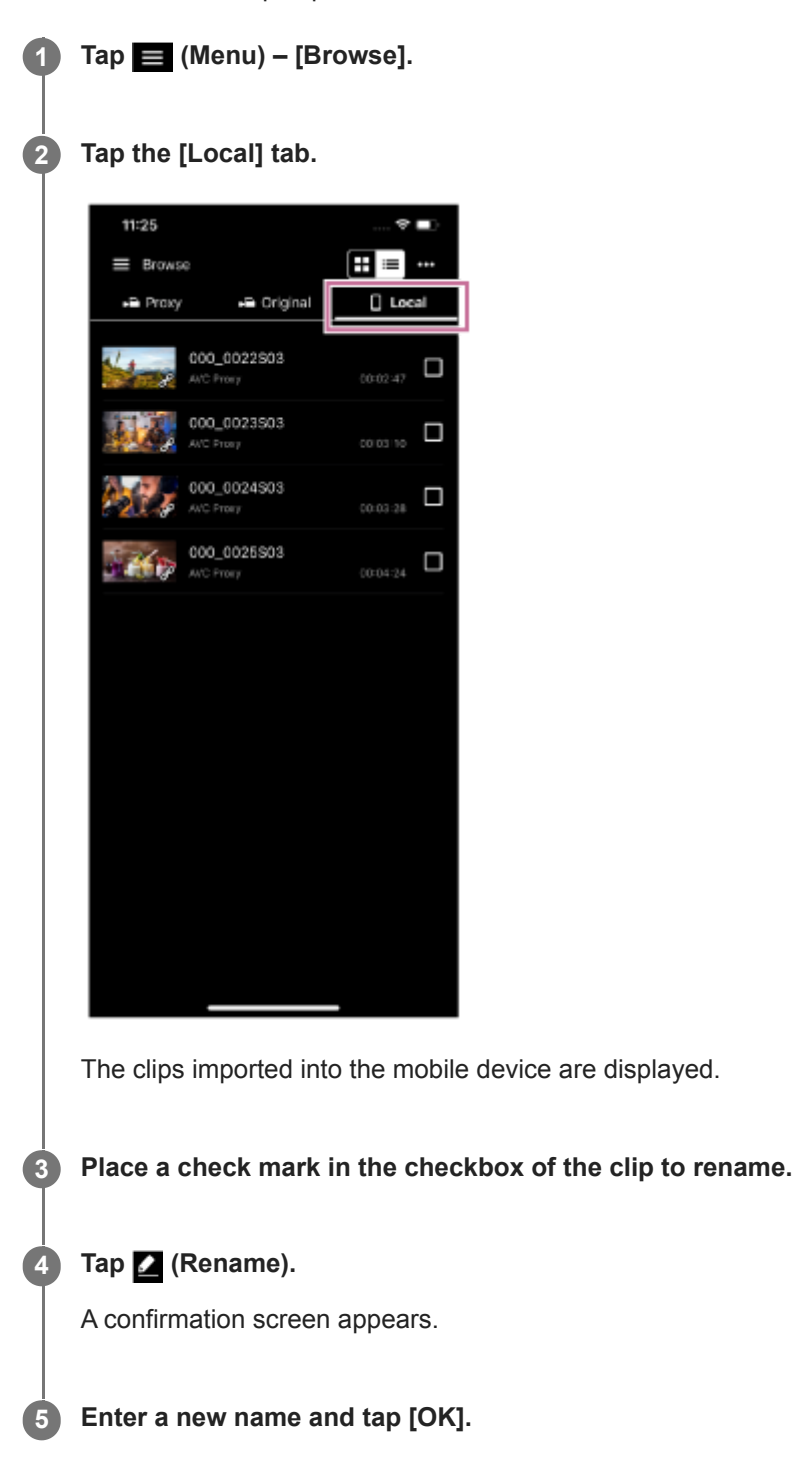

#### **Note**

This function is supported on Android mobile devices only.

- [Displaying a Clip Imported into a Mobile Device](#page-94-0)
- [Deleting a Clip](#page-99-0)
- [Importing a Proxy Clip using the \[Browse\] Screen](#page-101-0)
- [Importing a Proxy Clip using the Player Screen](#page-108-0)
- [Checking Clip Properties](#page-115-0)

TP1001125885

# <span id="page-99-0"></span>**Deleting a Clip**

You can delete a clip imported into a mobile device.

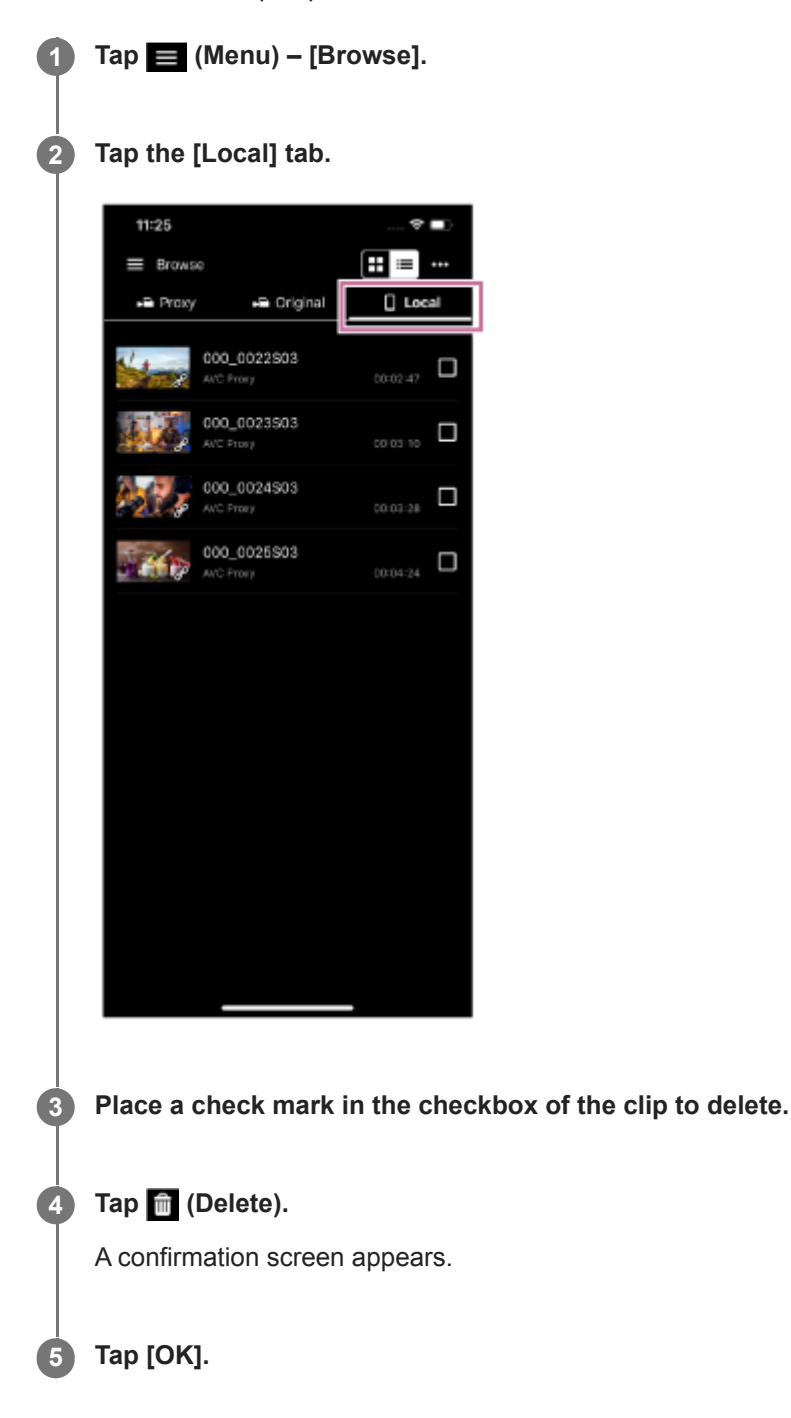

#### **Related Topic**

- [Displaying a Clip Imported into a Mobile Device](#page-94-0)
- [Renaming a Clip](#page-97-0)
- **[Importing a Proxy Clip using the \[Browse\] Screen](#page-101-0)**
- [Importing a Proxy Clip using the Player Screen](#page-108-0)
- [Checking Clip Properties](#page-115-0)

# <span id="page-101-0"></span>**Importing a Proxy Clip using the [Browse] Screen**

You can import a proxy clip from a camera into a mobile device using the [Browse] screen.

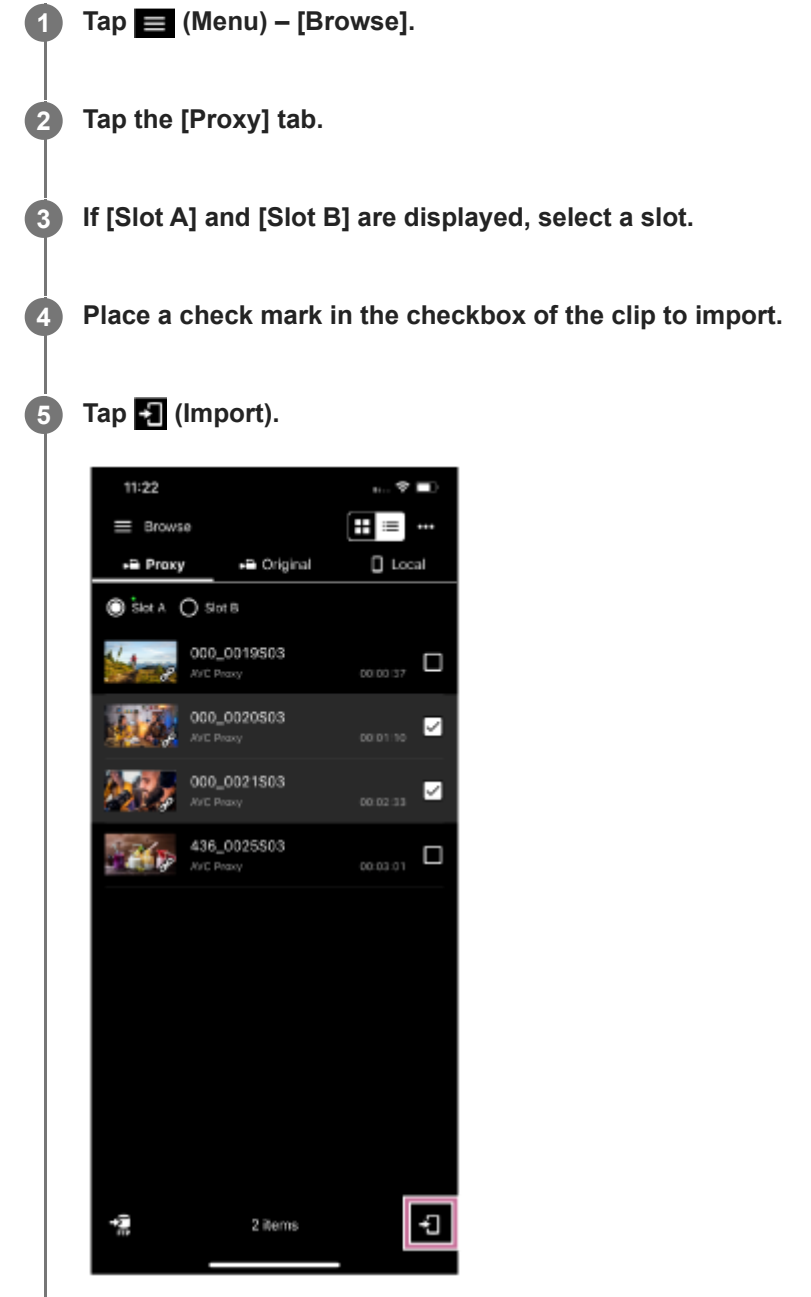

The proxy clip is imported into the mobile device.

You can check the import result and status in the job list. For details about the job list, see "Checking the Job List."

### **Hint**

- You can import a proxy clip from a camera using the player screen. See "Importing a Proxy Clip using the Player Screen."
- On the ILME-FX3/ILME-FX30/ILCE-9M3, import using Creators' App.

### **Related Topic**

- [Checking a Proxy Clip/Original Clip](#page-92-0)
- [Displaying a Clip Imported into a Mobile Device](#page-94-0)
- [Transferring a Clip to an FTP Server using the \[Browse\] Screen](#page-103-0)
- [Sharing a Clip Imported into a Mobile Device](#page-105-0)
- **[Playing a Clip using the Player Screen](#page-106-0)**
- **[Importing a Proxy Clip using the Player Screen](#page-108-0)**
- [Transferring a Clip to an FTP Server using the Player Screen](#page-111-0)
- **[Transferring Part of a Clip to an FTP Server](#page-113-0)**
- **[Checking Clip Properties](#page-115-0)**
- [Checking the Job List](#page-117-0)

TP1001125887

# <span id="page-103-0"></span>**Transferring a Clip to an FTP Server using the [Browse] Screen**

You can transfer a clip from a camera to an FTP server using the [Browse] screen.

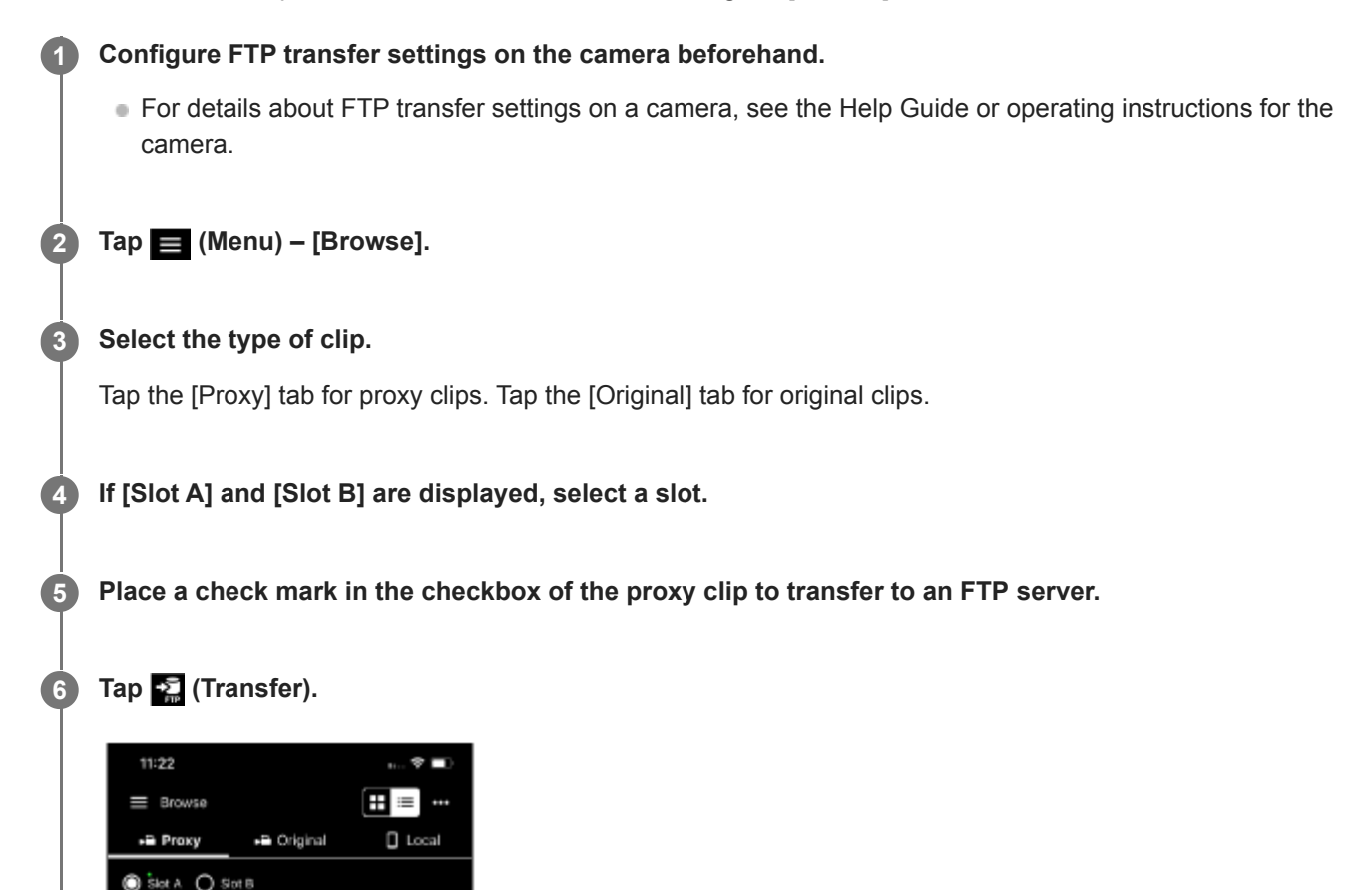

The FTP transfer setup screen appears.

2 items

000\_0019503

000\_0020503

000.0021503

436\_0025\$03

 $_{\text{conv}}$   $\Box$ 

☑

☑

 $\Box$ 00:03:01

đ

**Configure [Destination] and other transfer settings, then tap [OK].**

The clip is transferred to the FTP server.

**7**

l-al

■ You can check the FTP server transfer result and status in the job list. For details about the job list, see "Checking the Job List."

#### **Hint**

- You can transfer a clip from a camera to an FTP server using the player screen. See "Transferring a Clip to an FTP Server using the Player Screen."
- You can also transfer a part of a clip to an FTP server using the player screen. See "Transferring Part of a Clip to an FTP Server."

#### **Related Topic**

- **[Transferring a Clip to an FTP Server using the Player Screen](#page-111-0)**
- [Transferring Part of a Clip to an FTP Server](#page-113-0)
- [Checking the Job List](#page-117-0)

TP1001125888

## <span id="page-105-0"></span>**Sharing a Clip Imported into a Mobile Device**

You can share a clip imported into a mobile device with other applications, such as a video sharing service.

![](_page_105_Figure_4.jpeg)

- [Importing a Proxy Clip using the \[Browse\] Screen](#page-101-0)
- [Importing a Proxy Clip using the Player Screen](#page-108-0)

TP1001125889

# <span id="page-106-0"></span>**Playing a Clip using the Player Screen**

This topic describes clip operations.

![](_page_106_Picture_4.jpeg)

The player screen for the selected clip appears.

![](_page_107_Picture_72.jpeg)

### **Related Topic**

 $\overline{\phantom{a}}$ 

- [Checking a Proxy Clip/Original Clip](#page-92-0)
- [Displaying a Clip Imported into a Mobile Device](#page-94-0)

TP1001125890
# <span id="page-108-0"></span>**Importing a Proxy Clip using the Player Screen**

You can import a proxy clip from a camera into a mobile device using the player screen.

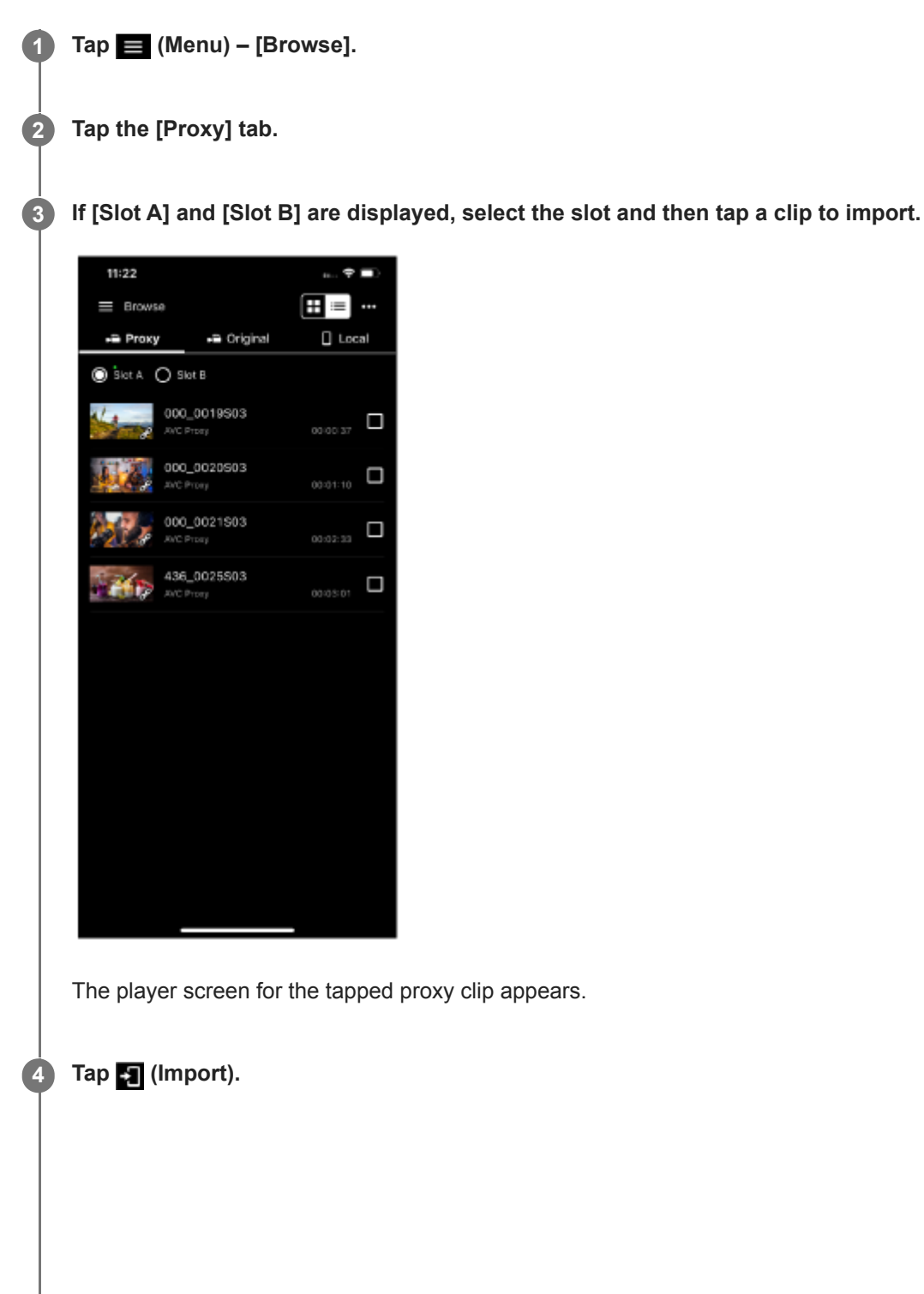

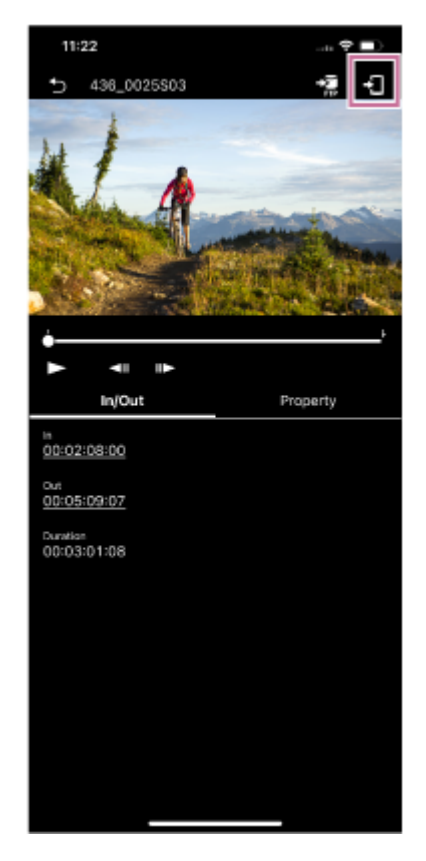

The proxy clip is imported into the mobile device.

■ You can check the import result and status in the job list. For details about the job list, see "Checking the Job List."

#### **Hint**

- You can also import a proxy clip from a camera using the [Browse] screen. See "Importing a Proxy Clip using the [Browse] Screen."
- On the ILME-FX3/ILME-FX30/ILCE-9M3, import using Creators' App.
- You can configure the action to take if a clip with the same name exists using  $\equiv$  (Menu) [Settings] [Import clip].

#### **Related Topic**

- [Checking a Proxy Clip/Original Clip](#page-92-0)
- [Displaying a Clip Imported into a Mobile Device](#page-94-0)
- [Importing a Proxy Clip using the \[Browse\] Screen](#page-101-0)
- [Transferring a Clip to an FTP Server using the \[Browse\] Screen](#page-103-0)
- [Sharing a Clip Imported into a Mobile Device](#page-105-0)
- **[Playing a Clip using the Player Screen](#page-106-0)**
- **[Transferring a Clip to an FTP Server using the Player Screen](#page-111-0)**
- **[Transferring Part of a Clip to an FTP Server](#page-113-0)**
- **[Checking Clip Properties](#page-115-0)**
- [Checking the Job List](#page-117-0)

# <span id="page-111-0"></span>**Transferring a Clip to an FTP Server using the Player Screen**

You can transfer a clip from a camera to an FTP server using the player screen.

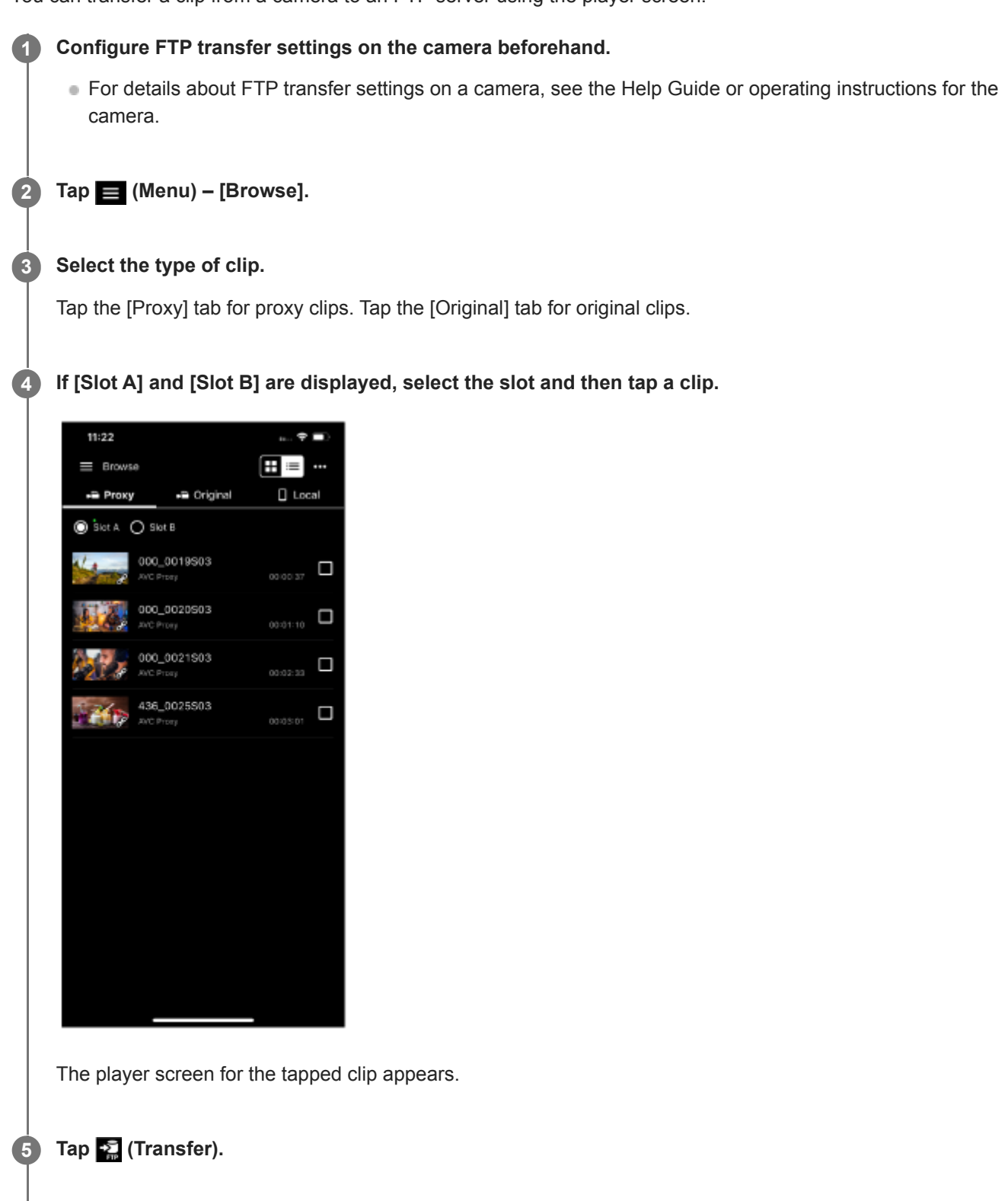

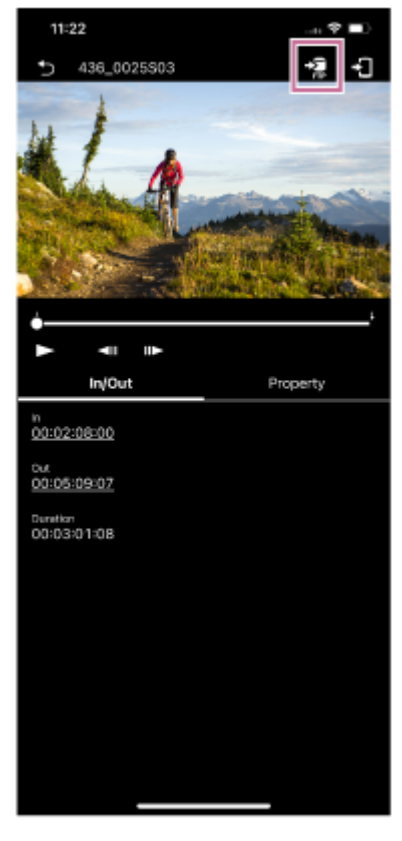

The FTP transfer setup screen appears.

#### **Configure [Destination] and other transfer settings, then tap [OK]. 6**

The proxy clip is transferred to the FTP server.

You can check the FTP server transfer result and status in the job list. For details about the job list, see "Checking the Job List."

#### **Hint**

- You can also specify and transfer a part of a clip to an FTP server. See "Transferring Part of a Clip to an FTP Server."
- You can also transfer a clip from a camera to an FTP server using the [Browse] screen. See "Transferring a Clip to an FTP Server using the [Browse] Screen."

#### **Related Topic**

- **[Transferring Part of a Clip to an FTP Server](#page-113-0)**
- [Transferring a Clip to an FTP Server using the \[Browse\] Screen](#page-103-0)
- [Checking the Job List](#page-117-0)

TP1001125892

# <span id="page-113-0"></span>**Transferring Part of a Clip to an FTP Server**

You can specify and transfer part of a clip from a camera to an FTP server using the player screen.

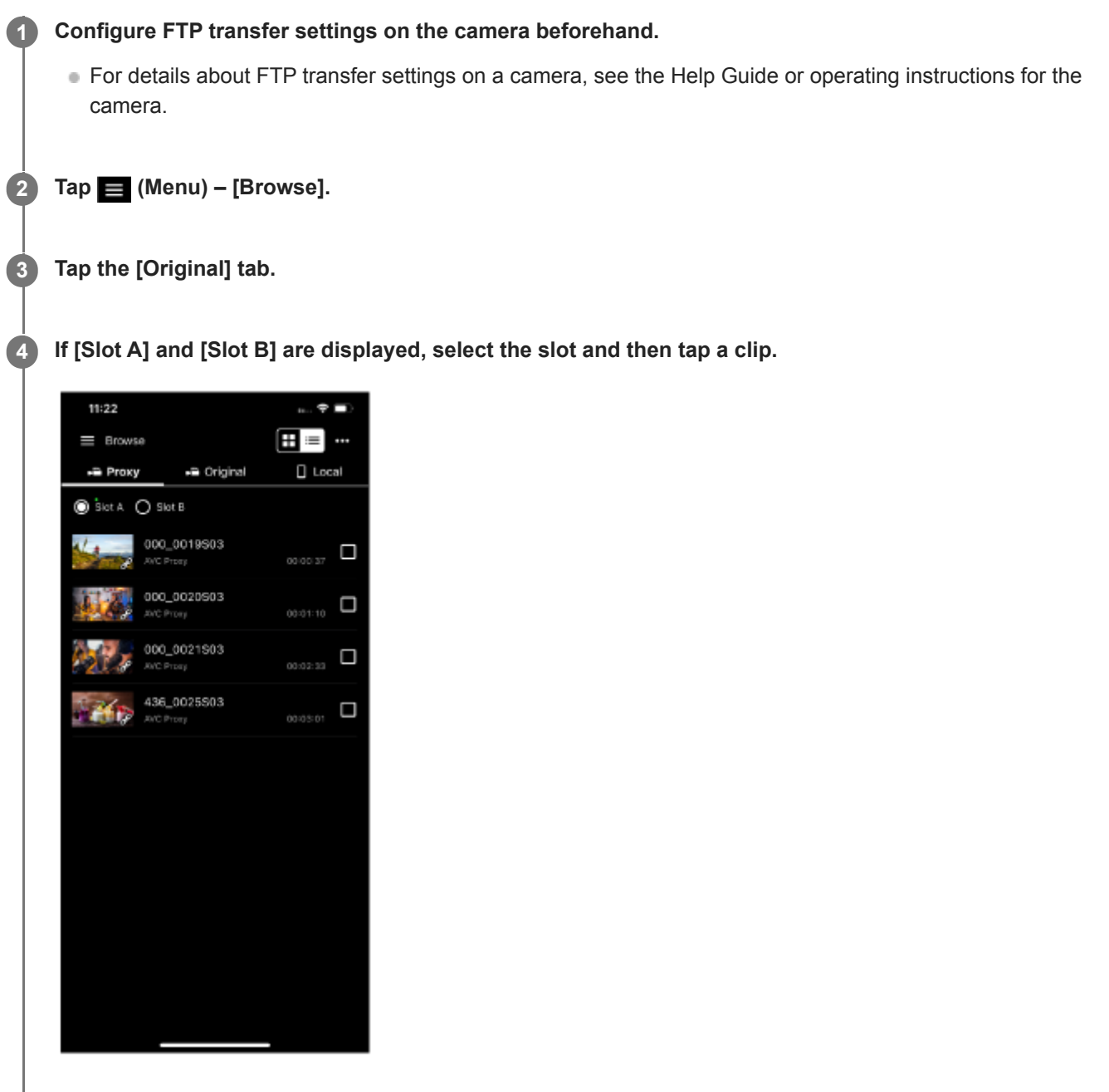

The player screen for the tapped clip appears.

**Play the clip, tap [] (In) at the start position of the clip, and tap [] (Out) at the end position.** 

The region between  $\blacksquare$  (In) and  $\blacksquare$  (Out) becomes the clip to transfer.

### **Note**

**5**

- This function is not available if  $\blacksquare$  (In) and  $\blacksquare$  (Out) are not displayed on the screen.
- Information about the specified range is not saved in the clip.

### **Tap (Transfer). 6**

The FTP transfer setup screen appears.

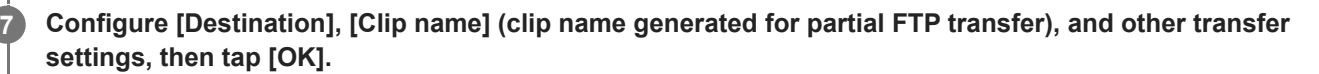

The specified range proxy clip is transferred to the FTP server.

You can check the FTP server transfer result and status in the job list. For details about the job list, see "Checking the Job List."

#### **Hint**

Tap an item displayed on the [In/Out] tab to jump to that range.

#### **Related Topic**

- **[Playing a Clip using the Player Screen](#page-106-0)**
- [Checking the Job List](#page-117-0)

TP1001125893

# <span id="page-115-0"></span>**Checking Clip Properties**

You can check the properties of a clip.

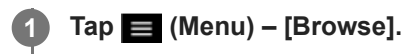

### 2 **Select the type of clip.**

Tap the [Proxy] tab for proxy clips. Tap the [Original] tab for original clips.

### **If [Slot A] and [Slot B] are displayed, select the slot and then tap a clip. 3**

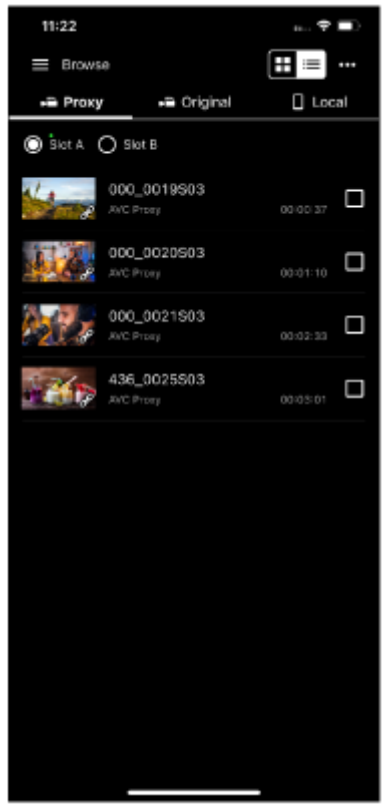

The player screen for the tapped clip appears.

**4 Tap the [Property] tab.**

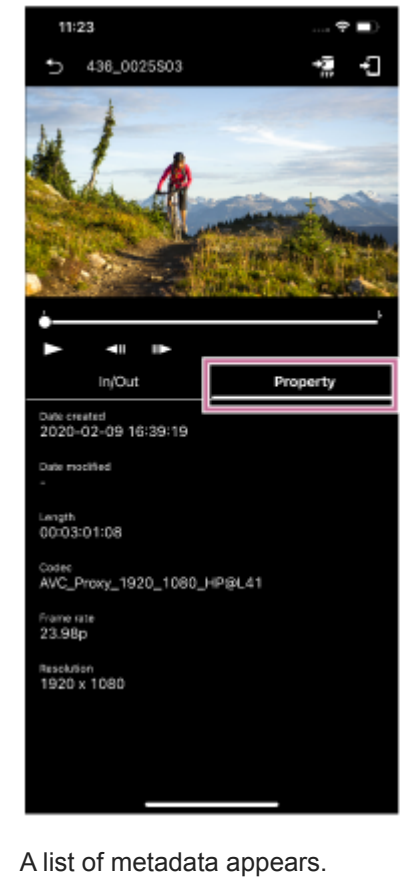

## **Related Topic**

[Checking a Proxy Clip/Original Clip](#page-92-0)

TP1001125894

# <span id="page-117-0"></span>**Checking the Job List**

You can check the following information using the [Job list] screen.

### **FTP transfer job list**

Use to check the status when transferring clips to an FTP server. You can also control the FTP transfer (stop, resume, delete, refresh).

### **Import job list**

Use to check the status when importing proxy clips to a mobile device. You can also control the import (stop, resume, delete, refresh).

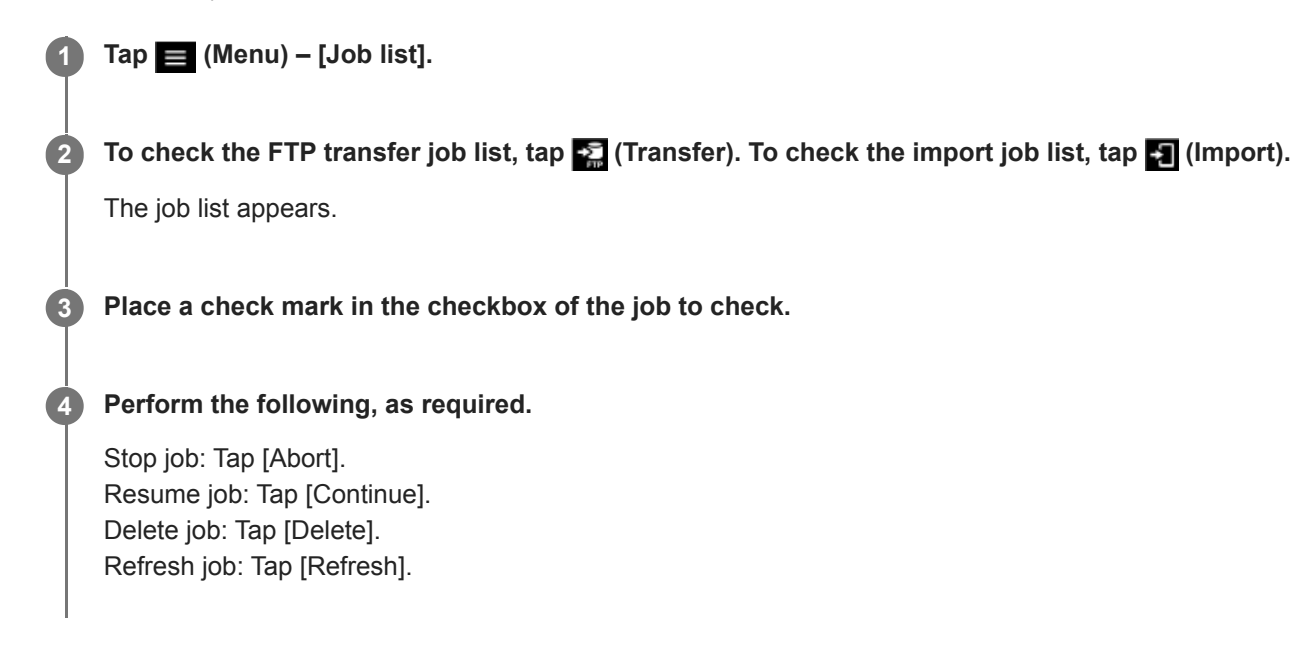

### **Related Topic**

- **[Importing a Proxy Clip using the Player Screen](#page-108-0)**
- **[Transferring a Clip to an FTP Server using the Player Screen](#page-111-0)**
- **[Transferring Part of a Clip to an FTP Server](#page-113-0)**

TP1001125895

# **Trademarks**

- Wi-Fi and Wi-Fi Direct are registered trademarks of Wi-Fi Alliance.
- QR Code is a trademark of Denso Wave Inc.
- IOS is a trademark or registered trademark of Cisco in the U.S. and other countries and is used under license.
- iPadOS and iPad Pro are trademarks of Apple Inc., registered in the U.S. and other countries and regions.
- Xperia is a trademark of Sony Mobile Communications AB.
- Android is a trademark of Google Inc.
- All other company names and product names are registered trademarks or trademarks of their respective owners. Trademarked items are not indicated by ™ or ® symbols in this document.

TP1001125896